# **SAMSUNG**

# ΕΓΧΕΙΡΙΔΙΟ ΧΡΗΣΗΣ

SM-A325F/DS

Greek. 03/2021. Rev.1.0

[www.samsung.com](http://www.samsung.com)

# **Περιεχόμενα**

# **[Βασικές λειτουργίες](#page-3-0)**

- [Διαβάστε πρώτα](#page-3-0)
- [Καταστάσεις υπερθέρμανσης συσκευής και](#page-5-0)  [λύσεις](#page-5-0)
- [Διάταξη και λειτουργίες συσκευής](#page-8-0)
- [Φόρτιση της μπαταρίας](#page-12-0)
- [Κάρτα SIM ή USIM \(κάρτα Nano-SIM\)](#page-14-0)
- [Κάρτα μνήμης \(κάρτα MicroSD\)](#page-16-0)
- [Ενεργοποίηση και απενεργοποίηση της](#page-18-0)  [συσκευής](#page-18-0)
- [Αρχική εγκατάσταση](#page-19-0)
- [Λογαριασμός Samsung](#page-19-0)
- [Επαναφορά δεδομένων από την προηγούμενη](#page-20-0)  [συσκευή σας \(Smart Switch\)](#page-20-0)
- [Κατανόηση της οθόνης](#page-22-0)
- [Πλαίσιο ειδοποιήσεων](#page-30-0)
- [Εισαγωγή κειμένου](#page-32-0)

# **[Εφαρμογές και ιδιότητες](#page-34-0)**

- [Εγκατάσταση ή απεγκατάσταση εφαρμογών](#page-34-0)
- [Τηλέφωνο](#page-35-0)
- [Επαφές](#page-38-0)
- [Μηνύματα](#page-40-0)
- [Internet](#page-41-0)
- [Κάμερα](#page-42-0)
- [Συλλογή](#page-53-0)
- [Ζώνη AR](#page-57-0)
- [Πολλαπλά παράθυρα](#page-60-0)
- [Samsung Health](#page-62-0)
- [Samsung Notes](#page-63-0)
- [Samsung Members](#page-63-0)
- [Galaxy Shop](#page-63-0)
- [Galaxy Wearable](#page-64-0)
- [Ημερολόγιο](#page-64-0)
- [Reminder](#page-65-0)
- [Ραδιόφωνο](#page-66-0)
- [Εγγραφή Φωνής](#page-67-0)
- [Τα Αρχεία Μου](#page-67-0)
- [Ρολόι](#page-67-0)
- [Αριθμομηχανή](#page-67-0)
- [Game Launcher](#page-68-0)
- [Game Booster](#page-69-0)
- [Samsung Kids](#page-70-0)
- [SmartThings](#page-70-0)
- [Κοινή χρήση περιεχομένου](#page-71-0)
- [Music Share](#page-72-0)
- [Smart View](#page-74-0)
- [Σύνδεση στα Windows](#page-74-0)
- [Samsung Global Goals](#page-75-0)
- [Εφαρμογές Google](#page-76-0)

# **[Ρυθμίσεις](#page-77-0)**

- [Εισαγωγή](#page-77-0)
- [Λογαριασμός Samsung account](#page-77-0)
- [Συνδέσεις](#page-77-0)
	- [Wi-Fi](#page-78-0)
	- [Bluetooth](#page-80-0)
	- [NFC και ανέπαφες πληρωμές](#page-81-0)
	- [Εξοικονόμηση δεδομένων](#page-82-0)
	- [Εφαρμ. που χρησ. μόνο δεδ. κιν.](#page-83-0)
	- [Mobile Hotspot](#page-83-0)
	- [Περισσότερες ρυθμίσεις σύνδεσης](#page-84-0)
- [Ήχοι και δόνηση](#page-85-0)
	- [Ποιότητα ήχου και εφέ](#page-86-0)
	- [Διαχωρισμός ήχου εφαρμογής](#page-86-0)
- [Ειδοποιήσεις](#page-86-0)
- [Οθόνη](#page-87-0)
	- [Ομαλή κίνηση](#page-88-0)
	- [Αλλαγή της λειτουργίας οθόνης ή](#page-88-0)  [ρύθμιση του χρώματος οθόνης](#page-88-0)
- [Φόντο](#page-89-0)
- [Θέματα](#page-89-0)
- [Αρχική οθόνη](#page-89-0)
- [Κλείδωμα Οθόνης](#page-90-0)
	- [Smart Lock](#page-90-0)
	- [Always On Display](#page-91-0)
- [Βιομετρικά δεδομ. και ασφάλ.](#page-92-0)
	- [Αναγνώριση προσώπων](#page-93-0)
	- [Αναγνώριση δακτυλικού αποτυπώματος](#page-95-0)
	- [Samsung Pass](#page-98-0)
	- [Ασφαλής φάκελος](#page-100-0)
	- [Ασφαλές Wi-Fi](#page-103-0)
- [Απόρρητο](#page-104-0)
- [Θέση](#page-104-0)
- [Google](#page-104-0)
- [Λογαριασμοί και δημιουργία αντιγράφων](#page-105-0)  [ασφαλείας](#page-105-0)
	- [Samsung Cloud](#page-105-0)
- [Σύνθετες λειτουργίες](#page-106-0)
	- [Κινήσεις και χειρονομίες](#page-107-0)
	- [Dual Messenger](#page-108-0)
- [Ψηφιακή ευεξία και γονικοί έλεγχοι](#page-109-0)
- [Φροντίδα μπαταρίας και συσκευής](#page-109-0)
	- [Βελτιστοποίηση της συσκευής σας](#page-109-0)
	- [Μπαταρία](#page-110-0)
	- [Αποθήκευση](#page-110-0)
	- [Μνήμη](#page-110-0)
	- [Προστασία συσκευής](#page-110-0)
- [Εφαρμογές](#page-111-0)
- [Γενική διαχείριση](#page-111-0)
- [Προσβ/τητα](#page-112-0)
- [Ενημέρωση λογισμικού](#page-113-0)
- [Πληροφορίες για το τηλέφωνο](#page-113-0)

# **[Παράρτημα](#page-114-0)**

- [Αντιμετώπιση προβλημάτων](#page-114-0)
- [Αφαίρεση της μπαταρίας](#page-119-0)

# <span id="page-3-0"></span>**Βασικές λειτουργίες**

# **Διαβάστε πρώτα**

Παρακαλείστε να διαβάσετε προσεκτικά αυτό το εγχειρίδιο πριν χρησιμοποιήσετε τη συσκευή σας για να διασφαλίσετε ασφαλή και σωστή χρήση.

- Οι περιγραφές βασίζονται στις προεπιλεγμένες ρυθμίσεις της συσκευής.
- Κάποιο μέρος των περιεχομένων ενδέχεται να διαφέρει από τη δική σας συσκευή ανάλογα με τη γεωγραφική περιοχή, τον πάροχο υπηρεσιών, τις προδιαγραφές του μοντέλου ή το λογισμικό της συσκευής.
- Η συσκευή μπορεί να απαιτεί σύνδεση με δίκτυο Wi-Fi ή κινητής τηλεφωνίας όταν χρησιμοποιείτε ορισμένες εφαρμογές ή λειτουργίες.
- Περιεχόμενο (περιεχόμενο υψηλής ποιότητας) που απαιτεί υψηλή χρήση CPU και RAM επηρεάζει τη συνολική απόδοση της συσκευής αυτής. Εφαρμογές που σχετίζονται με το περιεχόμενο ενδέχεται να μην λειτουργούν σωστά ανάλογα με τις προδιαγραφές της συσκευής και το περιβάλλον στο οποίο χρησιμοποιείται.
- Η Samsung δεν φέρει καμία ευθύνη για προβλήματα απόδοσης που προκαλούνται από εφαρμογές που παρέχονται από παρόχους διαφορετικούς της Samsung.
- Η Samsung δεν αναλαμβάνει ευθύνη για προβλήματα απόδοσης ή ασυμβατότητες που προκαλούνται από επεξεργασία των ρυθμίσεων του μητρώου ή τροποποίηση του λογισμικού του λειτουργικού συστήματος. Προσπάθεια προσαρμογής του λειτουργικού συστήματος ενδέχεται να προκαλέσει εσφαλμένη λειτουργία της συσκευής ή των εφαρμογών σας.
- Λογισμικό, ηχητικές πηγές, ταπετσαρίες, εικόνες και άλλα πολυμέσα που παρέχονται με τη συσκευή αυτή καλύπτονται με άδεια περιορισμένης χρήσης. Η εξαγωγή και χρήση αυτών των υλικών για εμπορικούς ή άλλους σκοπούς συνιστά παράβαση της νομοθεσίας περί πνευματικών δικαιωμάτων. Οι χρήστες είναι αποκλειστικά υπεύθυνοι για την παράνομη χρήση πολυμέσων.
- Ενδέχεται να προκύψουν πρόσθετες χρεώσεις για υπηρεσίες δεδομένων, όπως ανταλλαγή μηνυμάτων, αποστολή και λήψη, αυτόματο συγχρονισμό ή χρήση υπηρεσιών θέσης, ανάλογα με το πρόγραμμα δεδομένων. Για μεγαλύτερες μεταφορές δεδομένων, συστήνεται να χρησιμοποιείτε τη λειτουργία Wi-Fi.
- Οι προεπιλεγμένες εφαρμογές που συνοδεύουν τη συσκευή υπόκεινται σε ενημερώσεις και ενδέχεται να μην υποστηρίζονται πλέον χωρίς προηγούμενη ειδοποίηση. Εάν έχετε ερωτήσεις σχετικά με μια εφαρμογή που παρέχεται με τη συσκευή, επικοινωνήστε με κέντρο επισκευών της Samsung. Για εφαρμογές που εγκαθίστανται από το χρήστη, επικοινωνήστε με τους παρόχους υπηρεσιών.
- Η τροποποίηση του λειτουργικού συστήματος της συσκευής ή η εγκατάσταση λογισμικών από ανεπίσημες πηγές ενδέχεται να οδηγήσουν σε δυσλειτουργίες της συσκευής και καταστροφή ή απώλεια δεδομένων. Οι ενέργειες αυτές αποτελούν παραβίαση της συμφωνίας αδειοδότησης με τη Samsung και ακυρώνουν την εγγύησή σας.
- Ανάλογα με τη γεωγραφική περιοχή ή τον πάροχο υπηρεσιών, προσαρτάται ένα προστατευτικό οθόνης για προστασία στη διάρκεια της παραγωγής και της διανομής. Ζημιά στο προσαρτημένο προστατευτικό οθόνης δεν καλύπτεται από την εγγύηση.
- Μπορείτε να δείτε την οθόνη αφής καθαρά ακόμα και με έντονο ηλιακό φως στην ύπαιθρο προσαρμόζοντας αυτόματα το εύρος αντίθεσης με βάση τον περιβάλλοντα χώρο. Λόγω της φύσης του προϊόντος, η παρουσίαση σταθερών γραφικών για παρατεταμένες χρονικές περιόδους ενδέχεται να προκαλέσει μετεικάσματα (κάψιμο οθόνης) ή μόνιμα κατάλοιπα εικόνων.
	- Συνιστάται να μην χρησιμοποιείτε σταθερά γραφικά σε μέρος ή σε όλη την οθόνη αφής για παρατεταμένες χρονικές περιόδους, αλλά να απενεργοποιείτε την οθόνη αφής όταν δεν χρησιμοποιείτε τη συσκευή.
	- Μπορείτε να ρυθμίσετε την οθόνη αφής για αυτόματη απενεργοποίηση όταν δεν την χρησιμοποιείτε. Εκκινήστε την εφαρμογή **Ρυθμίσεις**, πατήστε **Οθόνη** → **Λήξη χρονικού ορίου οθόνης**, και κατόπιν επιλέξτε τη χρονική διάρκεια που θέλετε να περιμένει η συσκευή πριν απενεργοποιήσει την οθόνη αφής.
	- Για να ρυθμίσετε την οθόνη αφής για αυτόματη ρύθμιση της φωτεινότητάς της με βάση τον περιβάλλοντα χώρο, εκκινήστε την εφαρμογή **Ρυθμίσεις**, πατήστε **Οθόνη**, και κατόπιν πατήστε το διακόπτη **Προσαρμόσιμη φωτεινότητα** για ενεργοποίηση.
- Ανάλογα με την περιοχή ή το μοντέλο, κάποιες συσκευές πρέπει να έχουν έγκριση από την Ομοσπονδιακή επιτροπή επικοινωνιών (FCC).

Εάν η συσκευή σας έχει εγκριθεί από την FCC, μπορείτε να δείτε το αναγνωριστικό FCC της συσκευής. Για να προβληθεί το FCC ID, εκκινήστε την εφαρμογή **Ρυθμίσεις** και πατήστε **Πληροφορίες για το τηλέφωνο** → **Πληροφορίες κατάστασης**. Εάν η συσκευή σας δεν διαθέτει αναγνωριστικό FCC, τότε δεν έχει εγκριθεί η πώλησή της στις ΗΠΑ ή τις μη ενσωματωμένες περιοχές των ΗΠΑ και μπορεί να μεταφερθεί στις ΗΠΑ μόνο για προσωπική χρήση του ιδιοκτήτη.

- Η χρήση κινητών συσκευών σε αεροπλάνα ή πλοία ενδέχεται να υπόκειται σε ομοσπονδιακές και τοπικές οδηγίες και περιορισμούς. Επικοινωνήστε με τις αρμόδιες αρχές και ακολουθείτε πάντα τις οδηγίες του πληρώματος σχετικά με το πότε και πώς μπορείτε να χρησιμοποιήσετε τη συσκευή σας.
- Η συσκευή σας περιέχει μαγνήτες. Διατηρείτε ασφαλή απόσταση μεταξύ της συσκευής σας και των αντικειμένων που ενδέχεται να επηρεαστούν από μαγνήτες, όπως πιστωτικές κάρτες και εμφυτεύσιμές ιατρικές συσκευές. Εάν έχετε εμφυτεύσιμη ιατρική συσκευή, συμβουλευτείτε το γιατρό σας πριν από τη χρήση.

#### **Εικονίδια οδηγιών**

- ΛŃ **Προειδοποίηση**: καταστάσεις που θα μπορούσαν να προκαλέσουν τραυματισμό σε εσάς ή άλλους
- **Προσοχή**: καταστάσεις που θα μπορούσαν να προκαλέσουν ζημιά στη συσκευή σας ή άλλον εξοπλισμό
- **Σημείωση**: σημειώσεις, συμβουλές χρήσης ή πρόσθετες πληροφορίες

# <span id="page-5-0"></span>**Καταστάσεις υπερθέρμανσης συσκευής και λύσεις**

# **Εάν η συσκευή ζεσταθεί κατά τη φόρτιση της μπαταρίας**

Κατά τη διάρκεια της φόρτισης, η συσκευή και ο φορτιστής μπορεί να ζεσταθούν πολύ. Κατά την ασύρματη φόρτιση ή τη γρήγορη φόρτιση, η συσκευή μπορεί να είναι πιο καυτή όταν την αγγίζετε. Αυτό δεν επηρεάζει τη διάρκεια ζωής ή την απόδοση της συσκευής και αποτελεί μέρος της φυσιολογικής λειτουργίας της συσκευής. Εάν η μπαταρία ζεσταθεί πολύ, η ταχύτητα φόρτισης ενδέχεται να μειωθεί ή ο φορτιστής ενδέχεται να σταματήσει τη φόρτιση.

#### **Ακολουθήστε την εξής διαδικασία εάν η συσκευή ζεσταθεί:**

- Αποσυνδέστε το φορτιστή από τη συσκευή και κλείστε οποιεσδήποτε εφαρμογές λειτουργούν. Περιμένετε να κρυώσει η συσκευή και κατόπιν εκκινήστε πάλι τη φόρτιση της συσκευής.
- Εάν το κάτω τμήμα της συσκευής υπερθερμανθεί, αυτό μπορεί να οφείλεται σε ζημιά του συνδεδεμένου καλωδίου USB. Αντικαταστήστε το φθαρμένο καλώδιο USB με ένα νέο εγκεκριμένο καλώδιο από την Samsung.
- Όταν χρησιμοποιείτε έναν ασύρματο φορτιστή, δεν πρέπει να τοποθετείτε ξένα αντικείμενα, όπως μεταλλικά αντικείμενα, μαγνήτες και κάρτες με μαγνητική ταινία, μεταξύ της συσκευής και του ασύρματου φορτιστή.
- $\varnothing$ Η ασύρματη ή η ταχεία φόρτιση διατίθεται μόνο σε υποστηριζόμενα μοντέλα.

# **Εάν η συσκευή ζεσταθεί κατά τη χρήση**

Όταν χρησιμοποιείτε λειτουργίες ή εφαρμογές που απαιτούν περισσότερη ισχύ ή τις χρησιμοποιείτε για εκτεταμένες περιόδους, η συσκευή σας μπορεί να ζεσταθεί προσωρινά λόγω αυξημένης κατανάλωσης της μπαταρίας. Κλείστε οποιεσδήποτε εφαρμογές σε λειτουργία και μη χρησιμοποιήσετε τη συσκευή για λίγο.

Παρακάτω παρατίθενται παραδείγματα καταστάσεων στις οποίες μπορεί να υπερθερμανθεί η συσκευή. Ανάλογα με τις λειτουργίες και τις εφαρμογές που χρησιμοποιείτε, αυτά τα παραδείγματα ενδέχεται να μην ισχύουν για το δικό σας μοντέλο.

- Κατά τη διάρκεια της αρχικής εγκατάστασης μετά την αγορά ή κατά την επαναφορά δεδομένων
- Κατά τη λήψη μεγάλων αρχείων
- Όταν χρησιμοποιείτε εφαρμογές που απαιτούν περισσότερη ισχύ ή κατά τη χρήση εφαρμογών για εκτεταμένες περιόδους
	- Όταν παίζετε υψηλής ποιότητας παιχνίδια για εκτεταμένες περιόδους
	- Όταν καταγράφετε βίντεο για εκτεταμένες περιόδους
	- Όταν αναπαραγάγετε βίντεο μέσω ροής ενώ χρησιμοποιείτε τη μέγιστη ρύθμιση φωτεινότητας
	- Κατά τη σύνδεση σε τηλεόραση
- Σε πολυδιεργασία (ή όταν λειτουργούν πολλές εφαρμογές στο παρασκήνιο)
	- Κατά τη χρήση Πολλαπλών Παραθύρων
	- Κατά την ενημέρωση ή εγκατάσταση εφαρμογών ενώ καταγράφονται βίντεο
	- Κατά τη λήψη μεγάλων αρχείων κατά τη διάρκεια μιας βιντεοκλήσης
	- Κατά την καταγραφή βίντεο ενώ χρησιμοποιείτε μια εφαρμογή πλοήγησης
- Κατά τη χρήση μεγάλου όγκου δεδομένων για το συγχρονισμό με το cloud, το email ή άλλους λογαριασμούς
- Όταν χρησιμοποιείτε μια εφαρμογή πλοήγησης σε αυτοκίνητο ενώ η συσκευή είναι τοποθετημένη σε απευθείας ακτινοβολία
- Όταν χρησιμοποιείτε τη λειτουργία σημείου σύνδεσης δικτύου και σύνδεσης
- Όταν χρησιμοποιείτε τη συσκευή σε τομείς με αδύναμο σήμα ή χωρίς λήψη
- Όταν φορτίζετε τη μπαταρία με ένα χαλασμένο καλώδιο USB
- Όταν η υποδοχή πολλαπλών χρήσεων της συσκευής έχει ζημιά ή έχει εκτεθεί σε ξένα υλικά όπως υγρά, σκόνη, μεταλλική σκόνη και γραφίτη μολυβιού
- Όταν κάνετε περιαγωγή

#### **Ακολουθήστε την εξής διαδικασία εάν η συσκευή ζεσταθεί:**

- Διατηρείτε τη συσκευή ενημερωμένη με το πιο πρόσφατο λογισμικό.
- Διενέξεις μεταξύ εφαρμογών σε λειτουργία μπορεί να προκαλέσουν θέρμανση στη συσκευή. Επανεκκινήστε τη συσκευή.
- Απενεργοποιήστε τις λειτουργίες Wi-Fi, GPS και Bluetooth όταν δεν τις χρησιμοποιείτε.
- Κλείστε τις εφαρμογές που αυξάνουν την κατανάλωση μπαταρίας ή λειτουργούν στο παρασκήνιο όταν δεν γίνεται χρήση.
- Διαγράψτε περιττά αρχεία ή εφαρμογές που δεν χρησιμοποιούνται.
- Μειώνετε τη φωτεινότητα οθόνης.
- Αν η συσκευή υπερθερμανθεί ή μοιάζει ζεστή για παρατεταμένη χρονική περίοδο, μην την χρησιμοποιείτε για λίγο. Εάν συνεχίσει να υπερθερμαίνεται η συσκευή, επικοινωνήστε με ένα κέντρο επισκευών της Samsung.

# **Προφυλάξεις έναντι της υπερθέρμανσης της συσκευής**

Αν αρχίσετε να νιώθετε άβολα λόγω της υπερθέρμανσης της συσκευής, σταματήστε τη χρήση της συσκευής.

Όταν η συσκευή θερμαίνεται, οι λειτουργίες και η απόδοσή της ενδέχεται να περιοριστούν ή η συσκευή να απενεργοποιηθεί για να κρυώσει. Η λειτουργία διατίθεται μόνο σε υποστηριζόμενα μοντέλα.

- Αν η συσκευή υπερθερμανθεί και φθάσει μια ορισμένη θερμοκρασία, εμφανίζεται ένα προειδοποιητικό μήνυμα για να αποτραπεί η βλάβη τη συσκευής, δερματικοί ερεθισμοί και βλάβες, καθώς και διαρροή της μπαταρίας. Για να μειωθεί η θερμοκρασία της συσκευής, η φωτεινότητα της οθόνης και η ταχύτητα απόδοσής της περιορίζονται και διακόπτεται η φόρτιση της μπαταρίας. Οι ανοιχτές εφαρμογές κλείνουν και όλες οι κλήσεις και άλλες λειτουργίες περιορίζονται, εκτός από τις κλήσεις έκτακτης ανάγκης, έως ότου κρυώσει η συσκευή.
- Αν εμφανιστεί δεύτερο μήνυμα λόγω περαιτέρω αύξησης της θερμοκρασίας της συσκευής, η συσκευή απενεργοποιείται. Μην χρησιμοποιήσετε τη συσκευή μέχρι η θερμοκρασία της συσκευής πέσει κάτω από το προσδιορισμένο επίπεδο. Αν το δεύτερο προειδοποιητικό μήνυμα εμφανιστεί στη διάρκεια μιας κλήσης έκτακτης ανάγκης, η κλήση δεν αποσυνδέεται λόγω εξαναγκαστικού τερματισμού λειτουργίας.

# **Προληπτικά μέτρα για το περιβάλλον λειτουργίας**

Η συσκευή σας μπορεί να ζεσταθεί λόγω του περιβάλλοντος στις ακόλουθες συνθήκες. Να είστε ιδιαίτερα προσεκτικοί για να αποφύγετε τον περιορισμό της διάρκειας ζωής της μπαταρίας, την πρόκληση ζημιάς στη συσκευή ή την πυρκαγιά.

- Μην αποθηκεύετε τη συσκευή σας σε πολύ ζεστές ή ψυχρές θερμοκρασίες.
- Μην εκθέτετε τη συσκευή σε απευθείας ηλιακό φως για παρατεταμένες περιόδους.
- Μη χρησιμοποιείτε ή αποθηκεύετε τη συσκευή σας για εκτεταμένες περιόδους σε πολύ ζεστούς χώρους, όπως στο εσωτερικό ενός αυτοκινήτου το καλοκαίρι.
- Μην τοποθετείτε τη συσκευή σε τομείς που μπορεί να υπερθερμανθούν όπως σε ηλεκτρικό θερμαινόμενο χαλάκι.
- Μην τοποθετείτε τη συσκευή σας κοντά ή μέσα σε θερμαντικές συσκευές, φούρνους μικροκυμάτων, μαγειρικές συσκευές ή δοχεία υψηλής πίεσης.
- Μην χρησιμοποιείτε καλώδιο του οποίου το κάλυμμα έχει απογυμνωθεί ή έχει υποστεί ζημιά, και μην χρησιμοποιείτε φορτιστή ή μπαταρία που έχει υποστεί ζημιά ή δυσλειτουργεί.

# <span id="page-8-0"></span>**Διάταξη και λειτουργίες συσκευής**

### **Περιεχόμενα συσκευασίας**

Ανατρέξτε στον οδηγό γρήγορης εκκίνησης για τα περιεχόμενα της συσκευασίας.

- Τα στοιχεία που συνοδεύουν τη συσκευή και τυχόν διαθέσιμα αξεσουάρ ενδέχεται να διαφέρουν M ανάλογα με τη γεωγραφική περιοχή ή τον πάροχο υπηρεσιών.
	- Τα παρεχόμενα στοιχεία έχουν σχεδιαστεί μόνο για την παρούσα συσκευή και ενδέχεται να μην είναι συμβατά με άλλες συσκευές.
	- Η εμφάνιση και οι προδιαγραφές υπόκεινται σε αλλαγές χωρίς προηγούμενη ειδοποίηση.
	- Μπορείτε να αγοράσετε πρόσθετα αξεσουάρ από τον τοπικό έμπορο της Samsung. Πριν την αγορά, βεβαιωθείτε ότι είναι συμβατά με τη συσκευή.
	- Χρησιμοποιείτε αποκλειστικά εξαρτήματα εγκεκριμένα από τη Samsung. Η χρήση μη εγκεκριμένων αξεσουάρ μπορεί να προκαλέσει προβλήματα και δυσλειτουργίες κατά την λειτουργία, τα οποία δεν καλύπτονται από την εγγύηση.
	- Η διαθεσιμότητα όλων των εξαρτημάτων υπόκειται σε αλλαγή που εξαρτάται αποκλειστικά από τις κατασκευάστριες εταιρείες. Για περισσότερες πληροφορίες σχετικά με τα διαθέσιμα εξαρτήματα, ανατρέξτε στον ιστότοπο της Samsung.

# **Διάταξη συσκευής**

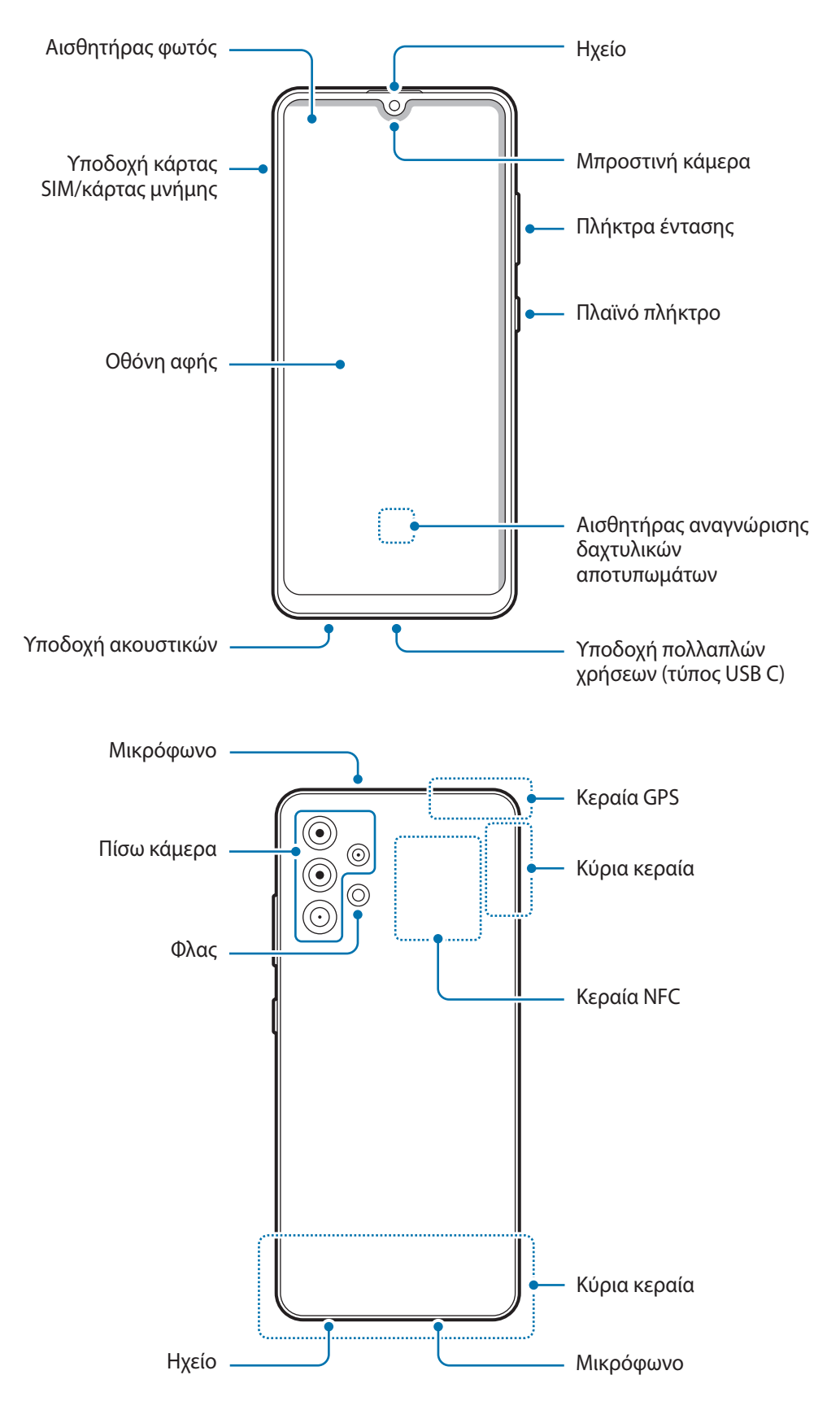

- Κατά τη χρήση των ηχείων, όπως κατά την αναπαραγωγή αρχείων πολυμέσων ή χρήση της ανοικτής ακρόασης, μην τοποθετείτε τη συσκευή κοντά στα αυτιά σας.
	- Φροντίστε να μην εκθέτετε το φακό της κάμερας σε ισχυρή πηγή φωτός, όπως το απευθείας ηλιακό φως. Αν ο φακός της κάμερας εκτεθεί σε ισχυρή πηγή φωτός, όπως το απευθείας ηλιακό φως, μπορεί να υποστεί βλάβη ο αισθητήρας εικόνων της κάμερας. Αισθητήρας εικόνων κάμερας που έχει υποστεί βλάβη δεν επισκευάζεται και προκαλεί κουκίδες ή κηλίδες στις φωτογραφίες.
	- Αν χρησιμοποιείτε τη συσκευή με το γυάλινο ή ακρυλικό σώμα του σπασμένο, μπορεί να υπάρχει κίνδυνος τραυματισμού. Χρησιμοποιήστε τη συσκευή μόνο αφού έχει επισκευαστεί σε Κέντρο Σέρβις της Samsung.
	- Εάν σκόνη ή ξένα υλικά εισέλθουν στο μικρόφωνο, στο ηχείο ή στον δέκτη, ο ήχος της συσκευής μπορεί να χαμηλώσει ή ορισμένα χαρακτηριστικά ενδέχεται να μην λειτουργούν. Αν προσπαθήσετε να αφαιρέσετε τη σκόνη ή τα ξένα υλικά με αιχμηρό αντικείμενο, η συσκευή ενδέχεται να υποστεί ζημιά και η εμφάνιση της να επηρεαστεί.
- Προβλήματα συνδεσιμότητας και εξάντληση της μπαταρίας ενδέχεται να προκύψουν στις παρακάτω καταστάσεις:
	- Αν προσαρτήσετε μεταλλικά αυτοκόλλητα στην περιοχή της κεραίας της συσκευής
	- Αν προσαρτήσετε κάλυμμα της συσκευής κατασκευασμένο από μεταλλικό υλικό στη συσκευή
	- Αν καλύψετε την περιοχή της κεραίας της συσκευής με τα χέρια σας ή άλλα αντικείμενα ενώ χρησιμοποιείτε ορισμένες λειτουργίες, όπως κλήσεις ή σύνδεση δεδομένων κινητής τηλεφωνίας
	- Συστήνεται η χρήση μιας εγκεκριμένης από την Samsung προστασίας οθόνης. Μη εγκεκριμένες προστασίες οθόνης ενδέχεται να προκαλέσουν δυσλειτουργία στους αισθητήρες.
	- Μην καλύπτετε τον τομέα αισθητήρα φωτός με αξεσουάρ οθόνης, όπως προστασία οθόνης, αυτοκόλλητα ή κάλυμμα. Κάτι τέτοιο ενδέχεται να προκαλέσει δυσλειτουργία του αισθητήρα.
	- Μην αφήνετε νερό να έρχεται σε επαφή με την οθόνη αφής. Η οθόνη αφής ενδέχεται να δυσλειτουργεί σε συνθήκες υγρασίας ή όταν εκτεθεί σε νερό.

#### **Κουμπιά**

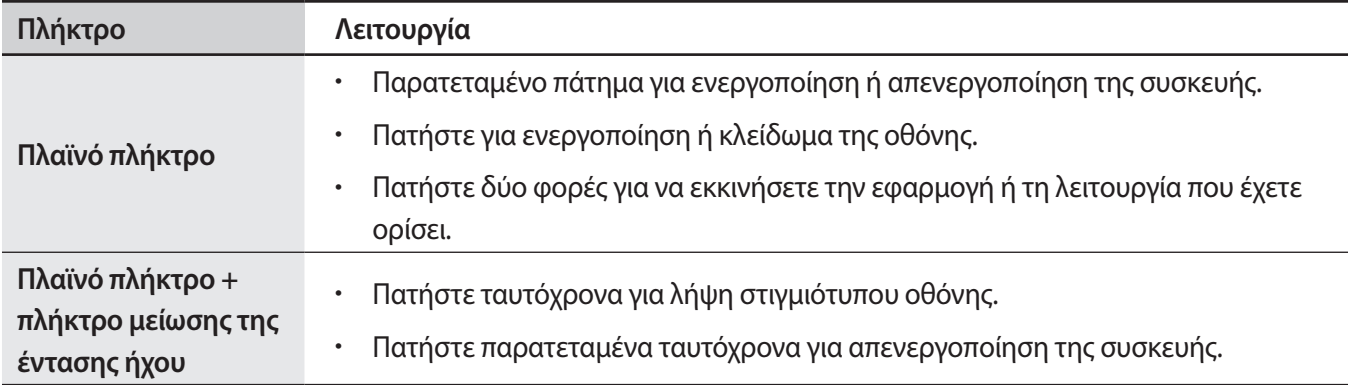

#### **Ρύθμιση του πλαϊνού πλήκτρου**

Επιλέξτε μια εφαρμογή ή λειτουργία για εκκίνηση πατώντας το πλαϊνό πλήκτρο δύο φορές.

Εκκινήστε την εφαρμογή **Ρυθμίσεις**, πατήστε **Σύνθετες λειτουργίες** → **Πλαϊνό πλήκτρο** και κατόπιν κάντε μια επιλογή που θέλετε.

#### **Προγραμματιζόμενα πλήκτρα**

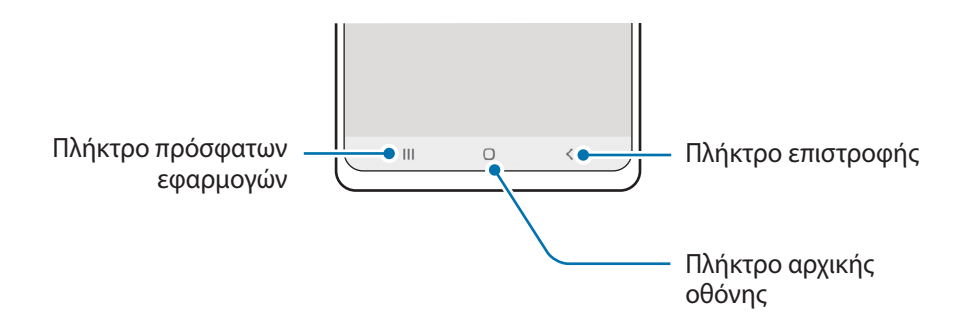

Μόλις ενεργοποιήσετε την οθόνη, στο κάτω μέρος της οθόνης θα εμφανιστούν τα προγραμματιζόμενα πλήκτρα. Ανατρέξτε στην ενότητα [Γραμμή πλοήγησης \(προγραμματιζόμενα πλήκτρα\)](#page-23-0) για περισσότερες πληροφορίες.

# <span id="page-12-0"></span>**Φόρτιση της μπαταρίας**

Φορτίστε την μπαταρία πριν την χρησιμοποιήσετε για πρώτη φορά ή όταν δεν έχει χρησιμοποιηθεί για παρατεταμένη χρονική περίοδο.

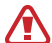

Χρησιμοποιείτε μόνο μπαταρία, φορτιστή και καλώδιο εγκεκριμένα από τη Samsung, που έχουν σχεδιαστεί ειδικά για τη συσκευή σας. Μη συμβατή μπαταρία, φορτιστής και καλώδιο μπορεί να προκαλέσουν σοβαρούς τραυματισμούς ή ζημιές στη συσκευή σας.

- Η λανθασμένη σύνδεση του φορτιστή ενδέχεται να προκαλέσει σοβαρή ζημιά στη συσκευή. O Οποιαδήποτε ζημιά προκαλείται από κακή χρήση δεν καλύπτεται από την εγγύηση.
	- Χρησιμοποιείτε μόνο το καλώδιο USB τύπου C που παρέχεται με τη συσκευή. Η συσκευή ενδέχεται να υποστεί ζημιά αν χρησιμοποιήσετε καλώδιο Micro USB.
- $\varnothing$ Για εξοικονόμηση ενέργειας, αποσυνδέετε το φορτιστή όταν δεν χρησιμοποιείται. Ο φορτιστής δεν διαθέτει διακόπτη λειτουργίας, και έτσι πρέπει να αποσυνδέετε το φορτιστή από την πρίζα όταν δεν χρησιμοποιείται ώστε να αποφεύγετε τη σπατάλη ηλεκτρικού ρεύματος. Ο φορτιστής θα πρέπει να παραμένει κοντά στην πρίζα ρεύματος και να είναι εύκολα προσβάσιμος κατά τη φόρτιση.

# **Ενσύρματη φόρτιση**

Συνδέστε το καλώδιο USB στο μετασχηματιστή ρεύματος USB και συνδέστε το καλώδιο USB στην υποδοχή πολλαπλών χρήσεων της συσκευής για να φορτίσετε την μπαταρία. Μετά από την πλήρη φόρτιση, αποσυνδέστε τον φορτιστή από τη συσκευή.

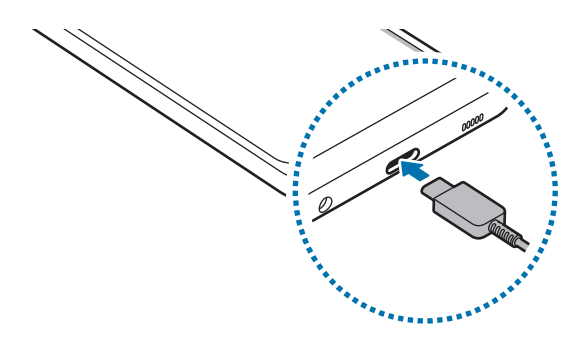

# **Γρήγορη φόρτιση**

Ξεκινήστε την εφαρμογή **Ρυθμίσεις**, πατήστε **Φροντίδα μπαταρίας και συσκευής** → **Μπαταρία** → **Άλλες ρυθμίσεις μπαταρίας** και κατόπιν ενεργοποιήστε τη λειτουργία που θέλετε.

• **Γρήγορη φόρτιση**: Για να χρησιμοποιήσετε τη λειτουργία γρήγορης φόρτισης, χρησιμοποιήστε ένα φορτιστή μπαταρίας που υποστηρίζει την Προσαρμοστική γρήγορη φόρτιση.

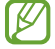

Μπορείτε να φορτίσετε την μπαταρία πιο γρήγορα ενώ είναι απενεργοποιημένη η συσκευή ή η οθόνη της.

### **Μείωση της κατανάλωσης της μπαταρίας**

Η συσκευή σας προσφέρει διάφορες επιλογές που βοηθούν να διατηρήσετε ενέργεια της μπαταρίας.

- Βελτιστοποιήστε τη συσκευή χρησιμοποιώντας τη λειτουργία φροντίδας συσκευής.
- Όταν δεν χρησιμοποιείτε τη συσκευή, απενεργοποιήστε την οθόνη πατώντας το πλαϊνό πλήκτρο.
- Ενεργοποιήστε τη λειτουργία εξοικονόμησης ενέργειας.
- Κλείστε τις μη αναγκαίες εφαρμογές.
- Απενεργοποιήστε τη λειτουργία Bluetooth όταν δεν χρησιμοποιείται.
- Απενεργοποιήστε τον αυτόματο συγχρονισμό εφαρμογών που χρειάζονται συγχρονισμό.
- Μειώνετε το χρόνο διάρκειας οπίσθιου φωτισμού.
- Μειώνετε τη φωτεινότητα οθόνης.

## **Συμβουλές και προφυλάξεις φόρτισης μπαταρίας**

- Εάν η μπαταρία έχει αποφορτιστεί εντελώς, η συσκευή δεν μπορεί να ενεργοποιηθεί αμέσως αφού συνδέσετε το φορτιστή. Αφήστε την άδεια μπαταρία να φορτιστεί για λίγα λεπτά πριν ενεργοποιήσετε τη συσκευή.
- Εάν χρησιμοποιείτε πολλές εφαρμογές ταυτόχρονα, εφαρμογές δικτύου ή εφαρμογές που χρειάζονται σύνδεση με άλλη συσκευή, η μπαταρία εξαντλείται γρήγορα. Για να αποφύγετε την απώλεια ισχύος κατά τη μεταφορά δεδομένων, χρησιμοποιείτε πάντα αυτές τις εφαρμογές μετά από πλήρη φόρτιση της μπαταρίας.
- Χρήση πηγής ρεύματος εκτός του φορτιστή, όπως η χρήση υπολογιστή, μπορεί να οδηγήσει σε χαμηλότερη ταχύτητα φόρτισης εξαιτίας του χαμηλότερου ηλεκτρικού ρεύματος.
- Μπορείτε να χρησιμοποιείτε τη συσκευή κατά τη διάρκεια της φόρτισης, αλλά ενδέχεται να χρειαστεί περισσότερος χρόνος για πλήρη φόρτιση της μπαταρίας.
- Εάν η συσκευή δέχεται ασταθή τροφοδοσία ρεύματος κατά τη φόρτιση, η οθόνη αφής ενδέχεται να μην λειτουργεί. Εάν συμβεί αυτό, αποσυνδέστε το φορτιστή από τη συσκευή.
- <span id="page-14-0"></span>• Κατά τη διάρκεια της φόρτισης, η συσκευή και ο φορτιστής μπορεί να ζεσταθούν. Αυτό είναι φυσιολογικό και η διάρκεια ζωής ή η απόδοση της συσκευής σας δεν θα πρέπει να επηρεαστεί. Εάν η μπαταρία ζεσταθεί περισσότερο απ' ό, τι συνήθως, ο φορτιστής ενδέχεται να σταματήσει τη φόρτιση.
- Αν φορτίζετε τη συσκευή ενώ είναι βρεγμένη η υποδοχή πολλαπλών χρήσεων, η συσκευή ενδέχεται να υποστεί ζημιά. Στεγνώστε εντελώς την υποδοχή πολλαπλών χρήσεων πριν φορτίσετε τη συσκευή.
- Εάν η συσκευή δεν φορτίζεται σωστά, παραδώστε τη συσκευή και το φορτιστή σε ένα κέντρο επισκευών της Samsung.

# **Κάρτα SIM ή USIM (κάρτα Nano-SIM)**

Εισάγετε την κάρτα SIM ή USIM που παρέχει ο πάροχος υπηρεσιών κινητής τηλεφωνίας.

Μπορείτε να εισαγάγετε δύο κάρτες SIM ή USIM, έτσι ώστε να έχετε δύο αριθμούς τηλεφώνου ή παροχείς υπηρεσιών για μια μόνο συσκευή. Σε ορισμένες περιοχές, οι ταχύτητες μεταφοράς δεδομένων μπορεί να είναι βραδύτερες εάν εισαχθούν δύο κάρτες SIM στη συσκευή σε σχέση με όταν έχει εισαχθεί μία κάρτα SIM.

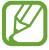

Ορισμένες υπηρεσίες που απαιτούν σύνδεση δικτύου μπορεί να μην είναι διαθέσιμες, ανάλογα με τον πάροχο υπηρεσιών.

### **Τοποθέτηση κάρτας SIM ή USIM**

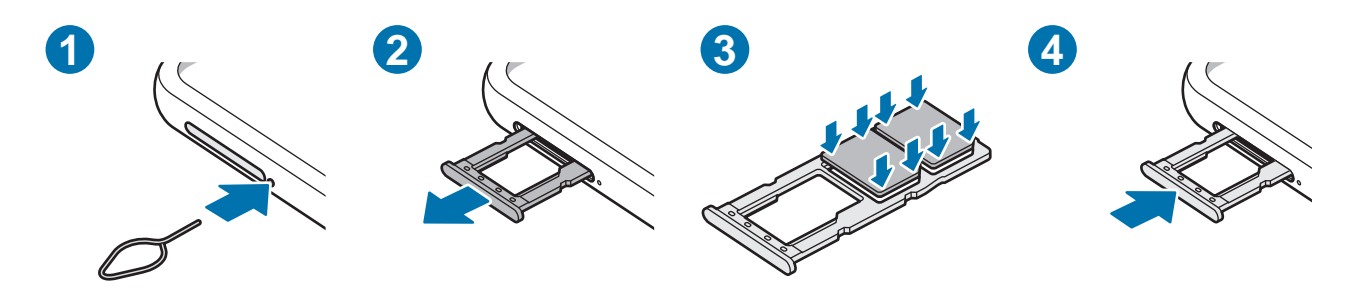

- 1 Εισαγάγετε το εξάρτημα εξαγωγής στην οπή δίπλα στην υποδοχή για να χαλαρώσει η υποδοχή.
- 2 Τραβήξτε προσεκτικά την υποδοχή έξω από την εγκοπή υποδοχής.
- 3 Τοποθετήστε την κάρτα SIM ή USIM στην υποδοχή με τις χρυσαφί επαφές στραμμένες προς τα κάτω και πιέστε ελαφρά την κάρτα SIM ή USIM μέσα στην υποδοχή ώστε να ασφαλίσει.
- 4 Εισάγετε την υποδοχή και πάλι μέσα στην εγκοπή υποδοχής.
- Χρησιμοποιείτε μόνο κάρτα Nano-SIM.  $\mathbf \Omega$ 
	- Δώστε προσοχή ώστε να μην χάσετε και να μην αφήσετε άλλα άτομα να χρησιμοποιούν την κάρτα SIM ή USIM. Η Samsung δεν ευθύνεται για τυχόν ζημίες ή προβλήματα που προκαλούνται από κάρτες που χάθηκαν ή κλάπηκαν.
	- Βεβαιωθείτε ότι το εξάρτημα εξαγωγής είναι κάθετο στην οπή. Διαφορετικά, ενδέχεται να προκληθεί βλάβη στη συσκευή.
	- Αν η κάρτα δεν στερεωθεί καλά στην υποδοχή, η κάρτα SIM μπορεί να βγει ή να πέσει από την υποδοχή.
	- Αν εισάγετε την υποδοχή στη συσκευή σας ενώ η υποδοχή είναι βρεγμένη, η συσκευή σας μπορεί να υποστεί ζημιά. Να βεβαιώνεστε πάντα ότι η υποδοχή είναι στεγνή.
	- Εισάγετε πλήρως την υποδοχή στην εγκοπή της υποδοχής για να αποτρέψετε την είσοδο υγρού στη συσκευή σας.

### **Διαχείριση καρτών SIM**

Εκκινήστε την εφαρμογή **Ρυθμίσεις** και πατήστε **Συνδέσεις** → **Διαχείριση καρτών SIM**.

- **Κάρτες SIM**: ενεργοποιήστε την κάρτα SIM προς χρήση και προσαρμόστε τις ρυθμίσεις της κάρτας SIM.
- **Προτιμώμενη κάρτα SIM**: επιλέξτε τη χρήση συγκεκριμένων καρτών SIM για ορισμένες λειτουργίες, όπως οι φωνητικές κλήσεις, όταν είναι ενεργοποιημένες δύο κάρτες.
- **Περισσότερες ρυθμίσεις SIM**: Προσαρμόστε τις ρυθμίσεις κλήσης.

# <span id="page-16-0"></span>**Κάρτα μνήμης (κάρτα MicroSD)**

# **Τοποθέτηση κάρτας μνήμης**

Η χωρητικότητα της κάρτας μνήμης της συσκευής σας μπορεί να διαφέρει από άλλα μοντέλα και ορισμένες κάρτες μνήμης μπορεί να μην είναι συμβατές με τη συσκευή σας ανάλογα με τον κατασκευαστή και τον τύπο κάρτας μνήμης. Για να προβάλετε τη μέγιστη χωρητικότητα κάρτας μνήμης της συσκευής σας, ανατρέξτε στην ιστοσελίδα της Samsung.

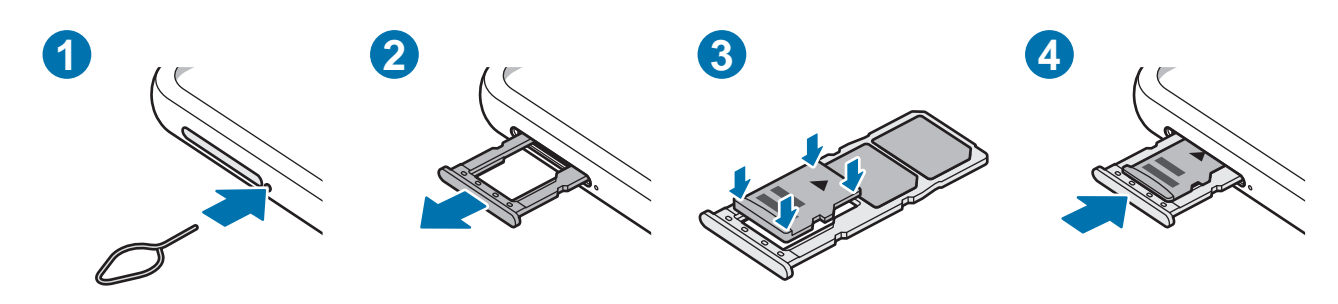

- 1 Εισαγάγετε το εξάρτημα εξαγωγής στην οπή δίπλα στην υποδοχή για να χαλαρώσει η υποδοχή.
- 2 Τραβήξτε προσεκτικά την υποδοχή έξω από την εγκοπή υποδοχής.
- 3 Τοποθετήστε μια κάρτα μνήμης στην υποδοχή με τις χρυσαφί επαφές στραμμένες προς τα κάτω και πιέστε ελαφρά την κάρτα μνήμης μέσα στην υποδοχή ώστε να ασφαλίσει.
- 4 Εισάγετε την υποδοχή και πάλι μέσα στην εγκοπή υποδοχής.
- Ορισμένες κάρτες μνήμης ενδέχεται να μην είναι πλήρως συμβατές με τη συσκευή. Η χρήση μη  $\mathbf U$ συμβατής κάρτας μνήμης μπορεί να προκαλέσει βλάβη στη συσκευή ή στην κάρτα μνήμης ή να καταστρέψει τα δεδομένα που είναι αποθηκευμένα σε αυτήν.
	- Δώστε προσοχή ώστε να τοποθετηθεί η κάρτα μνήμης με τη σωστή πλευρά προς τα πάνω.
	- Βεβαιωθείτε ότι το εξάρτημα εξαγωγής είναι κάθετο στην οπή. Διαφορετικά, ενδέχεται να προκληθεί βλάβη στη συσκευή.
	- Όταν αφαιρείτε την υποδοχή από τη συσκευή, απενεργοποιείται η σύνδεση δεδομένων κινητής τηλεφωνίας.
	- Αν η κάρτα δεν στερεωθεί καλά στην υποδοχή, η κάρτα μνήμης μπορεί να βγει ή να πέσει από την υποδοχή.
	- Αν εισάγετε την υποδοχή στη συσκευή σας ενώ η υποδοχή είναι βρεγμένη, η συσκευή σας μπορεί να υποστεί ζημιά. Να βεβαιώνεστε πάντα ότι η υποδοχή είναι στεγνή.
	- Εισάγετε πλήρως την υποδοχή στην εγκοπή της υποδοχής για να αποτρέψετε την είσοδο υγρού στη συσκευή σας.
- Η συσκευή υποστηρίζει μόνο τα συστήματα αρχείων FAT και exFAT για τις κάρτες μνήμης. Όταν  $\boldsymbol{\mathbb{W}}$ τοποθετείτε μια κάρτα που έχει μορφοποιηθεί με διαφορετικό σύστημα αρχείων, η συσκευή θα σας ζητήσει να μορφοποιήσετε πάλι την κάρτα ή δεν θα αναγνωρίσει την κάρτα. Για να χρησιμοποιήσετε την κάρτα μνήμης, πρέπει να τη διαμορφώσετε. Εάν η συσκευή σας δεν μπορεί να διαμορφώσει ή να αναγνωρίσει την κάρτα μνήμης, επικοινωνήστε με τον κατασκευαστή της κάρτας μνήμης ή με ένα κέντρο επισκευών της Samsung.
	- Η συχνή εγγραφή και διαγραφή δεδομένων μειώνει τη διάρκεια ζωής των καρτών μνήμης.
	- Όταν τοποθετείτε μια κάρτα μνήμης στη συσκευή, ο κατάλογος αρχείων της κάρτας μνήμης εμφανίζεται στο φάκελο **Τα Αρχεία Μου** → **Κάρτα SD**.

## **Αφαίρεση της κάρτας μνήμης**

Πριν αφαιρέσετε την κάρτα μνήμης, καταρχάς αποσυνδέστε την για να αφαιρεθεί με ασφάλεια.

Εκκινήστε την εφαρμογή **Ρυθμίσεις** και πατήστε **Φροντίδα μπαταρίας και συσκευής** → **Αποθήκευση** → → **Σύνθετες** → **Κάρτα SD** → **Αποσύνδεση**.

Μην αφαιρείτε τα εξωτερικά μέσα αποθήκευσης, όπως μια κάρτα μνήμης ή μια συσκευή αποθήκευσης  $\mathbf U$ USB, ενώ η συσκευή μεταφέρει ή έχει πρόσβαση σε πληροφορίες, ή αμέσως μετά τη μεταφορά δεδομένων. Κάτι τέτοιο μπορεί να προκαλέσει καταστροφή ή απώλεια δεδομένων ή ζημιά στην εξωτερική συσκευή αποθήκευσης ή στη συσκευή. Η Samsung δεν είναι υπεύθυνη για τις απώλειες, συμπεριλαμβανομένης της απώλειας δεδομένων, που προκύπτουν από την κακή χρήση των εξωτερικών συσκευών αποθήκευσης.

# **Μορφοποίηση της κάρτας μνήμης**

Κάρτα μνήμης που μορφοποιήθηκε σε υπολογιστή ενδέχεται να μην είναι συμβατή με τη συσκευή. Μορφοποιήστε την κάρτα μνήμης στη συσκευή.

Εκκινήστε την εφαρμογή **Ρυθμίσεις** και πατήστε **Φροντίδα μπαταρίας και συσκευής** → **Αποθήκευση** → → **Σύνθετες** → **Κάρτα SD** → **Μορφοποίηση**.

Πριν μορφοποιήσετε την κάρτα μνήμης, θυμηθείτε να δημιουργήσετε αντίγραφα ασφαλείας όλων των O σημαντικών δεδομένων που είναι αποθηκευμένα στην κάρτα μνήμης. Η εγγύηση του κατασκευαστή δεν καλύπτει την απώλεια δεδομένων που προκύπτει από τις ενέργειες του χρήστη.

# <span id="page-18-0"></span>**Ενεργοποίηση και απενεργοποίηση της συσκευής**

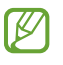

Ακολουθείτε όλες τις προειδοποιητικές πινακίδες και τις οδηγίες του εξουσιοδοτημένου προσωπικού εκεί όπου απαγορεύεται η χρήση ασύρματων συσκευών, όπως σε αεροπλάνα και νοσοκομεία.

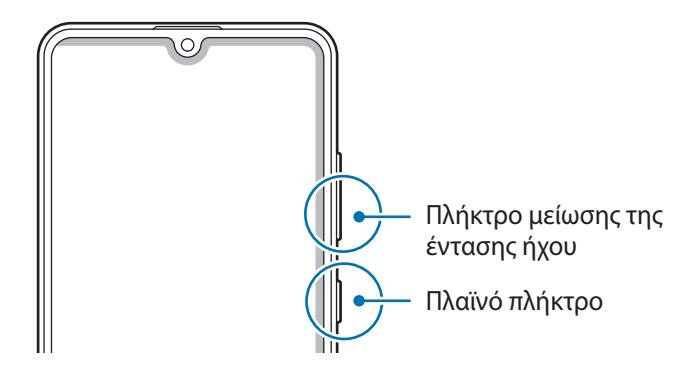

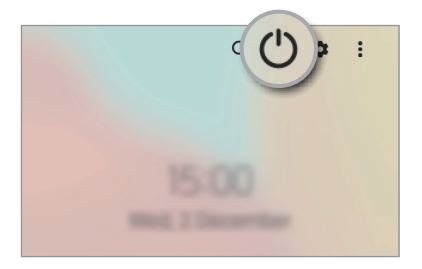

#### **Ενεργοποίηση της συσκευής**

Πατήστε παρατεταμένα το πλαϊνό πλήκτρο για λίγα δευτερόλεπτα για να ενεργοποιήσετε τη συσκευή.

#### **Απενεργοποίηση της συσκευής**

- 1 Για να απενεργοποιήσετε τη συσκευή, πατήστε παρατεταμένα το πλαϊνό πλήκτρο. Εναλλακτικά, ανοίξτε το πλαίσιο ειδοποιήσεων, σαρώστε προς τα κάτω και κατόπιν πατήστε  $(')$ .
- 2 Πατήστε **Απενεργοποίηση**.

Για να ξεκινήσει πάλι η συσκευή, πατήστε **Επανεκκίνηση**.

#### **Εξαναγκασμός επανεκκίνησης**

Αν η συσκευή σας "παγώσει" και δεν ανταποκρίνεται, πατήστε παρατεταμένα το πλαϊνό πλήκτρο και το πλήκτρο μείωσης της έντασης ήχου ταυτόχρονα για περισσότερα από 7 δευτερόλεπτα για επανεκκίνηση.

#### <span id="page-19-0"></span>**Λειτουργία έκτακτης ανάγκης**

Μπορείτε να αλλάξετε τη συσκευή σε λειτουργία έκτακτης ανάγκης προκειμένου να μειώσετε την κατανάλωση της μπαταρίας. Ορισμένες εφαρμογές και λειτουργίες περιορίζονται. Στη λειτουργία έκτακτης ανάγκης, μπορείτε να πραγματοποιήσετε κλήση έκτακτης ανάγκης, να στείλετε τις πληροφορίες της τρέχουσας θέσης σε άλλα άτομα, να ηχήσετε συναγερμό έκτακτης ανάγκης και άλλα.

Για ενεργοποίηση της λειτουργίας έκτακτης ανάγκης, πατήστε παρατεταμένα το πλαϊνό πλήκτρο και, στη συνέχεια, πατήστε **Λειτουργία έκτακτης ανάγκης**. Εναλλακτικά, ανοίξτε το πλαίσιο ειδοποιήσεων, σαρώστε προς τα κάτω και κατόπιν πατήστε (<sup>ι</sup>) → **Λειτουργία έκτακτης ανάγκης**.

Για απενεργοποίηση της λειτουργίας έκτακτης ανάγκης, πατήστε → **Απεν. λειτ. έκτ. ανάγκης**.

Ο υπολειπόμενος χρόνος χρήσης δείχνει το χρόνο που απομένει μέχρι την εξάντληση της μπαταρίας. Ο **M** υπολειπόμενος χρόνος χρήσης ενδέχεται να διαφέρει ανάλογα με τις ρυθμίσεις της συσκευής σας και τις συνθήκες λειτουργίας.

# **Αρχική εγκατάσταση**

Κατά την ενεργοποίηση της συσκευής σας για πρώτη φορά ή αφού διεξάγετε μια επαναρύθμιση δεδομένων, ακολουθήστε τις οδηγίες επί της οθόνης για να ρυθμίσετε τη συσκευή σας.

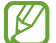

Εάν δεν συνδεθείτε σε ένα δίκτυο Wi-Fi, ενδέχεται να μην είστε σε θέση να ρυθμίσετε ορισμένες ιδιότητες της συσκευής κατά την αρχική εγκατάσταση.

# **Λογαριασμός Samsung**

Ο λογαριασμός Samsung είναι μια ολοκληρωμένη υπηρεσία λογαριασμού που σας επιτρέπει να χρησιμοποιείτε μια ποικιλία υπηρεσιών Samsung που παρέχονται από κινητές συσκευές, τηλεοράσεις και τον ιστότοπο Samsung.

Για να ελέγξετε τη λίστα υπηρεσιών που μπορούν να χρησιμοποιούνται με το λογαριασμό Samsung, επισκεφθείτε τη διεύθυνση [account.samsung.com](http://account.samsung.com).

- 1 Εκκινήστε την εφαρμογή **Ρυθμίσεις** και πατήστε **Λογαριασμοί και δημιουργία αντιγράφων ασφαλείας** → **Διαχείριση λογαριασμών** → **Προσθήκη λογαριασμού** → **Λογαριασμός Samsung account**. Εναλλακτικά, εκκινήστε **Ρυθμίσεις** → **Λογαριασμός Samsung account**.
- 2 Αν έχετε ήδη ένα λογαριασμό Samsung, συνδεθείτε με το λογαριασμό Samsung.
	- Αν θέλετε να συνδεθείτε χρησιμοποιώντας τον λογαριασμό Google σας, πατήστε **Συνέχεια με Google**.
	- Αν δεν έχετε λογαριασμό Samsung, πατήστε **Δημ. λογαριασμού**.

#### <span id="page-20-0"></span>**Εύρεση του ID σας και επαναφορά του κωδικού πρόσβασης**

Αν ξεχάσετε το ID ή τον κωδικό πρόσβασης του λογαριασμός Samsung, πατήστε **Εύρεση αναγνωριστικού** ή **Επαναφορά κωδικού πρόσβασης** στην οθόνη σύνδεσης του λογαριασμού Samsung. Μπορείτε να βρείτε το ID ή να επαναφέρετε τον κωδικό πρόσβασης αφού εισαγάγετε τις απαιτούμενες πληροφορίες.

#### **Αποσύνδεση από το λογαριασμό Samsung**

Όταν αποσυνδεθείτε από το λογαριασμό Samsung, τα δεδομένα σας, όπως επαφές ή εκδηλώσεις, θα αφαιρεθούν επίσης από τη συσκευή σας.

- 1 Εκκινήστε την εφαρμογή **Ρυθμίσεις** και πατήστε **Λογαριασμοί και δημιουργία αντιγράφων ασφαλείας** → **Διαχείριση λογαριασμών**.
- 2 Πατήστε **Λογαριασμός Samsung account** → **Το προφίλ μου** και πατήστε **Αποσύνδεση** στο κάτω μέρος της οθόνης.
- 3 Πατήστε **Αποσύνδεση**, εισαγάγετε τον κωδικό πρόσβασης του λογαριασμού Samsung και μετά πατήστε **ΟΚ**.

# **Επαναφορά δεδομένων από την προηγούμενη συσκευή σας (Smart Switch)**

Μπορείτε να χρησιμοποιήσετε το Smart Switch για να μεταφέρετε δεδομένα από την προηγούμενη συσκευή σας στην καινούρια συσκευή σας.

Εκκινήστε την εφαρμογή **Ρυθμίσεις** και πατήστε **Λογαριασμοί και δημιουργία αντιγράφων ασφαλείας** → **Μεταφορά δεδ. από παλιά συσκευή**.

- Η λειτουργία αυτή μπορεί να μην υποστηρίζεται από ορισμένες συσκευές ή υπολογιστές. ١K
	- Ισχύουν περιορισμοί. Επισκεφθείτε τη διεύθυνση [www.samsung.com/smartswitch](http://www.samsung.com/smartswitch) για λεπτομέρειες. Η Samsung αντιμετωπίζει με σοβαρότητα τα πνευματικά δικαιώματα. Μεταφέρετε μόνο περιεχόμενο που σας ανήκει ή για το οποίο έχετε δικαίωμα μεταφοράς.

#### **Ασύρματη μεταφορά δεδομένων**

Μπορείτε να μεταφέρετε δεδομένα από την προηγούμενη συσκευή σας στην τρέχουσα συσκευή σας ασύρματα μέσω Wi-Fi Direct.

1 Στην προηγούμενη συσκευή, εκκινήστε το **Smart Switch**.

Αν δεν έχετε την εφαρμογή, κάντε λήψη από το **Galaxy Store** ή το **Play Store**.

2 Στη συσκευή σας, εκκινήστε την εφαρμογή **Ρυθμίσεις** και πατήστε **Λογαριασμοί και δημιουργία αντιγράφων ασφαλείας** → **Μεταφορά δεδ. από παλιά συσκευή**.

- 3 Τοποθετήστε τις συσκευές κοντά μεταξύ τους.
- 4 Στην προηγούμενη συσκευή, πατήστε **Αποστολή δεδομένων** → **Ασύρματα**.
- 5 Στην προηγούμενη συσκευή, πατήστε **Να επιτρέπεται**.
- 6 Στη συσκευή σας, επιλέξτε ένα στοιχείο για μεταφορά και πατήστε **Μεταφορά**.

#### **Δημιουργία αντιγράφου ασφαλείας και επαναφορά δεδομένων με χρήση εξωτερικής αποθήκευσης**

Μεταφέρετε δεδομένα με χρήση εξωτερικών μέσων αποθήκευσης, όπως κάρτα microSD.

- 1 Δημιουργήστε αντίγραφα ασφαλείας δεδομένων από την προηγούμενη συσκευή σας σε εξωτερικό μέσο αποθήκευσης.
- 2 Εισαγάγετε ή συνδέστε την εξωτερική συσκευή αποθήκευσης με τη συσκευή σας.
- 3 Στη συσκευή σας, εκκινήστε την εφαρμογή **Ρυθμίσεις** και πατήστε **Λογαριασμοί και δημιουργία αντιγράφων ασφαλείας** → **Μεταφ. εξωτ. χώρου αποθ.**
- 4 Επιλέξτε την ημερομηνία δημιουργίας εφεδρικών αντιγράφων στο **Επαναφορά από κάρτα SD** και πατήστε **Επαναφορά**.
- 5 Ακολουθήστε τις οδηγίες επί της οθόνης για να μεταφέρετε δεδομένα από εξωτερικό μέσο αποθήκευσης.

#### **Μεταφορά δεδομένων αντιγράφων ασφαλείας από υπολογιστή**

Μπορείτε να μεταφέρετε δεδομένα μεταξύ της συσκευής σας και ενός υπολογιστή. Πρέπει να πραγματοποιήσετε λήψη της εφαρμογής Smart Switch σε έκδοση για υπολογιστή από τη διεύθυνση [www.samsung.com/smartswitch.](http://www.samsung.com/smartswitch) Δημιουργήστε αντίγραφα ασφαλείας δεδομένων από την προηγούμενη συσκευή σας σε υπολογιστή και εισάγετε τα δεδομένα στη συσκευή σας.

- 1 Στον υπολογιστή, επισκεφθείτε τη διεύθυνση [www.samsung.com/smartswitch](http://www.samsung.com/smartswitch) για λήψη του Smart Switch.
- $2$  Στον υπολογιστή, εκκινήστε το Smart Switch.
- Αν η προηγούμενη συσκευή σας δεν είναι συσκευή της Samsung, δημιουργήστε εφεδρικά αντίγραφα  $\not\!\!\!D$ δεδομένων σε υπολογιστή χρησιμοποιώντας ένα πρόγραμμα που παρέχεται από τον κατασκευαστή της συσκευής. Κατόπιν, μεταβείτε στο πέμπτο βήμα.
- 3 Συνδέστε την προηγούμενη συσκευή σας με τον υπολογιστή χρησιμοποιώντας το καλώδιο USB της συσκευής.
- 4 Στον υπολογιστή, ακολουθήστε τις οδηγίες επί της οθόνης για να δημιουργήσετε εφεδρικά αντίγραφα των δεδομένων από τη συσκευή.

Κατόπιν, αποσυνδέστε την προηγούμενη συσκευή σας από τον υπολογιστή.

- 5 Συνδέστε τη συσκευή σας με τον υπολογιστή χρησιμοποιώντας το καλώδιο USB.
- 6 Στον υπολογιστή, ακολουθήστε τις οδηγίες επί της οθόνης για να μεταφέρετε δεδομένα στη συσκευή σας.

# <span id="page-22-0"></span>**Κατανόηση της οθόνης**

# **Έλεγχος της οθόνης αφής**

**Πάτημα** Πατήστε στην οθόνη.

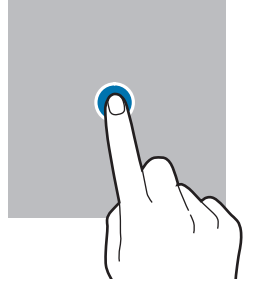

#### **Σύρσιμο**

Πατήστε παρατεταμένα σε ένα στοιχείο και σύρετέ το στη θέση στόχου.

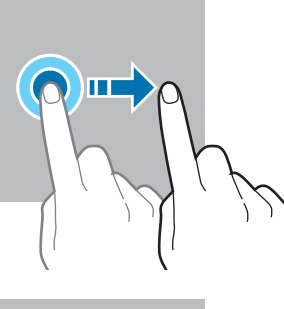

#### **Σάρωση**

Σαρώστε προς τα επάνω, προς τα κάτω, προς τα αριστερά ή προς τα δεξιά.

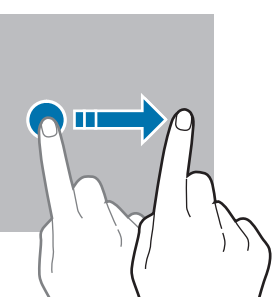

**Παρατεταμένο πάτημα** Πατήστε παρατεταμένα στην οθόνη για περίπου

2 δευτερόλεπτα. **Διπλό πάτημα**

Κάντε διπλό πάτημα στην οθόνη.

**Απομάκρυνση και** 

**πλησίασμα** Απλώστε τα

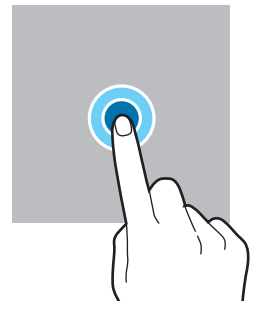

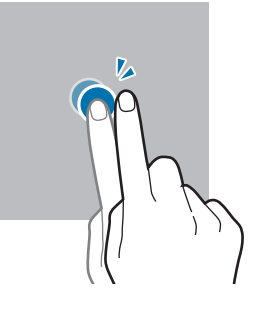

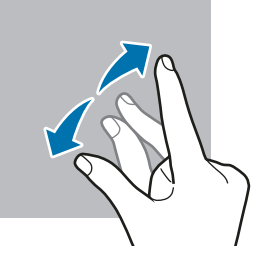

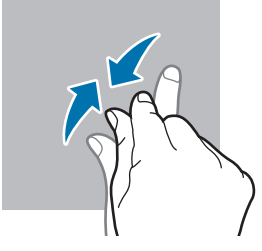

- Μην αφήνετε την οθόνη αφής να έρχεται σε επαφή με άλλες ηλεκτρικές συσκευές. Οι ηλεκτροστατικές εκφορτίσεις μπορούν να προκαλέσουν δυσλειτουργία στην οθόνη αφής.
	- Για αποφυγή πρόκλησης ζημιάς στην οθόνη αφής, μην πατάτε πάνω της με οτιδήποτε αιχμηρό και μην ασκείτε υπερβολική πίεση πάνω της με τα δάχτυλά σας.
	- Συνιστάται να μην χρησιμοποιείτε σταθερά γραφικά σε μέρος ή σε όλη την οθόνη αφής για παρατεταμένες χρονικές περιόδους. Με κάτι τέτοιο ενδέχεται να προκληθούν μετεικάσματα (κάψιμο οθόνης) ή μόνιμα κατάλοιπα εικόνων.

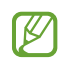

Η συσκευή ενδέχεται να μην αναγνωρίζει εισαγωγές αφής κοντά στις άκρες της οθόνης που βρίσκονται εκτός της περιοχής εισαγωγής μέσω αφής.

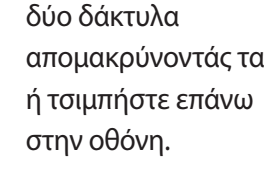

# <span id="page-23-0"></span>**Γραμμή πλοήγησης (προγραμματιζόμενα πλήκτρα)**

Μόλις ενεργοποιήσετε τη συσκευή, στο κάτω μέρος της οθόνης στη γραμμή πλοήγησης θα εμφανιστούν τα προγραμματιζόμενα πλήκτρα. Τα προγραμματιζόμενα πλήκτρα ορίζονται από προεπιλογή στο πλήκτρο πρόσφατων εφαρμογών, στο πλήκτρο αρχικής οθόνης και στο πλήκτρο επιστροφής. Οι λειτουργίες των πλήκτρων μπορεί να αλλάξουν ανάλογα με την εφαρμογή που χρησιμοποιείται τη συγκεκριμένη στιγμή ή το περιβάλλον χρήσης.

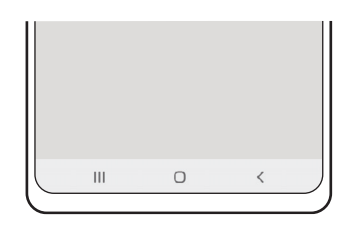

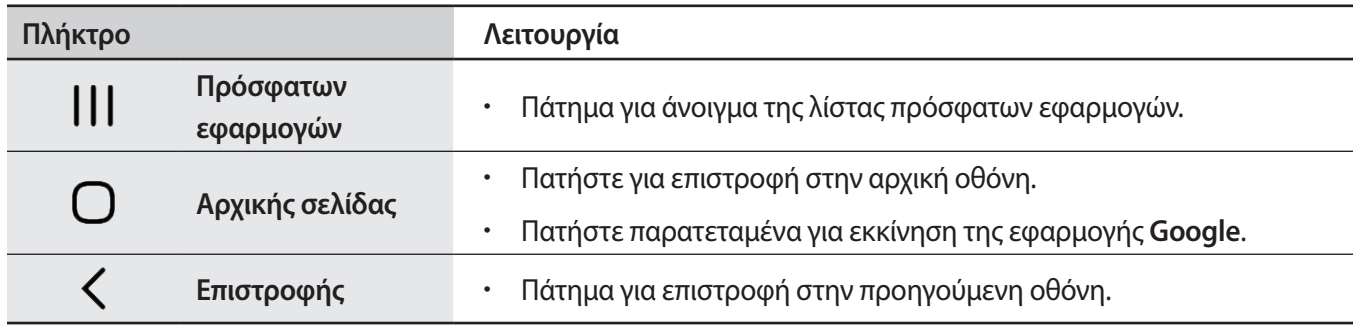

### **Απόκρυψη της γραμμής πλοήγησης**

Προβάλλετε αρχεία ή χρησιμοποιήστε εφαρμογές σε μια ευρύτερη οθόνη κρύβοντας τη γραμμή πλοήγησης.

Εκκινήστε την εφαρμογή **Ρυθμίσεις**, πατήστε **Οθόνη** → **Γραμμή πλοήγησης**, και κατόπιν πατήστε **Χειρονομίες σάρωσης** στο **Τύπος πλοήγησης**. Η γραμμή πλοήγησης κρύβεται και εμφανίζονται οι συμβουλές για χειρονομίες. Πατήστε **Περισσότερες επιλογές** και πραγματοποιήστε την επιλογή που θέλετε.

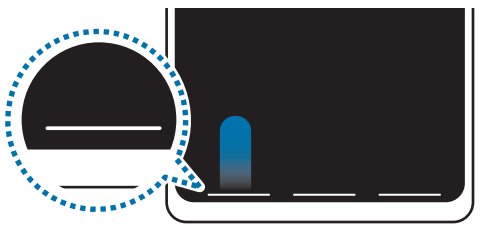

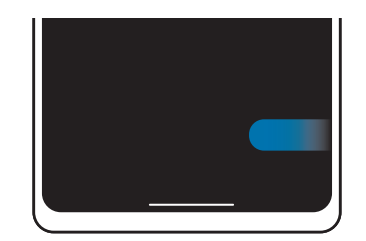

Σάρωση από κάτω Σάρωσα από τις πλευρές και από κάτω

Αν θέλετε να κρύψετε τις συμβουλές για χειρονομίες στο κάτω μέρος της οθόνης, πατήστε το διακόπτη **Υποδείξεις για χειρονομίες** για απενεργοποίηση.

# **Αρχική οθόνη και οθόνη εφαρμογών**

Η αρχική οθόνη είναι η αφετηρία για πρόσβαση σε όλες τις λειτουργίες της συσκευής. Παρουσιάζει widget, συντομεύσεις προς εφαρμογές και άλλα.

Η οθόνη εφαρμογών εμφανίζει εικονίδια για όλες τις εφαρμογές, συμπεριλαμβανομένων νέων εφαρμογών που εγκαταστάθηκαν.

#### **Εναλλαγή ανάμεσα στην αρχική οθόνη και την οθόνη εφαρμογών**

Στην αρχική οθόνη, σαρώστε προς τα επάνω για να ανοίξετε την οθόνη εφαρμογών.

Για να επιστρέψετε στην αρχική οθόνη, σαρώστε προς τα επάνω ή προς τα κάτω στην οθόνη εφαρμογών. Εναλλακτικά, πατήστε το πλήκτρο αρχικής οθόνης ή το πλήκτρο επιστροφής.

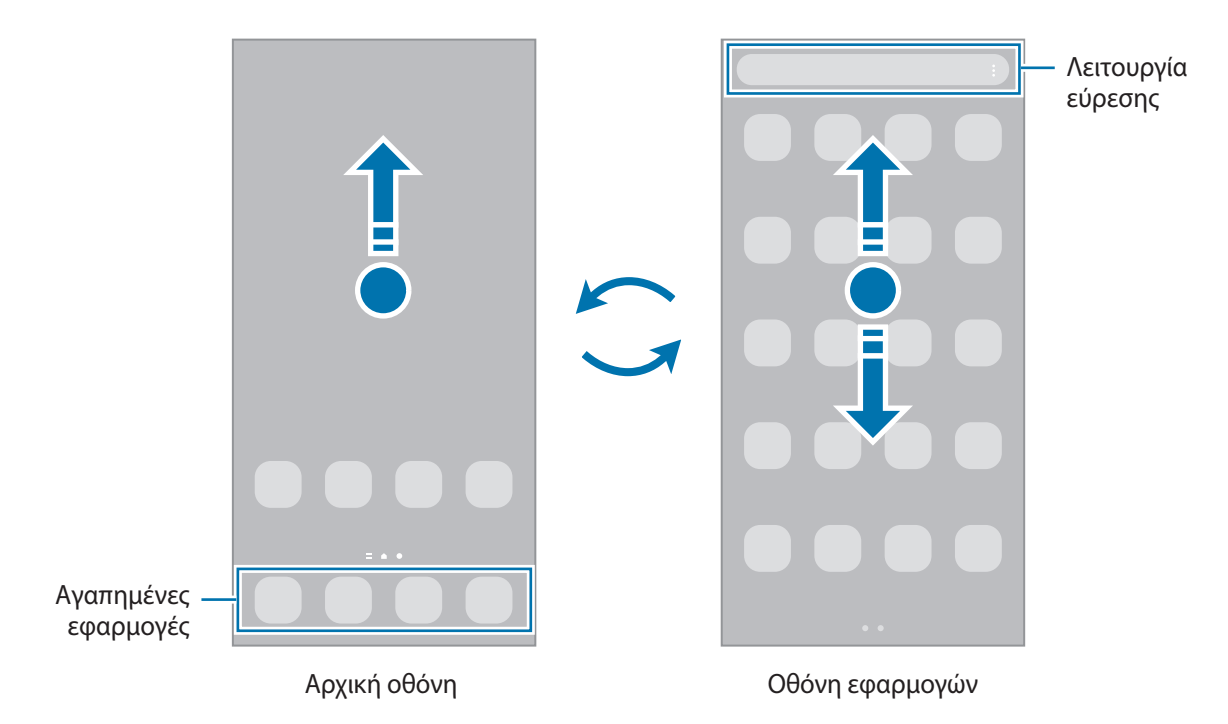

Αν προσθέσετε το πλήκτρο εφαρμογών στην αρχική οθόνη, μπορείτε να ανοίξετε την οθόνη εφαρμογών πατώντας το πλήκτρο. Στην αρχική οθόνη, πατήστε παρατεταμένα σε μια κενή περιοχή, πατήστε **Ρυθμίσεις**, και στη συνέχεια πατήστε το διακόπτη **Εμφάνιση του κουμπιού της οθόνης εφαρμογών στην Αρχική οθόνη** για ενεργοποίηση. Θα προστεθεί το πλήκτρο εφαρμογών στο κάτω μέρος της αρχικής οθόνης.

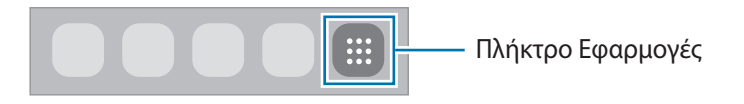

#### **Επεξεργασία της αρχικής οθόνης**

Στην αρχική οθόνη, πατήστε παρατεταμένα σε μια κενή περιοχή ή πλησιάστε τα δάχτυλά σας μεταξύ τους για να έχετε πρόσβαση στις επεξεργάσιμες επιλογές. Μπορείτε να ρυθμίσετε την ταπετσαρία, να προσθέσετε widgets και άλλα. Μπορείτε επίσης να προσθέσετε, να διαγράψετε ή να αναδιατάξετε τα πλαίσια της αρχικής οθόνης.

- Προσθήκη πλαισίων: σαρώστε προς τα αριστερά και κατόπιν πατήστε  $(+)$ .
- Μετακίνηση πλαισίων: πατήστε παρατεταμένα σε προεπισκόπηση πλαισίου και κατόπιν σύρετέ το σε νέα θέση.
- Διαγραφή πλαισίων: πατήστε **τη** στο πλαίσιο.

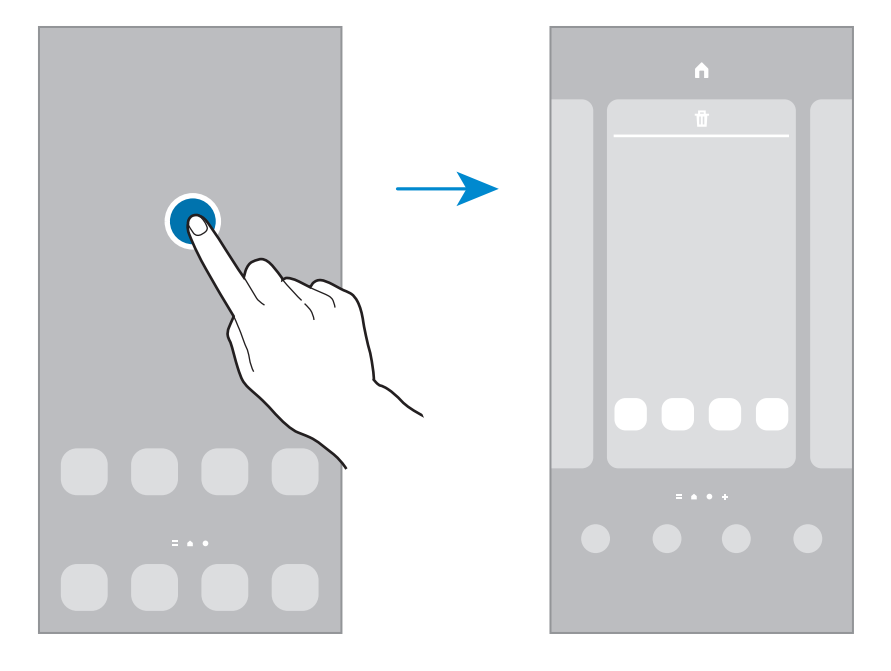

- **Φόντα**: αλλαγή των ρυθμίσεων φόντου για την αρχική οθόνη και την κλειδωμένη οθόνη.
- **Θέματα**: αλλαγή του θέματος της συσκευής. Οπτικά στοιχεία του περιβάλλοντος χρήστη, όπως χρώματα, εικονίδια και ταπετσαρίες, αλλάζουν ανάλογα με το επιλεγμένο θέμα.
- **Widget**: τα widget είναι μικρές εφαρμογές που εκκινούν συγκεκριμένες λειτουργίες εφαρμογών ώστε να σας παρέχουν πληροφορίες και εύκολη πρόσβαση στην αρχική οθόνη σας. Επιλέξτε ένα widget και πατήστε **Προσθήκη**. Το widget θα προστεθεί στην αρχική οθόνη.
- **Ρυθμίσεις**: διαμόρφωση των ρυθμίσεων για την αρχική οθόνη, όπως η διάταξη οθόνης.

#### **Εμφάνιση όλων των εφαρμογών στην αρχική οθόνη**

Χωρίς να χρησιμοποιήσετε μία ξεχωριστή οθόνη εφαρμογών, μπορείτε να ορίσετε τη συσκευή ώστε να εμφανίζονται όλες οι εφαρμογές στην αρχική οθόνη. Στην αρχική οθόνη, πατήστε παρατεταμένα σε μια κενή περιοχή και κατόπιν πατήστε **Ρυθμίσεις** → **Διάταξη αρχικής οθόνης** → **Μόνο στην Αρχική οθόνη** → **Εφαρμογή**.

Μπορείτε πλέον να έχετε πρόσβαση σε όλες τις εφαρμογές σας κάνοντας σάρωση προς τα αριστερά στην αρχική οθόνη.

### **Εκκίνηση Finder**

Αναζητήστε γρήγορα περιεχόμενο στη συσκευή.

- 1 Στην οθόνη εφαρμογών, πατήστε **Αναζήτηση**. Εναλλακτικά, ανοίξτε το πλαίσιο ειδοποιήσεων, σαρώστε προς τα κάτω και κατόπιν πατήστε  $\mathsf Q$ .
- 2 Εισαγάγετε μια λέξη κλειδί. Θα γίνει αναζήτηση στις εφαρμογές και το περιεχόμενο στη συσκευή σας. Αν πατήσετε  $\bigcirc$  στο πληκτρολόγιο, μπορείτε να αναζητήσετε για περισσότερο περιεχόμενο.

#### **Μετακίνηση στοιχείων**

Πατήστε παρατεταμένα σε ένα στοιχείο και κατόπιν σύρετέ το σε νέα θέση. Για να μετακινήσετε το στοιχείο σε άλλο πλαίσιο, σύρετέ το στην άκρη της οθόνης.

Για να προσθέσετε μία συντόμευση σε μία εφαρμογή στην αρχική οθόνη, πατήστε παρατεταμένα σε ένα στοιχείο στην οθόνη εφαρμογών και κατόπιν πατήστε **Προσθήκη σε Αρχική**. Μία συντόμευση για την εφαρμογή θα προστεθεί στην αρχική οθόνη.

Μπορείτε επίσης να μετακινήσετε εφαρμογές συχνής χρήσης στην περιοχή συντομεύσεων στο κάτω μέρος της αρχικής οθόνης.

#### **Δημιουργία φακέλων**

Δημιουργήστε φακέλους και συγκεντρώστε παρόμοιες εφαρμογές για γρήγορη πρόσβαση και εκκίνηση εφαρμογών.

Στην αρχική οθόνη ή στην οθόνη εφαρμογών, πατήστε παρατεταμένα σε εφαρμογή και κατόπιν σύρετέ την πάνω από μια άλλη εφαρμογή.

Δημιουργείται ένας νέος φάκελος που περιέχει τις επιλεγμένες εφαρμογές. Πατήστε **Όνομα φακέλου** και εισάγετε όνομα ενός φακέλου.

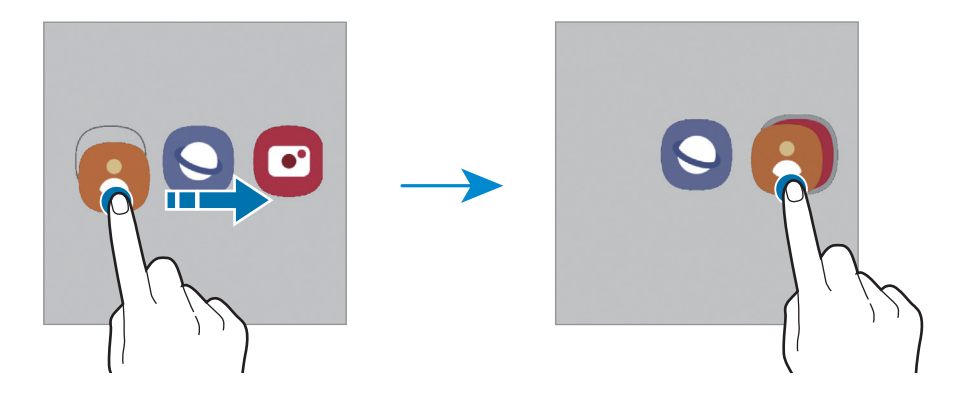

• **Προσθήκη περισσότερων εφαρμογών**

Πατήστε <del>Η</del> στον φάκελο. Σημειώστε τις εφαρμογές που πρόκειται να προστεθούν και πατήστε **Τέλος**. Μπορείτε επίσης να προσθέσετε μια εφαρμογή σύροντάς την στον φάκελο.

#### • **Μετακίνηση εφαρμογών από φάκελο**

Πατήστε παρατεταμένα σε μια εφαρμογή για να τη σύρετε σε νέα θέση.

#### • **Διαγραφή φακέλου**

Πατήστε παρατεταμένα σε έναν φάκελο και κατόπιν πατήστε **Διαγραφή φακέλου**. Διαγράφεται μόνο ο φάκελος. Οι εφαρμογές του φακέλου επανατοποθετούνται στην οθόνη εφαρμογών.

### **Πλαίσιο Edge**

Μπορείτε να προσπελάσετε γρήγορα τις αγαπημένες σας εφαρμογές και λειτουργίες από τα πλαίσια Edge.

Σύρετε το πλαίσιο Edge προς το κέντρο της οθόνης.

Εάν η λαβή πλαισίου Edge δεν είναι ορατή, εκκινήστε την εφαρμογή **Ρυθμίσεις**, πατήστε **Οθόνη** και κατόπιν πατήστε τον διακόπτη **Πλαίσια Edge** για ενεργοποίηση.

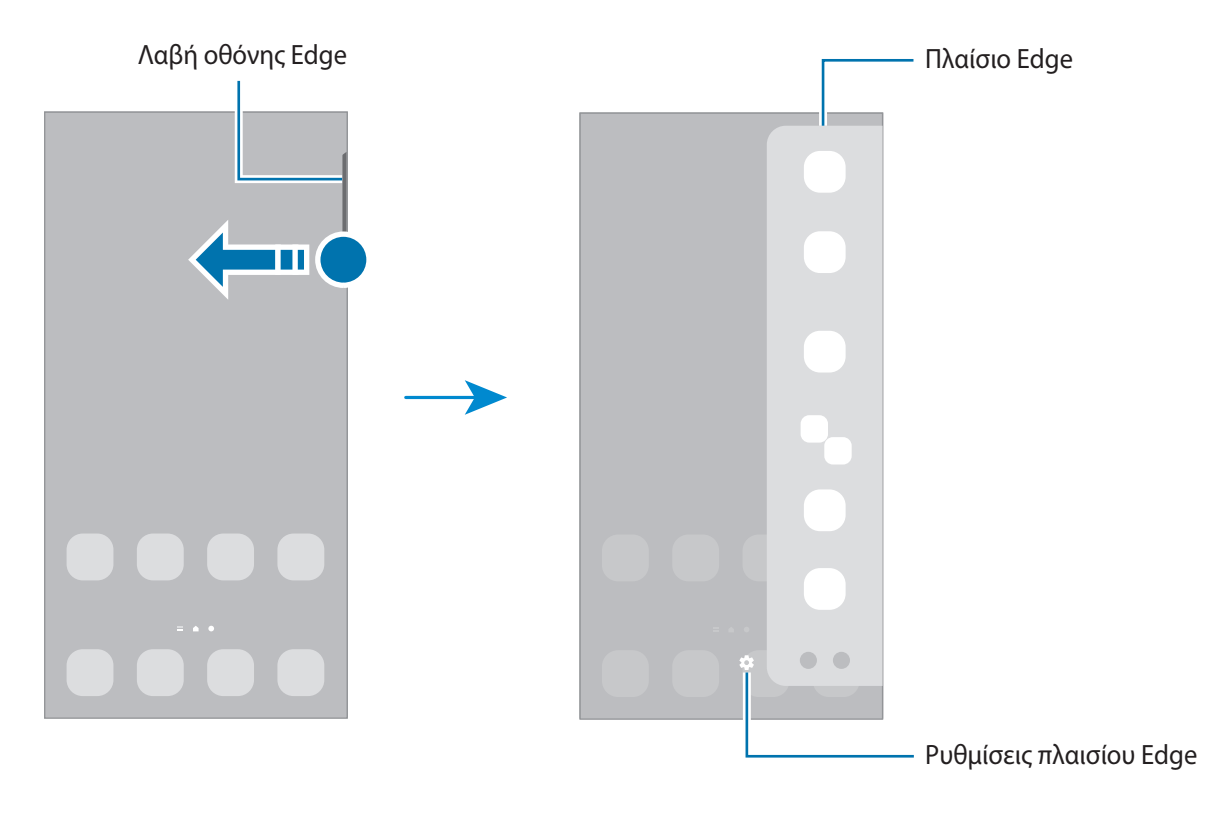

# **Κλείδωμα οθόνης**

Το πάτημα του πλαϊνού πλήκτρου απενεργοποιεί την οθόνη και την κλειδώνει. Επίσης, η οθόνη απενεργοποιείται και κλειδώνει αυτόματα εάν η συσκευή δεν χρησιμοποιείται για συγκεκριμένη περίοδο.

Για να ξεκλειδώσετε την οθόνη, σαρώστε προς οποιαδήποτε κατεύθυνση όταν ενεργοποιηθεί η οθόνη.

Αν η οθόνη είναι απενεργοποιημένη, πατήστε το πλαϊνό πλήκτρο για ενεργοποίηση της οθόνης. Εναλλακτικά, κάντε διπλό πάτημα στην οθόνη.

### **Αλλαγή της μεθόδου κλειδώματος οθόνης**

Για να αλλάξετε τη μέθοδο κλειδώματος οθόνης, εκκινήστε την εφαρμογή **Ρυθμίσεις**, πατήστε **Κλείδωμα Οθόνης** → **Τύπος κλειδώματος οθόνης** και κατόπιν επιλέξτε μια μέθοδο.

Όταν ορίζετε ένα μοτίβο, PIN, κωδικό πρόσβασης ή τα βιομετρικά δεδομένα σας ως τη μέθοδο κλειδώματος οθόνης, μπορείτε να προστατεύετε τα προσωπικά σας στοιχεία αποτρέποντας άλλα άτομα από πρόσβαση στη συσκευή σας. Αφού ορίσετε τη μέθοδο κλειδώματος οθόνης, η συσκευή θα απαιτεί έναν κωδικό ξεκλειδώματος οποτεδήποτε την ξεκλειδώνετε.

Μπορείτε να ρυθμίσετε τη συσκευή σας να εκτελεί επαναφορά εργοστασιακών δεδομένων αν εισάγετε M τον κωδικό ξεκλειδώματος λανθασμένα πολλές φορές διαδοχικά και φθάσετε στο όριο προσπαθειών. Εκκινήστε την εφαρμογή **Ρυθμίσεις**, πατήστε **Κλείδωμα Οθόνης** → **Ρυθμίσεις ασφαλούς κλειδώματος**, ξεκλειδώστε την οθόνη χρησιμοποιώντας την προκαθορισμένη μέθοδο κλειδώματος οθόνης, και κατόπιν πατήστε το διακόπτη **Αυτόμ. επαναφ. εργ. ρυθμ.** για ενεργοποίηση.

## **Ενδεικτικά εικονίδια**

Ενδεικτικά εικονίδια εμφανίζονται στη γραμμή κατάστασης στο πάνω μέρος της οθόνης. Τα εικονίδια που παρατίθενται στον παρακάτω πίνακα είναι τα συνηθέστερα.

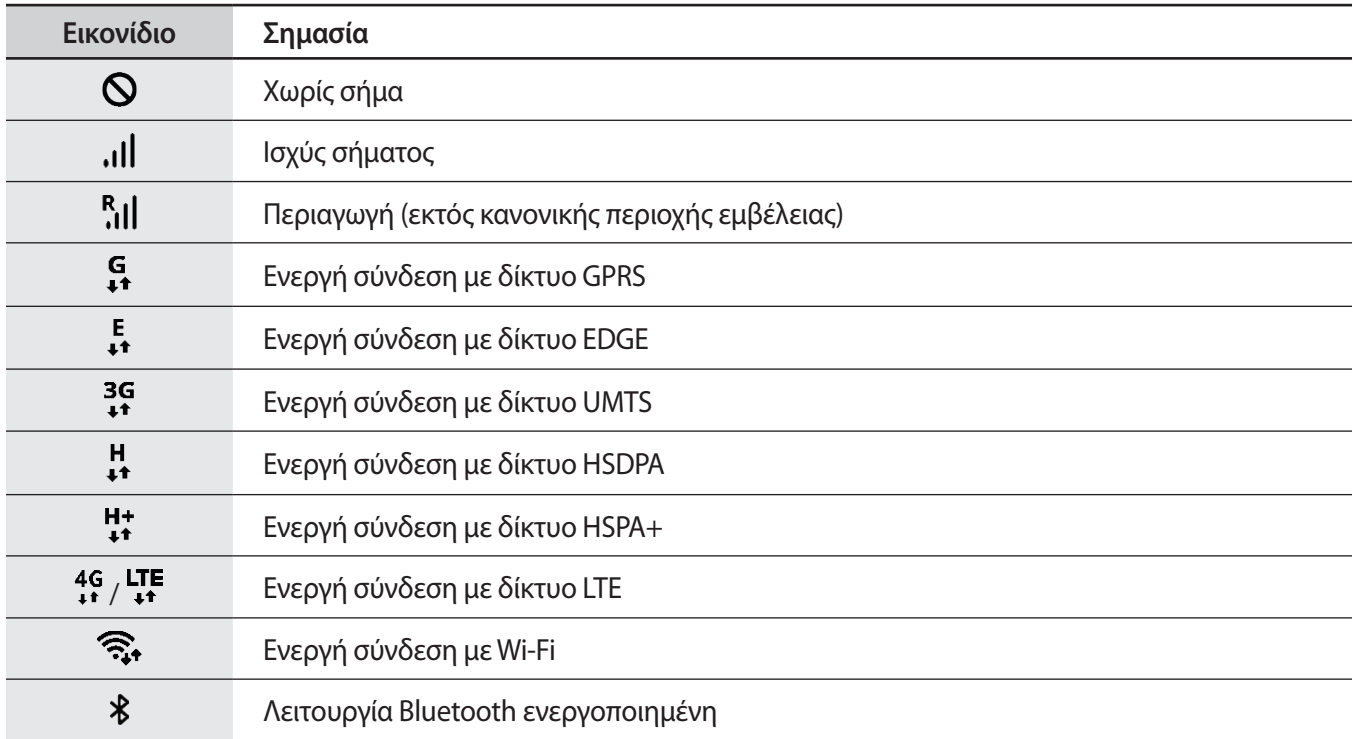

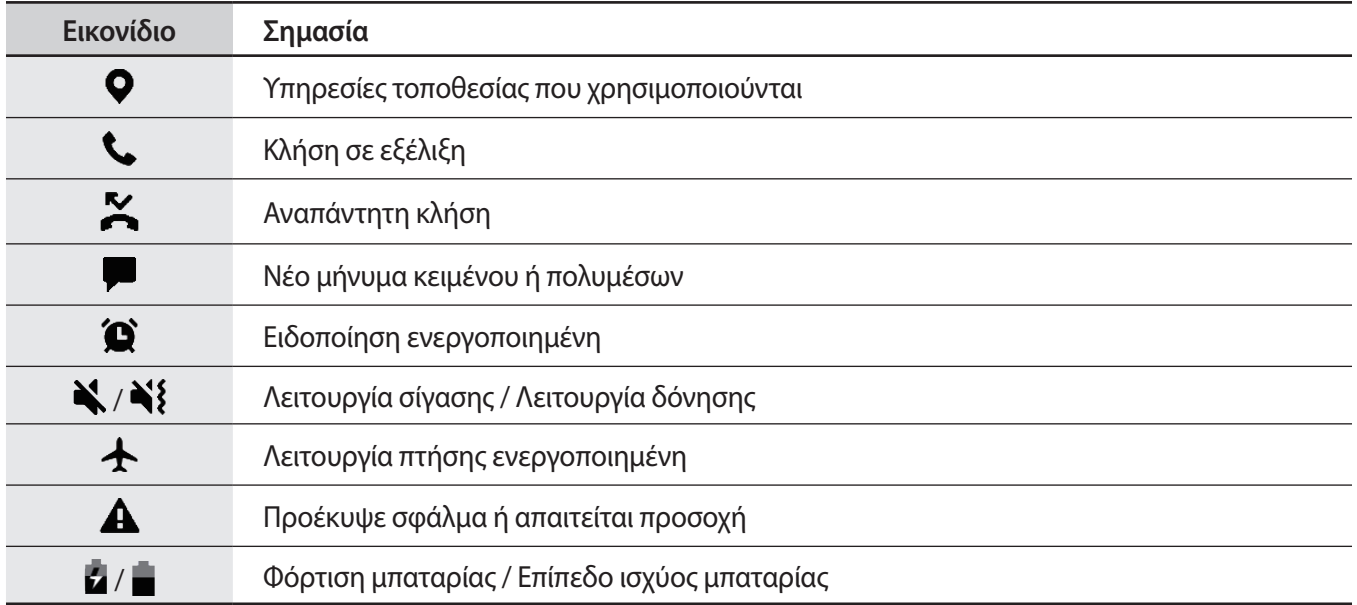

- Η γραμμή κατάστασης ενδέχεται να μην εμφανίζεται στο πάνω μέρος της οθόνης σε ορισμένες εφαρμογές. Για εμφάνιση της γραμμής κατάστασης, σύρετε προς τα κάτω από το πάνω μέρος της οθόνης.
	- Ορισμένα ενδεικτικά εικονίδια εμφανίζονται μόνο όταν ανοίγετε το πλαίσιο ειδοποιήσεων.
	- Τα ενδεικτικά εικονίδια ενδέχεται να εμφανίζονται διαφορετικά ανάλογα με τον πάροχο υπηρεσιών ή το μοντέλο.

## **Καταγραφή οθόνης**

Καταγράψτε ένα στιγμιότυπο ενώ χρησιμοποιείτε τη συσκευή και γράψτε, σχεδιάστε, περικόψτε ή μοιραστείτε την καταγραφή οθόνης. Μπορείτε να καταγράψετε την τρέχουσα οθόνη και την περιοχή με δυνατότητα κύλισης.

#### **Τρόπος καταγραφής στιγμιότυπου οθόνης**

Χρησιμοποιήστε τις παρακάτω μεθόδους για να καταγράψετε ένα στιγμιότυπο. Μπορείτε να προβάλλετε τα καταγεγραμμένα στιγμιότυπα οθόνης στη **Συλλογή**.

**Μέθοδος 1)** Καταγραφή με πλήκτρο: πατήστε το πλαϊνό πλήκτρο και το πλήκτρο μείωσης έντασης ήχου ταυτόχρονα.

**Μέθοδος 2)** Καταγραφή με σάρωση: σαρώστε το χέρι σας προς τα αριστερά ή δεξιά κατά πλάτος της οθόνης.

- Δεν είναι δυνατή η καταγραφή στιγμιότυπου οθόνης κατά τη χρήση ορισμένων εφαρμογών και  $\not\!\! W$ λειτουργιών.
	- Αν δεν είναι ενεργοποιημένη η καταγραφή ενός στιγμιότυπου με σάρωση, εκκινήστε την εφαρμογή **Ρυθμίσεις**, πατήστε **Σύνθετες λειτουργίες** → **Κινήσεις και χειρονομίες**, και κατόπιν πατήστε τον διακόπτη **Κίνηση παλάμης για λήψη** για ενεργοποίηση.

<span id="page-30-0"></span>Αφού καταγράψετε το στιγμιότυπο, χρησιμοποιήστε τις ακόλουθες επιλογές στη γραμμή εργαλείων, στο κάτω μέρος της οθόνης:

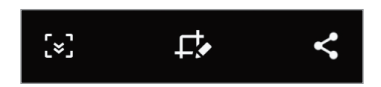

- $\{\boldsymbol{z}\}$ : καταγράψτε το τρέχον περιεχόμενο και το κρυμμένο περιεχόμενο σε μια επιμηκυσμένη σελίδα, όπως μια ιστοσελίδα. Όταν πατάτε το [×], η οθόνη κυλάει αυτόματα προς τα κάτω και καταγράφεται περισσότερο περιεχόμενο.
- $\Box$  : γράψτε ή σχεδιάστε στο στιγμιότυπο οθόνης ή περικόψτε ένα τμήμα του στιγμιότυπου οθόνης. Μπορείτε να προβάλλετε την περιοχή που περικόψατε στη **Συλλογή**.
- : κοινή χρήση του στιγμιότυπου οθόνης με άλλα άτομα.
- Εάν οι επιλογές δεν είναι ορατές στην καταγεγραμμένη οθόνη, εκκινήστε την εφαρμογή **Ρυθμίσεις**, πατήστε **Σύνθετες λειτουργίες** → **Στιγμιότυπα οθόνης** και κατόπιν πατήστε τον διακόπτη **Γρ. εργαλ. στιγμιοτύπων οθόνης** για ενεργοποίηση.

# **Πλαίσιο ειδοποιήσεων**

Όταν λαμβάνετε νέες ειδοποιήσεις, εμφανίζονται ενδεικτικά εικονίδια στη γραμμή κατάστασης. Για να δείτε περισσότερες πληροφορίες σχετικά με τα εικονίδια, ανοίξτε το πλαίσιο ειδοποιήσεων και προβάλετε τις λεπτομέρειες.

Για να ανοίξετε το πλαίσιο ειδοποιήσεων, σύρετε τη γραμμή κατάστασης προς τα κάτω. Για να κλείσετε το πλαίσιο ειδοποιήσεων, περάστε την παλάμη προς τα πάνω στην οθόνη.

Μπορείτε να χρησιμοποιήσετε τις παρακάτω λειτουργίες στο πλαίσιο ειδοποιήσεων.

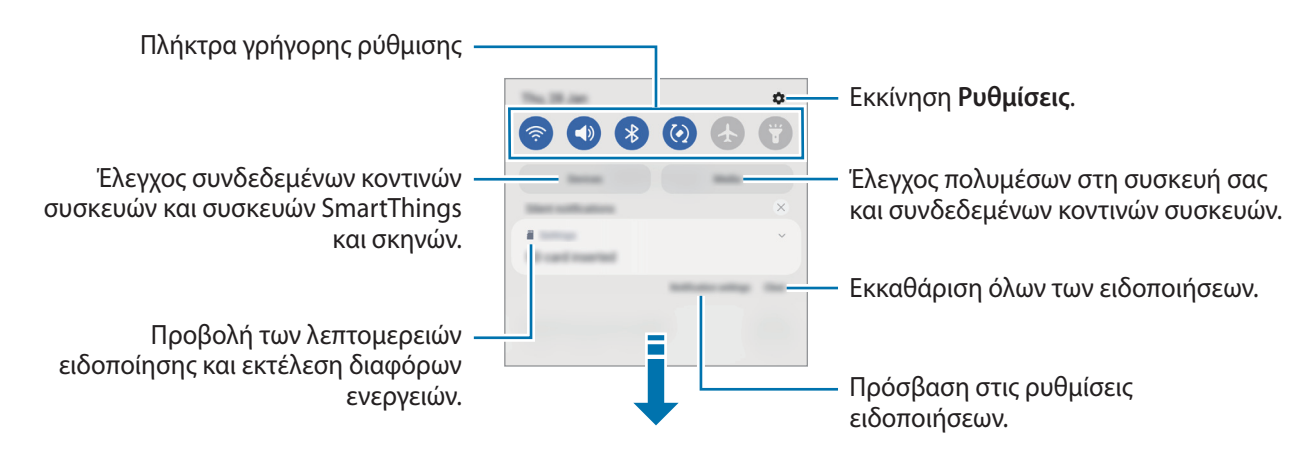

### **Χρήση των πλήκτρων γρήγορης ρύθμισης**

Πατήστε πλήκτρα γρήγορης ρύθμισης για ενεργοποίηση ορισμένων λειτουργιών. Σαρώστε προς τα κάτω στο πλαίσιο ειδοποιήσεων για να προβάλλετε περισσότερα πλήκτρα. Για να προσθέσετε περισσότερα πλήκτρα, πατήστε  $(+)$ .

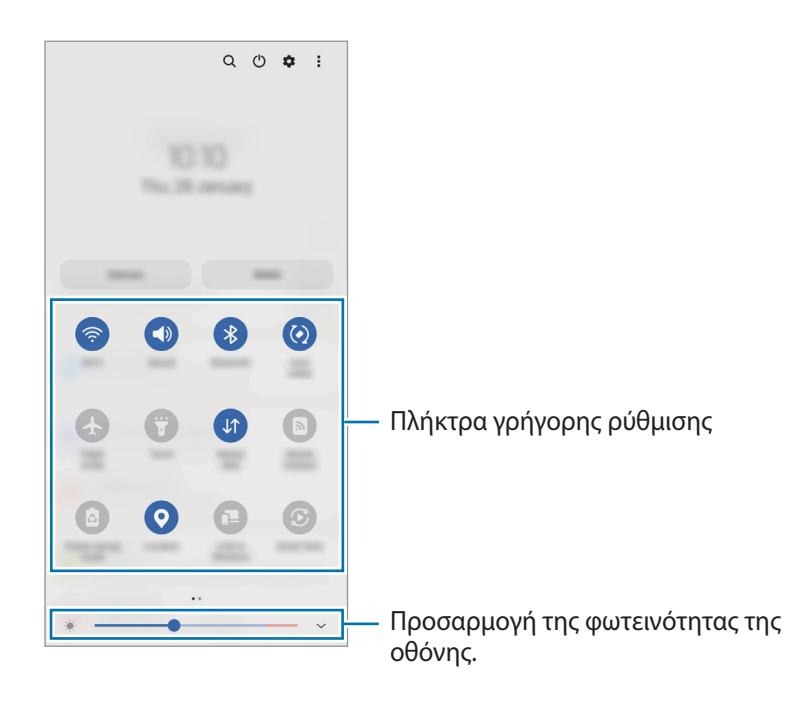

Για να αλλάξετε ρυθμίσεις λειτουργιών, πατήστε στο κείμενο κάτω από κάθε πλήκτρο. Για να προβάλλετε περισσότερο λεπτομερείς ρυθμίσεις, πατήστε παρατεταμένα ένα πλήκτρο.

Για να αναδιατάξετε πλήκτρα, πατήστε → **Επεξεργασία κουμπιών**, πατήστε παρατεταμένα σε ένα πλήκτρο και κατόπιν σύρετέ το σε άλλη θέση.

#### **Έλεγχος αναπαραγωγής πολυμέσων**

Αναλάβετε τον έλεγχο της αναπαραγωγής μουσικής ή βίντεο εύκολα χρησιμοποιώντας τη λειτουργία Πολυμέσα. Μπορείτε επίσης να συνεχίσετε την αναπαραγωγή σε άλλη συσκευή.

- 1 Ανοίξτε το πλαίσιο ειδοποιήσεων και πατήστε **Πολυμέσα**.
- 2 Πατήστε τα εικονίδια στο χειριστήριο για να ελέγξετε την αναπαραγωγή. Για να συνεχίσετε την αναπαραγωγή σε άλλη συσκευή, πατήστε  $\mathcal{P}$  και επιλέξτε τη συσκευή που θέλετε.

#### **Έλεγχος κοντινών συσκευών**

Ξεκινήστε γρήγορα και πάρτε τον έλεγχο των κοντινών συνδεδεμένων συσκευών και των συχνά χρησιμοποιούμενων συσκευών SmartThings και σκηνών στο πλαίσιο ειδοποιήσεων.

1 Ανοίξτε το πλαίσιο ειδοποιήσεων και πατήστε **Συσκευές**.

Θα εμφανιστούν οι κοντινές συνδεδεμένες συσκευές και συσκευές και σκηνές SmartThings.

2 Επιλέξτε μια κοντινή συσκευή ή μια συσκευή SmartThings για να την ελέγξετε ή επιλέξτε μια σκηνή για να την εκκινήσετε.

# <span id="page-32-0"></span>**Εισαγωγή κειμένου**

# **Διάταξη πληκτρολογίου**

Ένα πληκτρολόγιο εμφανίζεται αυτόματα όταν εισαγάγετε κείμενο.

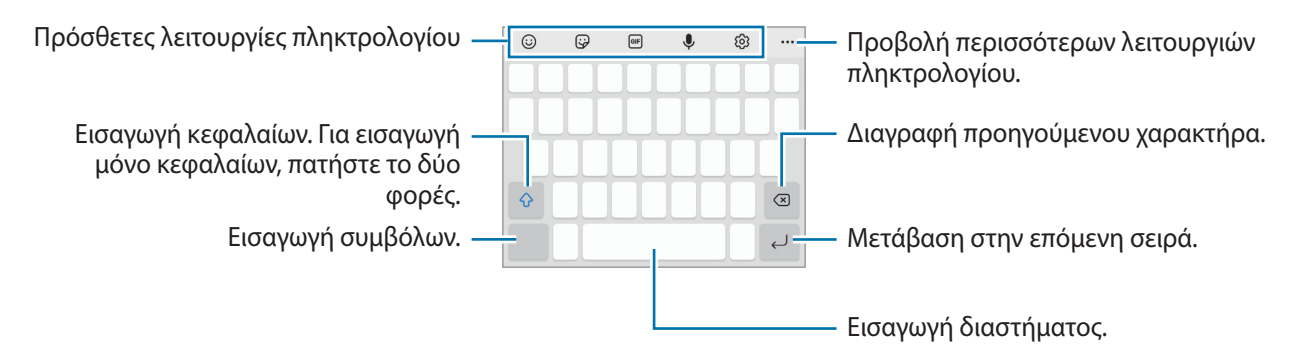

Η εισαγωγή κειμένου δεν υποστηρίζεται σε ορισμένες γλώσσες. Για εισαγωγή κειμένου, πρέπει να αλλάξετε τη γλώσσα εισαγωγής σε μία από τις υποστηριζόμενες γλώσσες.

### **Αλλαγή της γλώσσας εισαγωγής**

Πατήστε ξ۞ → **Γλώσσες και τύποι → Διαχ. γλωσσών εισαγωγής** και επιλέξτε τις γλώσσες για χρήση. Όταν επιλέξετε δύο ή περισσότερες γλώσσες, μπορείτε να εναλλάσσεστε μεταξύ των γλωσσών εισαγωγής, σαρώνοντας το πλήκτρο διαστήματος αριστερά ή δεξιά.

#### **Αλλαγή πληκτρολογίου**

M

Στην μπάρα πλοήγησης, πατήστε ::::: για αλλαγή του πληκτρολογίου.

Για να αλλάξετε τον τύπο πληκτρολογίου, πατήστε ξ۞ → **Γλώσσες και τύποι**, επιλέξτε μια γλώσσα και κατόπιν επιλέξτε τον τύπο πληκτρολογίου που θέλετε.

- ſØ • Αν το κουμπί πληκτρολογίου ( ) δεν εμφανιστεί στη γραμμή πλοήγησης, εκκινήστε την εφαρμογή **Ρυθμίσεις**, πατήστε **Γενική διαχείριση** → **Λίστα πληκτρολ. και προεπιλογή** και έπειτα πατήστε το διακόπτη **Κουμπί πληκτρολογίου στη γραμμή πλοήγησης** για ενεργοποίηση.
	- Σε πληκτρολόγιο **3 x 4**, ένα πλήκτρο διαθέτει τρεις ή τέσσερις χαρακτήρες. Για να εισάγετε έναν χαρακτήρα, πατήστε το αντίστοιχο πλήκτρο επανειλημμένα έως ότου εμφανιστεί ο επιθυμητός χαρακτήρας.

#### **Πρόσθετες λειτουργίες πληκτρολογίου**

- $\odot$ : Εισαγωγή emoticon.
- $\bm{\omega}$ : Εισαγωγή αυτοκόλλητων. Μπορείτε επίσης να εισαγάγετε τα αυτοκόλλητα του emoji σας που σας μοιάζουν. Για περισσότερες πληροφορίες, ανατρέξτε στην ενότητα [Χρήση αυτοκόλλητων του emoji σας σε](#page-58-0)  [συνομιλίες.](#page-58-0)
- **GIF**: επισύναψη κινούμενων GIF.
- : εισαγωγή κειμένου φωνητικά.
- : Αλλαγή των ρυθμίσεων πληκτρολογίου.

Πατήστε ••• για να χρησιμοποιήσετε και άλλες λειτουργίες πληκτρολογίου.

- $\cdot$  Q : Αναζήτηση περιεχομένου και εισαγωγή του.
- : Μετάφραση κειμένου και εισαγωγή του.
- $\cdot$  (Pass) : Συμπληρώστε τα προσωπικά στοιχεία σας που έχετε καταχωρήσει και στο Samsung Pass.
- : κοινή χρήση των συνδέσμων βίντεο.
- : Προσθήκη στοιχείου από το πρόχειρο.
- : Ανοίξτε το πλαίσιο επεξεργασίας κειμένου.
- : Αλλαγή της λειτουργίας πληκτρολογίου.
- : Αλλαγή του μεγέθους πληκτρολογίου.
- $\mathbb{F}$  /  $\mathbb{F}$  /  $\mathbb{F}^2$  : Εισαγωγή αυτοκόλλητων.
- ſИ Ορισμένες λειτουργίες ενδέχεται να μην είναι διαθέσιμες ανάλογα με τον πάροχο υπηρεσιών ή το μοντέλο.

## **Αντιγραφή και επικόλληση**

- 1 Πατήστε παρατεταμένα σε κείμενο.
- 2 Σύρετε ή για να επιλέξετε το επιθυμητό κείμενο ή πατήστε **Επιλογή όλων** για να επιλέξετε όλο το κείμενο.
- 3 Πατήστε **Αντιγραφή** ή **Αποκοπή**. Το επιλεγμένο κείμενο αντιγράφεται στο πρόχειρο.
- 4 Πατήστε παρατεταμένα στο σημείο όπου πρόκειται να εισάγετε το κείμενο και πατήστε **Επικόλληση**. Για επικόλληση κειμένου που είχατε αντιγράψει πριν, πατήστε **Πρόχειρο** και επιλέξτε το κείμενο.

# <span id="page-34-0"></span>**Εφαρμογές και ιδιότητες**

# **Εγκατάσταση ή απεγκατάσταση εφαρμογών**

### **Galaxy Store**

Αγοράστε και κάντε λήψη εφαρμογών. Μπορείτε να κάνετε λήψη εφαρμογών που είναι ειδικά σχεδιασμένες για συσκευές Samsung Galaxy.

Εκκινήστε την εφαρμογή **Galaxy Store**. Κάντε περιήγηση στις εφαρμογές ανά κατηγορία ή πατήστε **Q** για να κάνετε αναζήτηση με λέξη-κλειδί.

- Η εφαρμογή αυτή ενδέχεται να μην είναι διαθέσιμη ανάλογα με τον πάροχο υπηρεσιών ή το μοντέλο.
	- Για αλλαγή των ρυθμίσεων αυτόματης ενημέρωσης, πατήστε <u>—</u> → **Φε** → **Αυτόματη ενημέρωση εφαρμογών** και κατόπιν πραγματοποιήστε μια επιλογή.

### **Play Store**

Αγοράστε και κάντε λήψη εφαρμογών.

Εκκινήστε την εφαρμογή **Play Store**. Περιηγηθείτε σε εφαρμογές ανά κατηγορία ή αναζητήστε εφαρμογές με λέξη-κλειδί.

 $\mathbb{Z}$ 

Για αλλαγή των ρυθμίσεων αυτόματης ενημέρωσης, πατήστε **- βυθμίσεις → Αυτόματη ενημέρωση εφαρμογών** και κατόπιν πραγματοποιήστε μια επιλογή.

## **Διαχείριση εφαρμογών**

#### **Απεγκατάσταση ή απενεργοποίηση εφαρμογών**

Πατήστε παρατεταμένα μία εφαρμογή και κάντε μία επιλογή.

- **Καταργ. εγκατάστ.**: απεγκατάσταση εφαρμογών που έχετε κάνει λήψη.
- **Απενεργ.**: απενεργοποίηση επιλεγμένων εφαρμογών προεπιλογής που δεν μπορούν να απεγκατασταθούν από τη συσκευή.

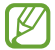

Ορισμένες εφαρμογές ενδέχεται να μην υποστηρίζουν τη λειτουργία αυτή.

#### **Ενεργοποίηση εφαρμογών**

Εκκινήστε την εφαρμογή **Ρυθμίσεις**, πατήστε **Εφαρμογές** → → **Απενεργοποιημένο** → **ΟΚ**, επιλέξτε μια εφαρμογή και κατόπιν πατήστε **Ενεργοποίηση**.

#### <span id="page-35-0"></span>**Ρύθμιση αδειών εφαρμογών**

Για να λειτουργήσουν σωστά ορισμένες εφαρμογές, ενδέχεται να χρειάζονται άδεια για πρόσβαση ή χρήση πληροφοριών στη συσκευή σας.

Για να προβληθούν οι ρυθμίσεις άδειας της εφαρμογής σας, εκκινήστε την εφαρμογή **Ρυθμίσεις** και πατήστε **Εφαρμογές**. Επιλέξτε μια εφαρμογή και πατήστε **Άδειες**. Μπορείτε να προβάλλετε τη λίστα αδειών της εφαρμογής και να αλλάξετε τις άδειές της.

Για προβολή ή αλλαγή των ρυθμίσεων άδειας της εφαρμογής ανά κατηγορία άδειας, εκκινήστε την εφαρμογή **Ρυθμίσεις** και πατήστε **Εφαρμογές →**  $\stackrel{\bullet}{\bullet} \to \Delta$ **ιαχείριση δικαιωμάτων**. Επιλέξτε ένα στοιχείο και μια εφαρμογή.

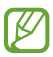

Αν δεν εκχωρήσετε άδειες σε εφαρμογές, οι βασικές λειτουργίες των εφαρμογών ενδέχεται να μην λειτουργούν σωστά.

# **Τηλέφωνο**

## **Εισαγωγή**

Πραγματοποιήστε ή απαντήστε σε φωνητικές κλήσεις και βιντεοκλήσεις.

# **Πραγματοποίηση κλήσεων**

- 1 Εκκινήστε την εφαρμογή **Τηλέφωνο** και πατήστε **Πληκτρολ.**
- 2 Εισάγετε έναν αριθμό τηλεφώνου.
- 3 Πατήστε για πραγματοποίηση φωνητικής κλήσης ή πατήστε ή τη για πραγματοποίηση βιντεοκλήσης.

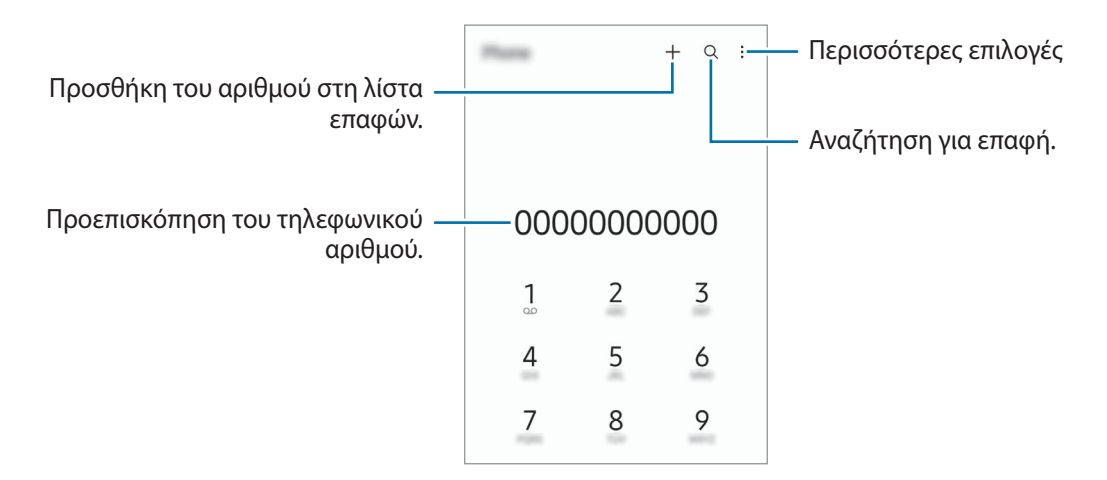
#### **Πραγματοποίηση κλήσεων από αρχεία καταγραφής κλήσεων ή λίστα επαφών**

Εκκινήστε την εφαρμογή **Τηλέφωνο**, πατήστε **Πρόσφατα** ή **Επαφές** και κατόπιν σαρώστε προς τα δεξιά σε μια επαφή ή τηλεφωνικό αριθμό για πραγματοποίηση μιας κλήσης.

Αν η λειτουργία αυτή είναι απενεργοποιημένη, πατήστε → **Ρυθμίσεις** → **Άλλες ρυθμίσεις κλήσεων**, και κατόπιν πατήστε τον διακόπτη **Σάρωση για κλήση ή αποστολή μνμ** για ενεργοποίηση.

#### **Χρήση ταχείας κλήσης**

Για να ρυθμίσετε έναν αριθμό για ταχεία κλήση, εκκινήστε την εφαρμογή **Τηλέφωνο**, πατήστε **Πληκτρολ.** ή **Επαφές** → → **Αριθμοί ταχείας κλήσης**, επιλέξτε έναν αριθμό ταχείας κλήσης και κατόπιν προσθέστε έναν αριθμό τηλεφώνου.

Για να πραγματοποιήσετε μια κλήση, πατήστε παρατεταμένα έναν αριθμό ταχείας κλήσης στο πληκτρολόγιο. Για αριθμούς ταχείας κλήσης από το 10 και πάνω, πατήστε ένα ή περισσότερα από τα πρώτα ψηφία του αριθμού και κατόπιν πατήστε παρατεταμένα το τελευταίο ψηφίο.

Για παράδειγμα, αν ρυθμίσετε τον αριθμό **123** ως αριθμό ταχείας κλήσης, πατήστε **1**, πατήστε **2**, και κατόπιν πατήστε παρατεταμένα το **3**.

#### **Πραγματοποίηση διεθνούς κλήσης**

- 1 Εκκινήστε την εφαρμογή **Τηλέφωνο** και πατήστε **Πληκτρολ.**
- 2 Πατήστε παρατεταμένα **0** μέχρι να εμφανιστεί το σημάδι **+**.
- $3$  Εισαγάγετε τον κωδικό χώρας, κωδικό περιοχής και τον αριθμό τηλεφώνου και κατόπιν πατήστε  $\heartsuit$ .

### **Λήψη κλήσεων**

#### **Απάντηση σε κλήση**

Όταν υπάρχει εισερχόμενη κλήση, σύρετε το  $\mathbb Q$  έξω από το μεγάλο κύκλο.

### **Απόρριψη κλήσης**

Όταν υπάρχει εισερχόμενη κλήση, σύρετε το  $\bigodot$  έξω από το μεγάλο κύκλο.

Για να στείλετε ένα μήνυμα όταν απορρίπτετε μια εισερχόμενη κλήση, σύρετε προς τα πάνω τη γραμμή **Αποστολή μηνύματος** και επιλέξτε μήνυμα προς αποστολή.

Για να δημιουργήσετε διάφορα μηνύματα απόρριψης, εκκινήστε την εφαρμογή **Τηλέφωνο**, πατήστε → **Ρυθμίσεις → Μηνύματα γρήγορης απόρριψης**, εισάγετε ένα μήνυμα και κατόπιν πατήστε +.

### **Αποκλεισμός τηλεφωνικών αριθμών**

Αποκλείστε κλήσεις από συγκεκριμένους αριθμούς που έχουν προστεθεί στη λίστα αποκλεισμού σας.

- 1 Εκκινήστε την εφαρμογή **Τηλέφωνο** και πατήστε → Ρυθμίσεις → Αποκλεισμός αριθμών.
- 2 Πατήστε **Πρόσφατα** ή **Επαφές**, επιλέξτε επαφές ή αριθμούς τηλεφώνου και κατόπιν πατήστε **Τέλος**. Για να εισαγάγετε χειροκίνητα έναν αριθμό, πατήστε **Προσθ. αριθμού τηλεφώνου**, εισαγάγετε έναν αριθμό τηλεφώνου και κατόπιν πατήστε  $+$ .

Όταν αποκλεισμένοι αριθμοί επιχειρούν να έρθουν σε επαφή μαζί σας, δεν θα λαμβάνετε ειδοποιήσεις. Οι κλήσεις θα καταχωρούνται στο αρχείο καταγραφής κλήσεων.

Μπορείτε επίσης να αποκλείσετε εισερχόμενες κλήσεις από άτομα που δεν δείχνουν το αναγνωριστικό  $\not\!\!{E}$ καλούντα. Πατήστε τον διακόπτη **Αποκλ. άγνωστων/απόρρ. αριθμών** για ενεργοποίηση της λειτουργίας.

## **Επιλογές κατά τη διάρκεια κλήσης**

- **Προσθήκη κλήσης**: πληκτρολόγηση μιας δεύτερης κλήσης. Η πρώτη κλήση θα τεθεί σε αναμονή. Όταν τερματίσετε τη δεύτερη κλήση, η πρώτη κλήση θα συνεχιστεί.
- **Κλήση σε αναμονή**: θέστε μια κλήση σε αναμονή.
- **Bluetooth**: μετάβαση σε σετ ακουστικών Bluetooth αν είναι συνδεδεμένο με τη συσκευή.
- **Ηχείο**: ενεργοποίηση ή απενεργοποίηση της ανοικτής ακρόασης. Όταν χρησιμοποιείτε την ανοιχτή ακρόαση, κρατήστε τη συσκευή μακριά από τα αυτά σας.
- **Σίγαση**: απενεργοποίηση του μικροφώνου έτσι ώστε να μην μπορεί να σας ακούσει ο συνομιλητής.
- **Πληκτρ.** / **Απόκρυψη**: άνοιγμα ή κλείσιμο του πληκτρολογίου.
- : τερματισμός της τρέχουσας κλήσης.

M

- **Κάμερα**: κατά τη διάρκεια μιας βιντεοκλήσης, απενεργοποίηση της κάμερας έτσι ώστε να μην μπορεί να σας δει ο συνομιλητής.
- **Εναλ.**: κατά τη διάρκεια μιας βιντεοκλήσης, εναλλαγή μεταξύ της μπροστινής και της πίσω κάμερας.

Ορισμένες λειτουργίες ενδέχεται να μην είναι διαθέσιμες ανάλογα με τον πάροχο υπηρεσιών ή το μοντέλο.

## **Επαφές**

### **Εισαγωγή**

Δημιουργήστε νέες επαφές ή διαχειριστείτε επαφές στη συσκευή.

### **Προσθήκη επαφών**

#### **Δημιουργία νέας επαφής**

- 1 Εκκινήστε την εφαρμογή **Επαφές** και πατήστε +.
- 2 Επιλέξτε μια τοποθεσία αποθήκευσης.
- 3 Εισαγάγετε τις πληροφορίες επικοινωνίας και πατήστε **Αποθήκ.**

#### **Εισαγωγή επαφών**

Προσθήκη επαφών εισάγοντας τις από άλλα σημεία αποθήκευσης στη συσκευή σας.

- 1 Εκκινήστε την εφαρμογή **Επαφές** και πατήστε → **Διαχείριση επαφών** → **Εισαγωγή ή εξαγωγή επαφών** → **Εισαγωγή**.
- 2 Ακολουθήστε τις οδηγίες επί της οθόνης για να εισαγάγετε επαφές.

#### **Συγχρονισμός επαφών με τους λογαριασμούς ιστού**

Συγχρονίστε τις επαφές συσκευής σας με online επαφές που είναι αποθηκευμένες στους λογαριασμούς ιστού, όπως ο λογαριασμός Samsung.

- 1 Εκκινήστε την εφαρμογή **Ρυθμίσεις**, πατήστε **Λογαριασμοί και δημιουργία αντιγράφων ασφαλείας** → **Διαχείριση λογαριασμών** και επιλέξτε το λογαριασμό για συγχρονισμό.
- 2 Πατήστε **Συγχρονισμός λογαριασμού** και πατήστε το διακόπτη **Επαφές** για ενεργοποίησή του.

### **Αναζήτηση για επαφές**

Εκκινήστε την εφαρμογή **Επαφές**. Πατήστε **Q** στο πάνω μέρος της λίστας επαφών και εισαγάγετε τα κριτήρια αναζήτησης.

Πατήστε στην επαφή. Κατόπιν εκτελέστε μία από τις παρακάτω ενέργειες:

- : Πραγματοποίηση φωνητικής κλήσης.
- / : Πραγματοποίηση βιντεοκλήσης.
- : σύνταξη μηνύματος.
- $\Theta$ : σύνταξη email.

### **Διαγραφή επαφών**

- 1 Εκκινήστε την εφαρμογή **Επαφές** και πατήστε → **Διαγραφή επαφών**.
- 2 Επιλέξτε επαφές και πατήστε **Διαγραφή**.

Για να διαγράψετε επαφές τη μια μετά την άλλη, πατήστε μια επαφή στη λίστα επαφών και πατήστε **Περισσότερα** → **Διαγραφή**.

### **Κοινή χρήση επαφών**

Μπορείτε να μοιραστείτε επαφές με άλλα άτομα χρησιμοποιώντας διάφορες επιλογές κοινής χρήσης.

- **Εκκινήστε την εφαρμογή Επαφές και πατήστε κοινή χρήση επαφών.**
- 2 Επιλέξτε επαφές και πατήστε **Κοινή χρήση**.
- 3 Επιλέξτε μια μέθοδο κοινής χρήσης.

### **Δημιουργία ομάδων**

Μπορείτε να προσθέσετε ομάδες, όπως οικογένεια ή φίλους, και να διαχειρίζεστε τις επαφές ανά ομάδα.

- 1 Εκκινήστε την εφαρμογή **Επαφές** και πατήστε → **Ομάδες** → **Δημιουργία ομάδας**.
- 2 Ακολουθήστε τις οδηγίες επί της οθόνης για να δημιουργήσετε μια ομάδα.

### **Συγχώνευση διπλών επαφών**

Αν η λίστα επαφών σας περιλαμβάνει διπλές επαφές, συγχωνεύστε τις σε μία για να τακτοποιήσετε τη λίστα επαφών.

- 1 Εκκινήστε την εφαρμογή **Επαφές** και πατήστε → **Διαχείριση επαφών** → **Συγχώνευση επαφών**.
- 2 Σημειώστε επαφές και πατήστε **Συγχών.**

# **Μηνύματα**

### **Εισαγωγή**

Στείλτε και προβάλλετε μηνύματα μέσω συζήτησης.

Ενδέχεται να προκύψουν πρόσθετες χρεώσεις για αποστολή ή λήψη μηνυμάτων όταν βρίσκεστε σε περιαγωγή.

### **Αποστολή μηνυμάτων**

- 1 Εκκινήστε την εφαρμογή **Μηνύματα** και πατήστε ...
- 2 Προσθέστε παραλήπτες και εισάγετε να μήνυμα. Για εγγραφή και αποστολή φωνητικού μηνύματος, πατήστε παρατεταμένα <sup>,</sup> μμι, πείτε το μήνυμά σας και κατόπιν απελευθερώστε το δάχτυλό σας. Το εικονίδιο εγγραφής εμφανίζεται μόνο ενώ είναι κενό το πεδίο εισαγωγής.
- 3 Πατήστε για να στείλετε το μήνυμα.

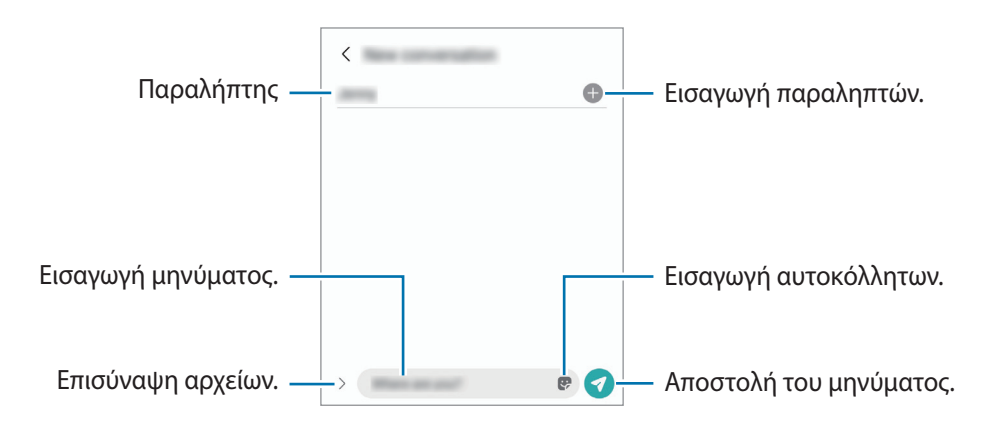

## **Προβολή μηνυμάτων**

- 1 Εκκινήστε την εφαρμογή **Μηνύματα** και πατήστε **Συνομιλίες**.
- 2 Στη λίστα μηνυμάτων, επιλέξτε μια επαφή ή έναν αριθμό τηλεφώνου.
	- Για να απαντήσετε στο μήνυμα, πατήστε στο πεδίο εισαγωγής μηνύματος, εισαγάγετε ένα μήνυμα, και κατόπιν πατήστε .
	- Για να προσαρμόσετε το μέγεθος γραμματοσειράς, απλώστε τα δύο δάκτυλα απομακρύνοντάς τα ή τσιμπήστε επάνω στην οθόνη.

### **Ταξινόμηση μηνυμάτων**

Μπορείτε να ταξινομήσετε μηνύματα ανά κατηγορία και να τα διαχειρίζεστε εύκολα.

Εκκινήστε την εφαρμογή **Μηνύματα** και πατήστε **Συνομιλίες** → **Προσθήκη κατηγορίας**.

Αν δεν εμφανιστεί η επιλογή της κατηγορίας, πατήστε → **Ρυθμίσεις** και πατήστε το διακόπτη **Κατηγορίες συζητήσεων** για ενεργοποίηση.

#### **Διαγραφή μηνυμάτων**

Πατήστε παρατεταμένα ένα μήνυμα για διαγραφή, και κατόπιν πατήστε **Διαγραφή**.

### **Αλλαγή ρυθμίσεων μηνυμάτων**

**Εκκινήστε την εφαρμογή Μηνύματα, πατήστε · → Ρυθμίσεις.** Μπορείτε να αποκλείσετε ανεπιθύμητα μηνύματα, να αλλάξετε ρυθμίσεις ειδοποιήσεων, και πολλά άλλα.

## **Internet**

Περιηγηθείτε στο διαδίκτυο για να αναζητήσετε πληροφορίες και να σημειώσετε με σελιδοδείκτες τις αγαπημένες ιστοσελίδες σας ώστε να έχετε πρόσβαση σε αυτές με άνεση.

- 1 Εκκινήστε την εφαρμογή **Internet**.
- 2 Εισάγετε τη διεύθυνση ιστού ή μια λέξη κλειδί και κατόπιν πατήστε **Μετάβαση**.

Για προβολή των γραμμών εργαλείων, σύρετε το δάχτυλό σας ελαφρώς προς τα κάτω στην οθόνη.

Για γρήγορη εναλλαγή μεταξύ καρτελών, περάστε προς τα αριστερά ή δεξιά στο πεδίο διεύθυνσης.

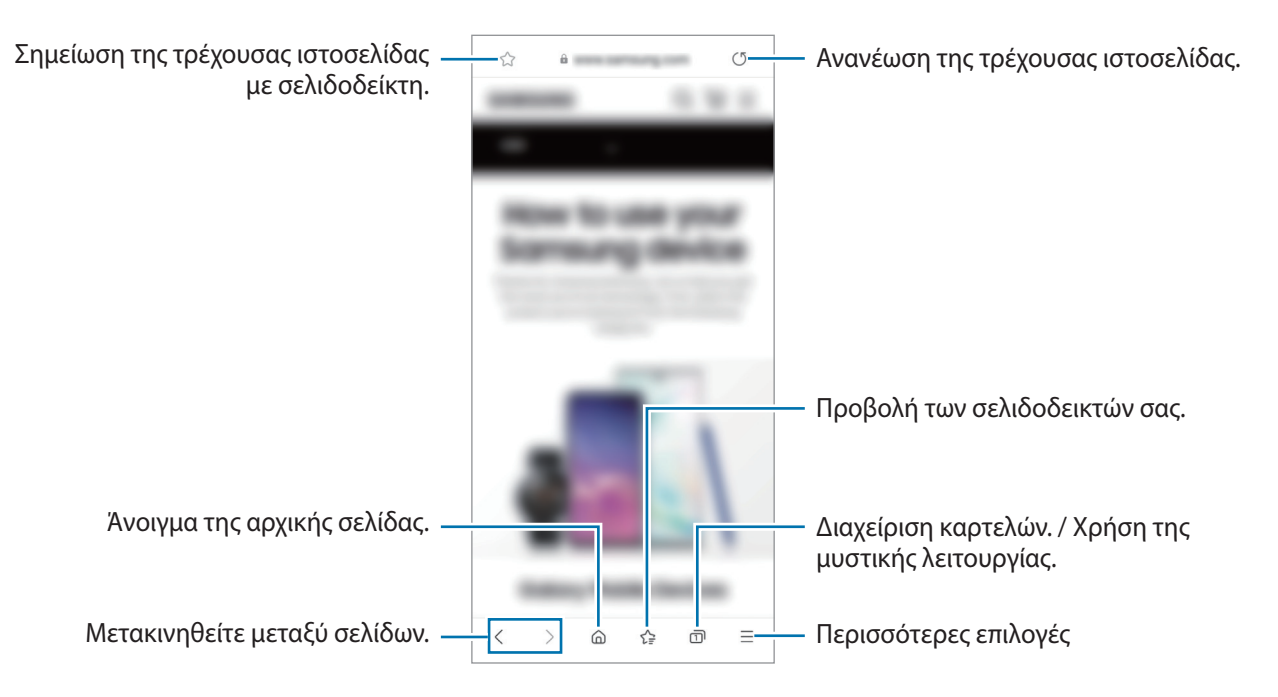

### **Χρήση μυστικής λειτουργίας**

Εάν ορίσετε έναν κωδικό πρόσβασης για μυστική λειτουργία, μπορείτε να αποτρέψετε άλλα άτομα να βλέπουν το ιστορικό αναζήτησης, το ιστορικό περιήγησης, τους σελιδοδείκτες και τις αποθηκευμένες σελίδες σας.

- 1 Πατήστε → **Ενεργοποίηση Μυστικής λειτουργίας**.
- 2 Πατήστε το διακόπτη **Κλείδωμα Μυστικής λειτουργίας** για ενεργοποίηση, πατήστε **Έναρξη** και κατόπιν ορίστε έναν κωδικό πρόσβασης για μυστική λειτουργία. Σε μυστική λειτουργία, η συσκευή αλλάζει το χρώμα των γραμμών εργαλείων. Για απενεργοποίηση της μυστικής λειτουργίας, πατήστε → **Απενεργοποίηση Μυστικής λειτουργίας**.
- ſℒ Σε μυστική λειτουργία, δεν μπορείτε να χρησιμοποιείτε ορισμένες λειτουργίες, όπως η καταγραφή οθόνης.

## **Κάμερα**

### **Εισαγωγή**

Κάντε λήψη φωτογραφιών και εγγραφή βίντεο χρησιμοποιώντας διάφορους τρόπους λειτουργίας και ρυθμίσεις.

#### **Σωστοί τρόποι χρήσης της κάμερας**

- Μην κάνετε λήψη φωτογραφιών ή εγγραφή βίντεο άλλων ατόμων χωρίς την άδειά τους.
- Μην κάνετε λήψη φωτογραφιών ή εγγραφή βίντεο σε μέρη όπου απαγορεύεται νομικά.
- Μην κάνετε λήψη φωτογραφιών ή εγγραφή βίντεο σε μέρη όπου ενδέχεται να παραβιάζετε την ιδιωτική ζωή άλλων ατόμων.

### **Λήψη φωτογραφιών**

1 Εκκινήστε την εφαρμογή **Κάμερα**.

Μπορείτε επίσης να ξεκινήσετε την εφαρμογή πατώντας το πλαϊνό πλήκτρο δύο φορές γρήγορα ή σύροντας το προς τα αριστερά στην κλειδωμένη οθόνη.

- Ορισμένες λειτουργίες κάμερας δεν είναι διαθέσιμες κατά την εκκίνηση της εφαρμογής **Κάμερα** από την  $\not\!\! \not\!\! \nu$ κλειδωμένη οθόνη ή όταν η οθόνη είναι απενεργοποιημένη ενώ έχει ρυθμιστεί η μέθοδος κλειδώματος της οθόνης.
	- Η κάμερα κλείνει αυτόματα όταν δεν χρησιμοποιείται.
	- Ορισμένες μέθοδοι ενδέχεται να μην είναι διαθέσιμες ανάλογα με τον πάροχο υπηρεσιών ή το μοντέλο.
- 2 Πατήστε την εικόνα στην οθόνη προεπισκόπησης όπου θα πρέπει να εστιάσει η κάμερα. Για προσαρμογή της φωτεινότητας των εικόνων, σύρετε τη γραμμή προσαρμογής που εμφανίζεται πάνω ή κάτω από το κυκλικό πλαίσιο.

3 Πατήστε () για λήψη μιας φωτογραφίας.

Για αλλαγή της λειτουργίας λήψης, σύρετε τη λίστα λειτουργιών λήψης προς τα αριστερά ή τα δεξιά, ή σαρώστε προς τα αριστερά ή τα δεξιά στην οθόνη προεπισκόπησης.

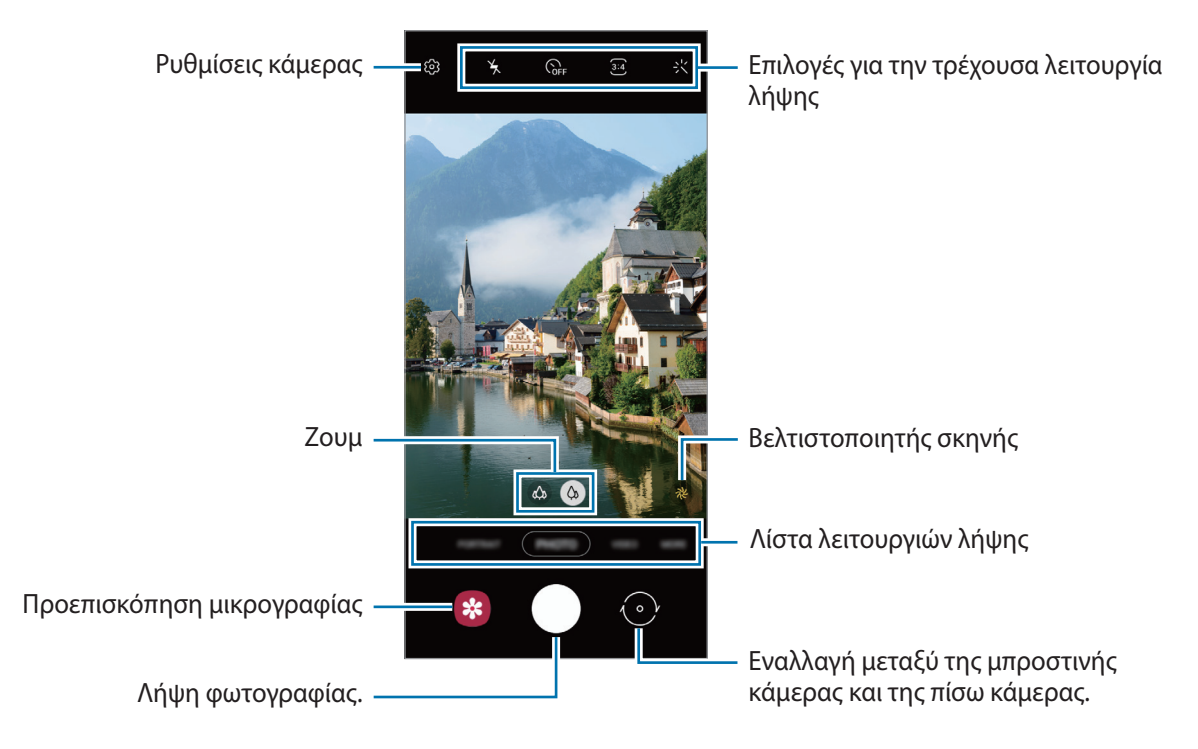

- Η οθόνη προεπισκόπησης μπορεί να διαφέρει ανάλογα με τον τρόπο λειτουργίας λήψης και το ποια κάμερα χρησιμοποιείται.
	- Όταν τραβάτε φωτογραφίες ή βίντεο με υψηλή ανάλυση ή υψηλή αναλογία ζουμ, η εστίαση ενδέχεται να μην είναι καθαρά εάν το θέμα είναι κοντά. Τραβήξτε φωτογραφίες ή βίντεο από αρκετή απόσταση.
	- Εάν οι φωτογραφίες που βγάζετε φαίνονται θολές, καθαρίστε τον φακό κάμερας και δοκιμάστε ξανά.
	- Βεβαιωθείτε ότι οι φακοί δεν έχουν υποστεί βλάβες ή ότι δεν έχουν μολυνθεί. Διαφορετικά, η συσκευή ενδέχεται να μην λειτουργεί σωστά σε ορισμένες λειτουργίες που απαιτούν υψηλή ανάλυση.
	- Η κάμερα της συσκευής σας διαθέτει ευρυγώνιο φακό. Ενδέχεται να προκύψει μικρή παραμόρφωση σε ευρυγώνιες φωτογραφίες ή βίντεο και δεν υποδεικνύει προβλήματα με την απόδοση της συσκευής.
	- Η μέγιστη χωρητικότητα για την εγγραφή ενός βίντεο μπορεί να διαφέρει ανάλογα με την ανάλυση.
	- Η κάμερα ενδέχεται να θολώσει ή να σχηματίσει συμπύκνωση υδρατμών εάν η συσκευή εκτεθεί σε ξαφνικές αλλαγές στη θερμοκρασία του αέρα, λόγω της διαφοράς θερμοκρασίας έξω και μέσα στο κάλυμμα της κάμερας. Προσπαθήστε να αποφύγετε τέτοιες συνθήκες όταν σχεδιάζετε να χρησιμοποιήσετε την κάμερα. Εάν προκύψει θόλωμα, αφήστε την κάμερα να στεγνώσει φυσικά σε θερμοκρασία δωματίου πριν από τη λήψη φωτογραφιών ή την εγγραφή βίντεο, διαφορετικά τα αποτελέσματα μπορεί να φαίνονται θολά.

### **Χρήση λειτουργιών ζουμ**

Επιλέξτε «Φ/ Φ ή σύρετέ το προς τα αριστερά ή τα δεξιά για μεγέθυνση ή σμίκρυνση. Εναλλακτικά, απομακρύνετε μεταξύ τους δύο δάχτυλα που τοποθετείτε επί της οθόνης για μεγέθυνση, και πλησιάστε τα για σμίκρυνση.

- : η υπερευρυγώνια κάμερα σας επιτρέπει να τραβήξετε ευρυγώνιες φωτογραφίες ή να εγγράψετε ευρυγώνια βίντεο πραγμάτων όπως τοπία.
- : η ευρυγώνια κάμερα σας επιτρέπει να τραβήξετε βασικές φωτογραφίες ή να εγγράψετε κανονικά βίντεο.
- ſK Οι λειτουργίες ζουμ είναι διαθέσιμες μόνο όταν χρησιμοποιείτε την πίσω κάμερα.

#### **Κλείδωμα της εστίασης (AF) και της έκθεσης (AE)**

Μπορείτε να κλειδώσετε την εστίαση ή την έκθεση σε έναν επιλεγμένο τομέα για να εμποδίσετε αυτόματη ρύθμιση της κάμερας με βάση αλλαγές στα αντικείμενα ή τις πηγές φωτός.

Πατήστε παρατεταμένα στην περιοχή για εστίαση, εμφανίζεται το πλαίσιο AF/AE στην περιοχή και κλειδώνει η ρύθμιση εστίασης και έκθεσης. Η ρύθμιση παραμένει κλειδωμένη ακόμα και μετά τη λήψη μιας φωτογραφίας.

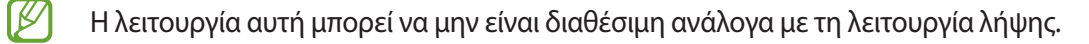

#### **Χρήση του πλήκτρου κάμερας**

- Πατήστε παρατεταμένα το πλήκτρο κάμερας για να εγγράψετε ένα βίντεο.
- Για να κάνετε λήψη κατά ριπάς, σαρώστε το πλήκτρο κάμερας προς την άκρη της οθόνης και κρατήστε το.
- Εάν προσθέσετε ένα άλλο πλήκτρο κάμερας, μπορείτε να το μετακινήσετε οπουδήποτε στην οθόνη και να τραβήξετε φωτογραφίες πιο άνετα. Στην οθόνη προεπισκόπησης, πατήστε ξ۞ → **Μέθοδοι λήψης** και πατήστε το διακόπτη **Αιωρούμενο κουμπί κλείστρου** για ενεργοποίηση.

#### **Επιλογές για την τρέχουσα λειτουργία λήψης**

Στην οθόνη προεπισκόπησης, χρησιμοποιήστε τις παρακάτω επιλογές.

- $\mathbf{v}_k$  : ενεργοποίηση ή απενεργοποίηση του φλας.
- : επιλογή της διάρκειας της καθυστέρησης πριν την αυτόματη λήψη μιας φωτογραφίας από την κάμερα.
- : επιλέξτε αναλογία εικόνας και ανάλυση για φωτογραφίες.
- $\cdot$   $\mathbb{C}^*$ : ενεργοποίηση ή απενεργοποίηση της λειτουργίας νυχτερινού hyperlapse.
- $\bigcup_{\mathbf{A}}$ : επιλογή ρυθμού καρέ.
- **9:16**: επιλέξτε αναλογία εικόνας για τα βίντεο.
- ⊧<br>• επιλογή ανάλυσης για βίντεο.
- : εφαρμόστε εφέ φίλτρου ή εφέ ομορφιάς.
- $\odot$  : επιλογή μεθόδου φωτομέτρησης. Αυτό καθορίζει τον τρόπο υπολογισμού των τιμών φωτός. Η επιλογή **Με εστίαση στο κέντρο** χρησιμοποιεί το φως στο κεντρικό τμήμα της λήψης για να υπολογίσει την έκθεση της λήψης. Η επιλογή **Σημείο** χρησιμοποιεί το φως σε μια επικεντρωμένη κεντρική περιοχή της λήψης για να υπολογίσει την έκθεση της λήψης. Η επιλογή (Φ) Matrix υπολογίζει το μέσο όρο όλης της σκηνής.
- : στη λειτουργία **ΦΑΓΗΤΟ**, εστιάστε σε θέμα εντός του κυκλικού πλαισίου και θολώστε την εικόνα εκτός του πλαισίου.
- : στη λειτουργία **ΦΑΓΗΤΟ**, Προσαρμόστε τον τόνο χρώματος.
- IK Οι διαθέσιμες επιλογές μπορεί να διαφέρουν ανάλογα με το μοντέλο ή τη λειτουργία λήψης.

### **Λειτουργία φωτογραφίας**

Η κάμερα προσαρμόζει αυτόματα τις επιλογές λήψης ανάλογα με το περιβάλλον για εύκολη καταγραφή φωτογραφιών.

Στη λίστα λειτουργιών λήψης, πατήστε **ΦΩΤΟΓΡΑΦΙΑ** και πατήστε ∕για λήψη μιας φωτογραφίας.

#### **Βελτιστοποίηση σκηνής**

Όταν η κάμερα αναγνωρίζει το θέμα, το πλήκτρο βελτιστοποιητή σκηνής αλλάζει και εφαρμόζεται το βελτιστοποιημένο χρώμα και εφέ.

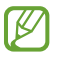

Αν δεν ενεργοποιηθεί αυτή η λειτουργία, πατήστε ξΟ, στην οθόνη προεπισκόπησης και πατήστε το διακόπτη **Βελτιστοποίηση σκηνής** για ενεργοποίηση.

### **Λήψη selfie**

Μπορείτε να κάνετε λήψη πορτρέτων του εαυτού σας με την μπροστινή κάμερα.

- $1$  Στην οθόνη προεπισκόπησης, σαρώστε προς τα επάνω ή κάτω ή πατήστε  $\odot$  για μετάβαση στην μπροστινή κάμερα για λήψη selfie.
- 2 Κοιτάξτε τον μπροστινό φακό κάμερας. Για να τραβήξετε πορτρέτα του εαυτού σας με ευρυγώνια λήψη τοπίων ή ανθρώπων, πατήστε  $\mathbb{S}^3$ .
- 3 Πατήστε  $\bigcirc$  για λήψη μιας φωτογραφίας.

#### **Εφαρμογή φίλτρων και εφέ ομορφιάς**

Μπορείτε να επιλέξετε εφέ φίλτρου και να τροποποιήσετε χαρακτηριστικά του προσώπου, όπως ο τόνος του δέρματός σας ή το σχήμα του προσώπου σας, πριν τη λήψη φωτογραφίας.

- 1 Στην οθόνη προεπισκόπησης, πατήστε .
- 2 Επιλέξτε εφέ και τραβήξτε μια φωτογραφία.

Εάν χρησιμοποιήσετε τη λειτουργία Τα φίλτρα μου, μπορείτε να δημιουργήσετε το δικό σας φίλτρο χρησιμοποιώντας μια εικόνα με χρωματικό τόνο που σας αρέσει από το **Συλλογή**.

### **Λειτουργία βίντεο**

Η κάμερα προσαρμόζει αυτόματα τις επιλογές λήψης ανάλογα με το περιβάλλον για εύκολη εγγραφή βίντεο.

- 1 Στη λίστα λειτουργιών λήψης, πατήστε **ΒΙΝΤΕΟ** και πατήστε **Φ**) για λήψη ενός βίντεο.
	- Για καταγραφή μιας εικόνας από το βίντεο κατά την εγγραφή, πατήστε  $\circledcirc$ ).
- 2 Πατήστε (■) για διακοπή εγγραφής βίντεο.

### **Λειτουργία πορτρέτου**

Η κάμερα σας επιτρέπει να τραβάτε φωτογραφίες όπου το φόντο είναι θολωμένο και το θέμα ξεχωρίζει καθαρά.

- 1 Στη λίστα λειτουργιών λήψης πατήστε **ΠΟΡΤΡΕΤΟ**.
- 2 Σύρετε τη γραμμή προσαρμογής θολώματος φόντου και προσαρμόστε το επίπεδο θολώματος.
- 3 Όταν εμφανιστεί το Έ**τοιμος** στην οθόνη προεπισκόπησης, πατήστε  $\bigcirc$  για λήψη μιας φωτογραφίας.

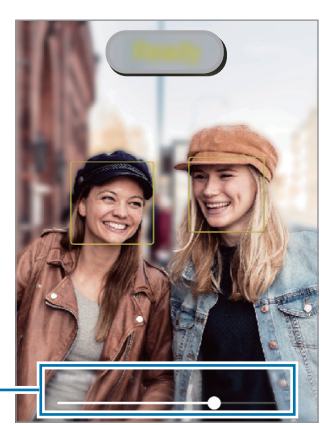

Γραμμή προσαρμογής θολώματος φόντου

- Χρησιμοποιήστε τη λειτουργία αυτή σε μέρος με επαρκή φωτισμό.
	- Το θόλωμα φόντου μπορεί να μην εφαρμοστεί σωστά στις παρακάτω συνθήκες:
		- Η συσκευή ή το θέμα κινείται.
		- Το θέμα είναι λεπτό ή διάφανο.
		- Το θέμα έχει παρόμοιο χρώμα με το φόντο.
		- Το θέμα ή το φόντο είναι απλό.

### **Λειτουργία σκαριφήματος AR**

Καταγράψτε διασκεδαστικά βίντεο με εικονική γραφή με το χέρι ή σχέδια πάνω σε πρόσωπα ή οπουδήποτε αλλού.

Στη λίστα λειτουργιών λήψης, πατήστε **ΑΛΛΕΣ** → **ΣΚΙΤΣΟ AR**. Ανατρέξτε στην ενότητα [Σκίτσο AR](#page-59-0) για περισσότερες πληροφορίες.

## **Προηγμένη λειτουργία**

Πραγματοποιήστε λήψη φωτογραφιών ενώ προσαρμόζετε χειροκίνητα διάφορες επιλογές λήψης, όπως η τιμή έκθεσης και η τιμή ISO.

Στη λίστα λειτουργιών λήψης, πατήστε **ΑΛΛΕΣ** → **ΕΠΑΓΓΕΛΜΑΤΙΚΗ**. Πραγματοποιήστε επιλογές και προσαρμόστε τις ρυθμίσεις και κατόπιν πατήστε  $\bigcirc$  για λήψη μιας φωτογραφίας.

#### **Διαθέσιμες επιλογές**

- : επιλογή τιμής ISO. Αυτό ελέγχει την ευαισθησία της κάμερας στο φως. Οι χαμηλές τιμές προορίζονται για στάσιμα ή πολύ φωτισμένα αντικείμενα. Οι υψηλότερες τιμές προορίζονται για ταχέως κινούμενα ή λίγο φωτισμένα αντικείμενα. Ωστόσο, υψηλότερες ρυθμίσεις ISO μπορούν να οδηγήσουν σε θόρυβο στις φωτογραφίες.
- **«ΜΕΣ : επιλογή κατάλληλης ισορροπίας λευκού έτσι ώστε οι εικόνες να έχουν ένα χρωματικό εύρος που** αντιστοιχεί στην πραγματικότητα. Μπορείτε να ρυθμίσετε τη θερμοκρασία χρώματος.
- : αλλαγή της τιμής έκθεσης. Αυτή καθορίζει πόσο φως δέχεται ο αισθητήρας της κάμερας. Για συνθήκες χαμηλού φωτισμού, χρησιμοποιήστε υψηλότερη έκθεση.

#### **Διαχωρισμός της περιοχής εστίασης και της περιοχής έκθεσης**

Μπορείτε να διαχωρίσετε την περιοχή εστίασης και την περιοχή έκθεσης.

Πατήστε παρατεταμένα στην οθόνη προεπισκόπησης. Το πλαίσιο AF/AE εμφανίζεται στην οθόνη. Σύρετε το πλαίσιο στην περιοχή όπου θέλετε να διαχωρίσετε την περιοχή εστίασης και την περιοχή έκθεσης.

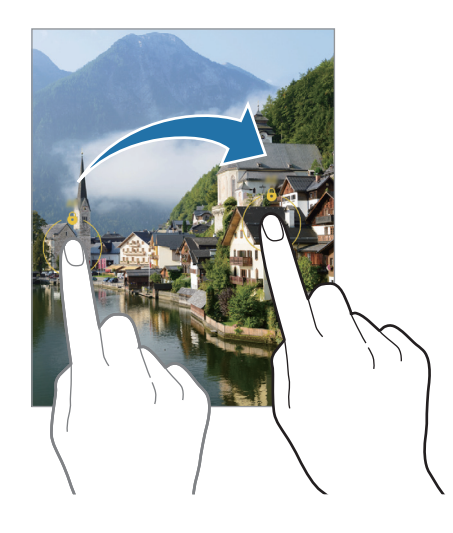

### **Λειτουργία πανοράματος**

Χρησιμοποιώντας τη λειτουργία πανοράματος, λάβετε μια σειρά φωτογραφιών και κατόπιν συγκολλήστε τους μαζί για να δημιουργήσετε μια ευρεία σκηνή.

- 1 Στη λίστα λειτουργιών λήψης, πατήστε **ΑΛΛΕΣ** → **ΠΑΝΟΡΑΜΑ**.
- $2$  Πατήστε  $\bigcirc$  και μετακινήστε τη συσκευή αργά προς μία κατεύθυνση. Διατηρείτε την εικόνα εντός του πλαισίου στο σκόπευτρο της κάμερας. Αν η εικόνα προεπισκόπησης βρίσκεται εκτός του καθοδηγητικού πλαισίου ή δεν κινείτε τη συσκευή, η συσκευή σταματά αυτόματα να τραβάει φωτογραφίες.
- 3 Πατήστε για να σταματήσετε τη λήψη φωτογραφιών.
- $\not\!\!{E}$ Αποφεύγετε τη λήψη φωτογραφιών μη ευδιάκριτου φόντου, όπως άδειος ουρανός ή τοίχος.

### **Λειτουργία διατροφής**

Τραβήξτε φωτογραφίες τροφίμων με πιο ζωντανά χρώματα.

- 1 Στη λίστα λειτουργιών λήψης, πατήστε **ΑΛΛΕΣ** → **ΦΑΓΗΤΟ**.
- 2 Πατήστε στην οθόνη και σύρετε το κυκλικό πλαίσιο πάνω από την περιοχή που θέλετε να τονίσετε. Η περιοχή έξω από το κυκλικό πλαίσιο θα θολώσει.

Για αλλαγή μεγέθους του κυκλικού πλαισίου, σύρετε μια γωνία του πλαισίου.

- $3$  Πατήστε  $\bigotimes$  και σύρετε τη γραμμή προσαρμογής για να προσαρμόσετε το χρωματικό τόνο.
- 4 Πατήστε Ο για λήψη μιας φωτογραφίας.

### **Νυχτερινή λειτουργία**

Κάντε λήψη φωτογραφιών σε συνθήκες χαμηλού φωτισμού χωρίς τη χρήση φλας. Όταν χρησιμοποιείτε τρίποδο, μπορείτε να έχετε φωτεινότερα και σταθερότερα αποτελέσματα.

- 1 Στη λίστα λειτουργιών λήψης, πατήστε **ΑΛΛΕΣ** → **NYXTA**.
- 2 Πατήστε και κρατήστε τη συσκευή σας σταθερή μέχρι να ολοκληρωθεί η λήψη.

### **Λειτουργία Macro**

Τραβήξτε φωτογραφίες θεμάτων σε κοντινή απόσταση.

Στη λίστα λειτουργιών λήψης, πατήστε **ΑΛΛΕΣ** → **MACRO**.

### **Λειτουργία αργής κίνησης**

Εγγράψτε ένα βίντεο για προβολή του σε αργή κίνηση. Μπορείτε να προσδιορίσετε τμήματα των βίντεό σας για αναπαραγωγή σε αργή κίνηση.

- 1 Στη λίστα λειτουργιών λήψης, πατήστε **ΑΛΛΕΣ → ΑΡΓΗ ΚΙΝΗΣΗ** και πατήστε ⊙ για λήψη ενός βίντεο.
- 2 Όταν τελειώσετε την εγγραφή, πατήστε  $\textcircled{\tiny 1}$ για διακοπή.
- 3 Στην οθόνη προεπισκόπησης, πατήστε τη μικρογραφία προεπισκόπησης και πατήστε **Αναπαραγ. βίντεο αργής κίνησης**.

Το γρήγορο τμήμα του βίντεο θα ρυθμιστεί ως ένα τμήμα αργής κίνησης και θα αρχίσει η αναπαραγωγή του βίντεο. Θα δημιουργηθούν αυτόματα έως δύο τμήματα αργής κίνησης με βάση το βίντεο.

Για επεξεργασία του τμήματος αργής κίνησης, πατήστε → **Πρόγραμμα επεξεργασίας** και σύρετε τη γραμμή επεξεργασίας του τμήματος προς τα αριστερά ή τα δεξιά.

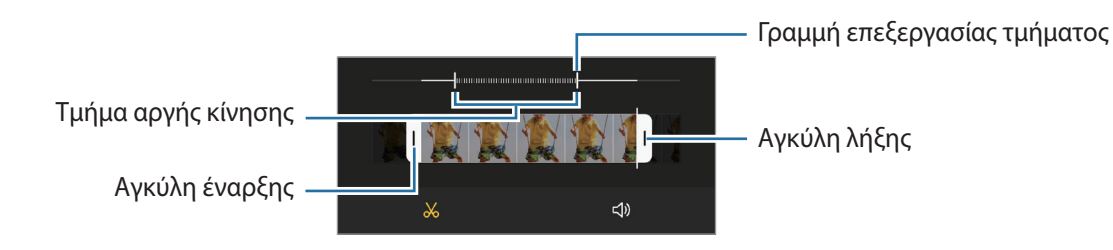

### **Λειτουργία Hyperlapse**

Εγγράψτε σκηνές, όπως διερχόμενους ανθρώπους ή αυτοκίνητα, και προβάλλετέ τις ως βίντεο γρήγορης κίνησης.

- 1 Στη λίστα λειτουργιών λήψης, πατήστε **ΑΛΛΕΣ** → **ΠΑΡΕΛ. ΧΡΟΝΟΥ**.
- $2$  Πατήστε  $\zeta$  και πραγματοποιήστε μια επιλογή ρυθμού καρέ. Αν ρυθμίσετε το ρυθμό καρέ σε **Αυτόματα**, η συσκευή προσαρμόζει αυτόματα το ρυθμό καρέ ανάλογα με το ρυθμό αλλαγής της σκηνής.
- 3 Πατήστε για να ξεκινήσει η εγγραφή.
- 4 Πατήστε ( για ολοκλήρωση της εγγραφής.
- [K] Μπορείτε να χρησιμοποιήσετε τη λειτουργία νυχτερινού hyperlapse πατώντας (ζ\* στις επιλογές λήψης. Αυτή η λειτουργία είναι καλή για να κάνετε πράγματα όπως λήψη φωτογραφιών κινούμενων αυτοκινήτων που κάνουν το φως να μοιάζει να κινείται επίσης.

## **Προσαρμογή ρυθμίσεων κάμερας**

Στην οθόνη προεπισκόπησης, πατήστε ξ...<br>Στην οθόνη προεπισκόπησης, πατήστε ξ.... λειτουργία λήψης φωτογραφιών.

#### **Έξυπνες λειτουργίες**

- **Βελτιστοποίηση σκηνής**: ρύθμιση της συσκευής για αυτόματη προσαρμογή των ρυθμίσεων χρώματος και εφαρμογή του βελτιστοποιημένου εφέ ανάλογα με το θέμα ή τη σκηνή.
- **Σάρωση κωδικών QR**: ρυθμίστε τη συσκευή για σάρωση κωδίκων QR από την οθόνη προεπισκόπησης.

#### **Εικόνες**

- **Σαρώστε το κουμπί κλείστρου για**: επιλογή ενέργειας προς εκτέλεση όταν σαρώνετε το πλήκτρο κάμεραςπρος την άκρη της οθόνης και το κρατάτε.
- **Εικόνες HEIF**: Τραβήξτε φωτογραφίες με τη μορφή High Efficiency Image Format (HEIF).

#### **Selfie**

- **Χρήση ευρ. γωνίας για ομαδ. selfie**: ρύθμιση της συσκευής ώστε να αλλάζει αυτόματα σε ευρυγώνια selfie όταν υπάρχουν περισσότερα από δύο άτομα στο καρέ.
- **Αποθ. selfie όπως στην προεπ.**: Ρύθμιση της συσκευής έτσι ώστε να αποθηκεύονται οι φωτογραφίες όπως εμφανίζονται στην οθόνη προεπισκόπησης όταν χρησιμοποιείται η μπροστινή κάμερα για τη λήψη τους, χωρίς να αλλάζει ο προσανατολισμός τους.

#### **Βίντεο**

• **Βίντεο υψηλής αποδοτικότητας**: μπορείτε να εγγράψετε βίντεο με τη μορφή High Efficiency Video Codec (HEVC). Τα βίντεο HEVC αποθηκεύονται ως συμπιεσμένα αρχεία ώστε να διαφυλάσσεται η μνήμη της συσκευής.

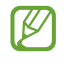

- Δεν μπορείτε να αναπαραγάγετε τα βίντεο HEVC σε άλλες συσκευές ή να τα μοιραστείτε στο διαδίκτυο.
- Βίντεο αργής κίνησης δεν μπορούν να εγγραφούν στη μορφή HEVC.
- **Σταθεροποίηση βίντεο**: ενεργοποίηση της αντιστάθμισης κουνήματος για μείωση ή εξάλειψη θολής εικόνας που προκύπτει από το κούνημα της κάμερας κατά την εγγραφή ενός βίντεο.

#### **Χρήσιμες λειτουργίες**

 $\mathbb{Z}$ 

- **Αυτόματο HDR**: τραβήξτε φωτογραφίες με πλούσια χρώματα και αναπαραγάγετε λεπτομέρειες ακόμη και σε φωτεινές και σκοτεινές περιοχές.
- **Γραμμές πλέγματος**: εμφάνιση οδηγών σκοπεύτρου για να βοηθούν στη σύνθεση κατά την επιλογή θεμάτων.
- **Ετικέτες τοποθεσίας**: επισύναψη ετικέτας θέσης GPS στη φωτογραφία.
	- Η ισχύς του σήματος GPS μπορεί να μειώνεται όταν το σήμα παρεμποδίζεται, π.χ. ανάμεσα σε κτίρια ή σε περιοχές χαμηλού ύψους ή σε κακές καιρικές συνθήκες.
		- Η θέση σας ενδέχεται να εμφανιστεί στις φωτογραφίες σας όταν τις στείλετε στο διαδίκτυο. Για να αποφύγετε κάτι τέτοιο, απενεργοποιήστε τη ρύθμιση ετικετών τοποθεσίας.
- **Μέθοδοι λήψης**: επιλογή πρόσθετων μεθόδων λήψης για λήψη φωτογραφίας ή εγγραφή βίντεο.
- **Ρυθμίσεις για διατήρηση**: Διατηρήστε τις τελευταίες ρυθμίσεις που χρησιμοποιήσατε, όπως τη λειτουργία λήψης, κάθε φορά που θα ανοίγετε την κάμερα.
- **Θέση αποθήκευσης**: επιλογή της θέσης μνήμης για αποθήκευση. Η λειτουργία αυτή εμφανίζεται όταν εισάγετε μια κάρτα μνήμης.
- **Υδατογράφημα**: Προσθέστε ένα υδατογράφημα στην κάτω αριστερή γωνία όταν τραβάτε φωτογραφίες.
- **Επαναφορά ρυθμίσεων**: επαναφορά των ρυθμίσεων κάμερας.
- **Επικοινωνήστε μαζί μας**: κάντε ερωτήσεις ή προβάλλετε συχνές ερωτήσεις.
- **Σχετικά με την Κάμερα**: προβάλλετε την έκδοση της εφαρμογής Κάμερας και τις νομικές πληροφορίες.
- Ορισμένες λειτουργίες μπορεί να μην είναι διαθέσιμες ανάλογα με το μοντέλο.

# **Συλλογή**

### **Εισαγωγή**

Προβάλλετε εικόνες και βίντεο που είναι αποθηκευμένα στη συσκευή σας. Μπορείτε επίσης να διαχειρίζεστε εικόνες και βίντεο ανά άλμπουμ ή να δημιουργείτε ιστορίες.

## **Χρήση του Συλλογή**

Εκκινήστε την εφαρμογή **Συλλογή**.

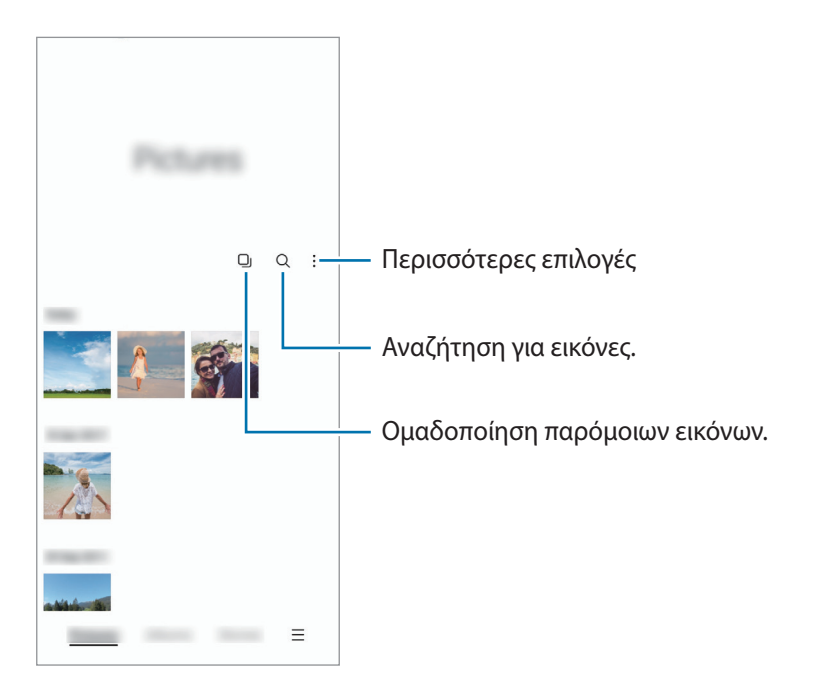

#### **Ομαδοποίηση παρόμοιων εικόνων**

Εκκινήστε την εφαρμογή **Συλλογή** και πατήστε **Δ**ι για να ομαδοποιήσετε παρόμοιες εικόνες και να εμφανίσετε μόνο τις καλύτερες λήψεις ως προεπισκόπηση των εικόνων. Όταν πατάτε την προεπισκόπηση της εικόνας, μπορείτε να προβάλλετε όλες τις εικόνες της ομάδας.

### **Προβολή εικόνων**

Εκκινήστε την εφαρμογή **Συλλογή**, επιλέξτε μια εικόνα. Για να προβάλλετε άλλα αρχεία, σαρώστε προς τα αριστερά ή δεξιά στην οθόνη.

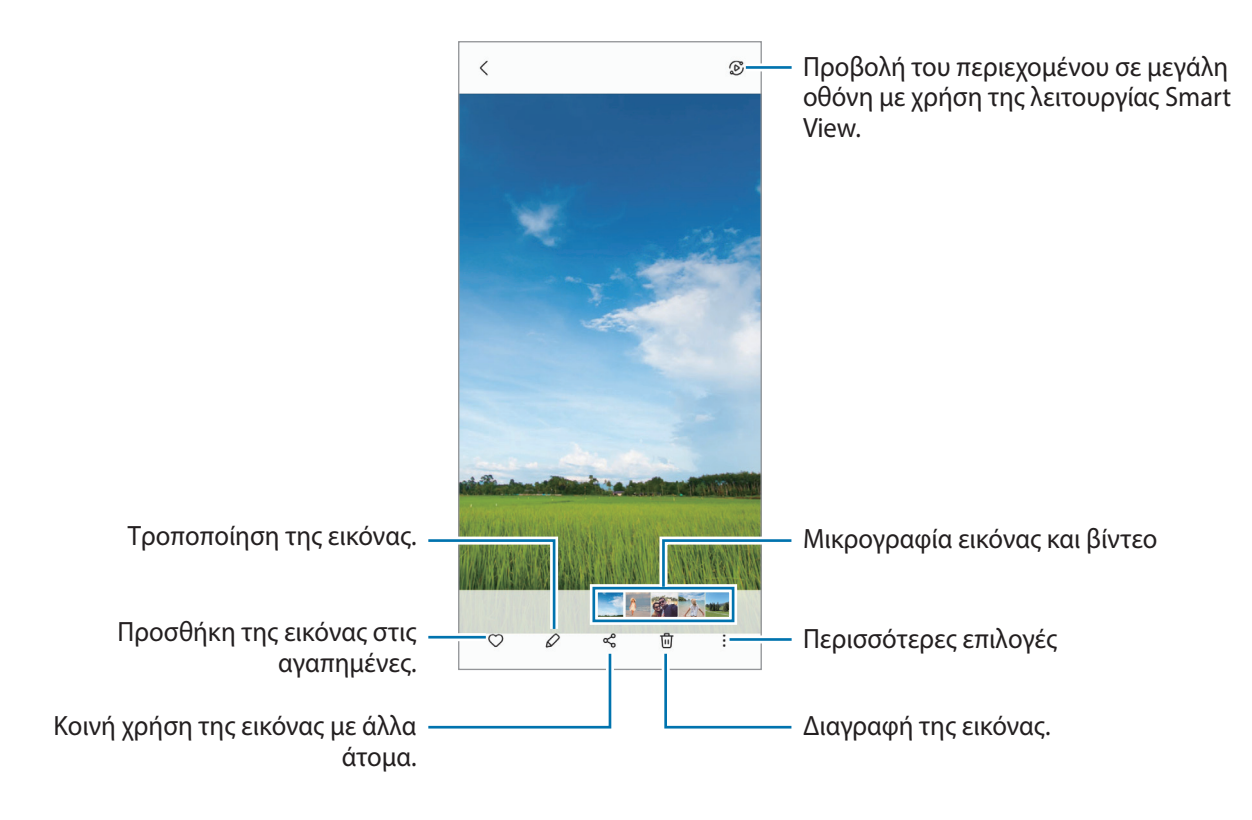

#### **Περικοπή μεγεθυμένων εικόνων**

- 1 Εκκινήστε την εφαρμογή **Συλλογή**, επιλέξτε μια εικόνα.
- 2 Απομακρύνετε δύο δάχτυλα μεταξύ τους στην περιοχή που θέλετε να αποθηκεύσετε και πατήστε ... Η περικομμένη περιοχή αποθηκεύεται ως αρχείο.

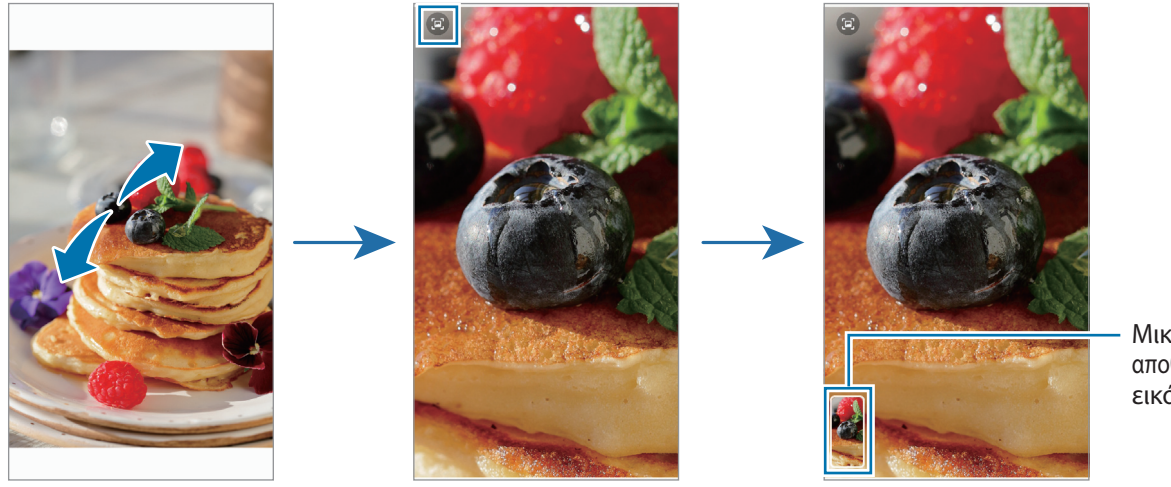

Μικρογραφία αποθηκευμένης εικόνας

### **Προβολή βίντεο**

Εκκινήστε την εφαρμογή **Συλλογή** για να επιλέξετε ένα βίντεο προς αναπαραγωγή. Για να προβάλλετε άλλα αρχεία, σαρώστε προς τα αριστερά ή δεξιά στην οθόνη.

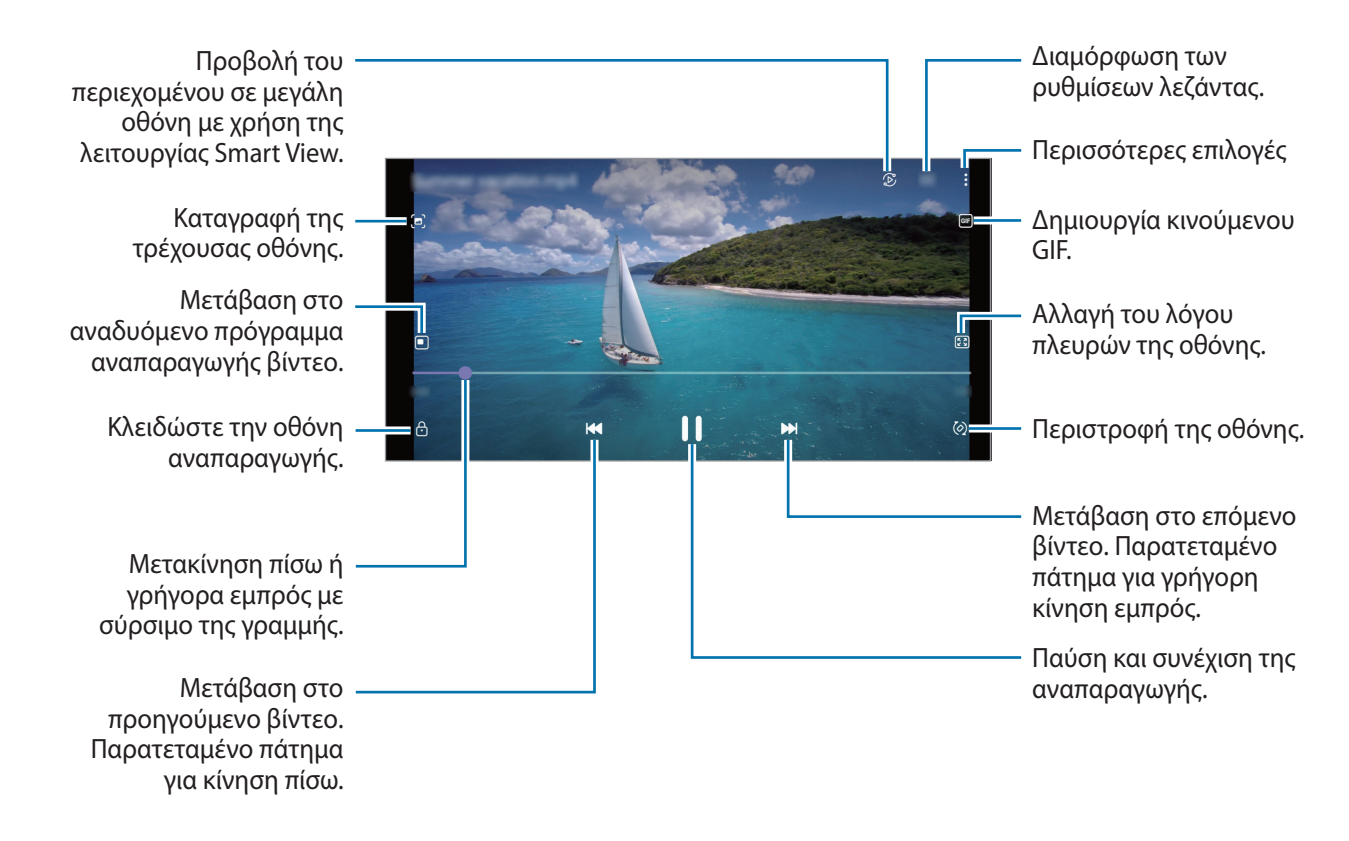

Σύρετε το δάχτυλό σας προς τα πάνω ή προς τα κάτω στην αριστερή πλευρά της οθόνης αναπαραγωγής για ρύθμιση της φωτεινότητας ή σύρετε το δάχτυλό σας προς τα πάνω ή προς τα κάτω στη δεξιά πλευρά της οθόνης αναπαραγωγής για ρύθμιση της έντασης.

Για κίνηση πίσω ή γρήγορη κίνηση εμπρός, περάστε προς τα αριστερά ή δεξιά στην οθόνη αναπαραγωγής.

### **Άλμπουμ**

Δημιουργήστε άλμπουμ και ταξινομήστε τις εικόνες και τα βίντεό σας.

- 1 Εκκινήστε την εφαρμογή **Συλλογή** και πατήστε **Άλμπουμ** → → **Δημιουργία άλμπουμ** για να δημιουργήσετε ένα άλμπουμ.
- 2 Επιλέξτε το άλμπουμ, πατήστε **Προσθήκη** και κατόπιν αντιγράψτε ή μετακινήστε τις εικόνες ή τα βίντεο που θέλετε.

### **Ιστορίες**

Όταν καταγράφετε ή αποθηκεύετε εικόνες και βίντεο, η συσκευή θα διαβάσει την ημερομηνία τους και τις ετικέτες τοποθεσίας, θα ταξινομήσει τις εικόνες και τα βίντεο και κατόπιν θα δημιουργήσει ιστορίες.

Εκκινήστε την εφαρμογή **Συλλογή**, πατήστε **Ιστορίες** και μετά επιλέξτε μια ιστορία.

Για να προσθέσετε ή να διαγράψετε εικόνες ή βίντεο, επιλέξτε μια ιστορία και πατήστε → **Προσθήκη** ή **Επεξεργ.**

### **Συγχρονισμός εικόνων και βίντεο**

Ανοίξτε την εφαρμογή **Συλλογή**, πατήστε → **Ρυθμίσεις** → **Συγχρονισμός στο cloud** και ακολουθήστε τις οδηγίες επί της οθόνης για να ολοκληρώσετε τον συγχρονισμό. Η εφαρμογή **Συλλογή** και το cloud θα συγχρονιστούν.

Όταν η εφαρμογή **Συλλογή** συγχρονίζεται με το cloud, φωτογραφίες και βίντεο που τραβάτε αποθηκεύονται επίσης στο cloud. Μπορείτε να βλέπετε εικόνες και βίντεο που έχουν αποθηκευτεί στο cloud στην εφαρμογή **Συλλογή** και από άλλες συσκευές.

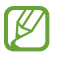

Κατά τη σύνδεση του λογαριασμού Samsung και του λογαριασμού Microsoft, μπορείτε να ορίσετε το Microsoft OneDrive ως χώρο αποθήκευσης στο cloud.

### **Διαγραφή εικόνων ή βίντεο**

Εκκινήστε την εφαρμογή **Συλλογή**, πατήστε παρατεταμένα σε μια εικόνα, βίντεο ή ιστορία προς διαγραφή, και κατόπιν πατήστε **Διαγραφή**.

#### **Χρήση της λειτουργίας κάδου ανακύκλωσης**

Μπορείτε να φυλάξετε τις διαγραμμένες εικόνες και βίντεο στον κάδο ανακύκλωσης. Τα αρχεία διαγράφονται μετά από συγκεκριμένη περίοδο.

Εκκινήστε την εφαρμογή **Συλλογή**, πατήστε → **Ρυθμίσεις**, και μετά πατήστε τον διακόπτη **Απορρίμματα** για ενεργοποίηση.

Για να προβάλλετε αρχεία στον κάδο ανακύκλωσης, εκκινήστε την εφαρμογή **Συλλογή** και πατήστε → **Απορρίμματα**.

# **Ζώνη AR**

### **Εισαγωγή**

Η Ζώνη AR σάς παρέχει λειτουργίες επαυξημένης πραγματικότητας. Επιλέξτε μια λειτουργία και τραβήξτε διασκεδαστικές φωτογραφίες και βίντεο.

## **Εκκίνηση Ζώνης AR**

Χρησιμοποιήστε τις παρακάτω μεθόδους για να εκκινήσετε τη Ζώνη AR:

- Εκκινήστε την εφαρμογή **Ζώνη AR**.
- Εκκινήστε την εφαρμογή **Κάμερα** και πατήστε **ΑΛΛΕΣ** → **ΖΩΝΗ AR**.
- ΙK Ορισμένες λειτουργίες ενδέχεται να μην είναι διαθέσιμες ανάλογα με τον πάροχο υπηρεσιών ή το μοντέλο.

### **Αυτοκόλ. AR Emoji**

Δημιουργήστε τα δικά σας αυτοκόλλητα με εκφράσεις και ενέργειες του emoji σας. Μπορείτε να χρησιμοποιήσετε τα αυτοκόλλητα του emoji σας όταν στέλνετε μηνύματα ή σε κοινωνικό δίκτυο.

#### **Δημιουργία AR EMOJI**

Φτιάξτε ένα emoji που σας μοιάζει.

- 1 Εκκινήστε την εφαρμογή **Ζώνη AR** και πατήστε **Αυτοκόλ. AR Emoji** → **Δημ. από selfie**.
- 2 Ευθυγραμμίστε το πρόσωπό σας στην οθόνη, πατήστε  $\bigcirc$  για να τραβήξετε μια φωτογραφία και κατόπιν ακολουθήστε τις οδηγίες επί της οθόνης για να δημιουργήσετε ένα emoji.

#### **Διαγραφή emoji**

Eκκινήστε την εφαρμογή **Ζώνη AR** και πατήστε **Αυτοκόλ. AR Emoji**. Πατήστε  $\frac{9}{5}$  →  $\frac{1}{10}$ , σημειώστε το emoji που θέλετε να διαγράψετε, και κατόπιν πατήστε **Διαγραφή**.

#### **Δημιουργία των δικών σας αυτοκόλλητων**

- 1 Εκκινήστε την εφαρμογή **Ζώνη AR** και πατήστε **Αυτοκόλ. AR Emoji**.
- 2 Πατήστε **Δημ. προσαρμ. αυτοκ.** στο κάτω μέρος της οθόνης.
- 3 Επεξεργαστείτε αυτοκόλλητα όπως θέλετε και πατήστε **Αποθήκευση**. Μπορείτε να δείτε τα αυτοκόλλητα που έχετε δημιουργήσει πατώντας **Προσαρμογή**.

### **Διαγραφή αυτοκόλλητων emoji**

Εκκινήστε την εφαρμογή **Ζώνη AR** και πατήστε **Αυτοκόλ. AR Emoji** → → **Διαγραφή αυτοκόλλητων**. Επιλέξτε τα αυτοκόλλητα emoji προς διαγραφή και πατήστε **Διαγραφή**.

#### **Χρήση αυτοκόλλητων του emoji σας σε συνομιλίες**

Μπορείτε να χρησιμοποιήσετε τα αυτοκόλλητα του emoji σας στη διάρκεια μιας συζήτησης μέσω μηνυμάτων ή σε κοινωνικό δίκτυο. Οι παρακάτω ενέργειες αποτελούν παράδειγμα χρήσης των αυτοκόλλητων του emoji σας στην εφαρμογή **Μηνύματα**.

- 1 Κατά τη σύνταξη ενός μηνύματος στην εφαρμογή **Μηνύματα**, πατήστε **τω** στο πληκτρολόγιο Samsung.
- 2 Πατήστε το εικονίδιο emoji.
- 3 Επιλέξτε ένα από τα αυτοκόλλητα του emoji σας. Θα γίνει εισαγωγή του αυτοκόλλητου emoji.

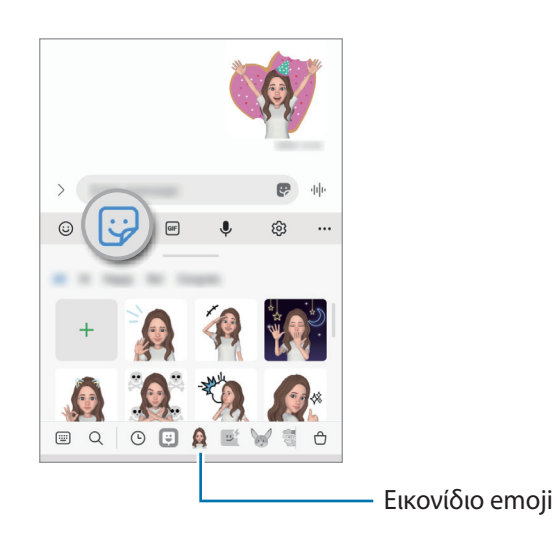

### **AR Emoji Studio**

Επεξεργαστείτε ή διακοσμήστε το emoji σας στο Στούντιο AR Emoji. Μπορείτε επίσης να δημιουργήσετε ρούχα με προσαρμοσμένα μοτίβα και χρώματα για το emoji σας.

Εκκινήστε την εφαρμογή **Ζώνη AR** και πατήστε **AR Emoji Studio**.

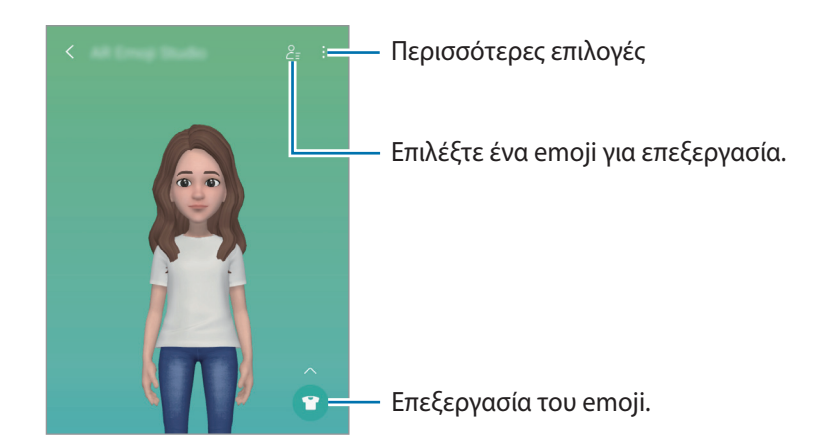

### <span id="page-59-0"></span>**Σκίτσο AR**

Καταγράψτε διασκεδαστικά βίντεο με εικονική γραφή με το χέρι ή σχέδια πάνω σε πρόσωπα ή οπουδήποτε αλλού. Όταν η κάμερα αναγνωρίζει ένα πρόσωπο ή χώρο, τα σκαριφήματα στο πρόσωπο θα ακολουθούν το πρόσωπο καθώς κινείται, και τα σκαριφήματα στο χώρο θα είναι σταθερά στην ίδια θέση ακόμα και αν κινηθεί η κάμερα.

1 Εκκινήστε την εφαρμογή **Ζώνη AR** και πατήστε **Σκίτσο AR**.

Όταν η κάμερα αναγνωρίζει το θέμα, η περιοχή αναγνώρισης εμφανίζεται στην οθόνη.

- 2 Γράψτε ή σχεδιάστε στην περιοχή αναγνώρισης.
	- Εάν μεταβείτε στην πίσω κάμερα, μπορείτε επίσης να γράψετε ή να σχεδιάσετε εκτός της περιοχής αναγνώρισης.
	- Αν πατήσετε  $\odot$  και κατόπιν ξεκινήσετε το σκαρίφημα, μπορείτε να εγγράψετε τον εαυτό σας ενώ φτιάχνει το σκαρίφημα.

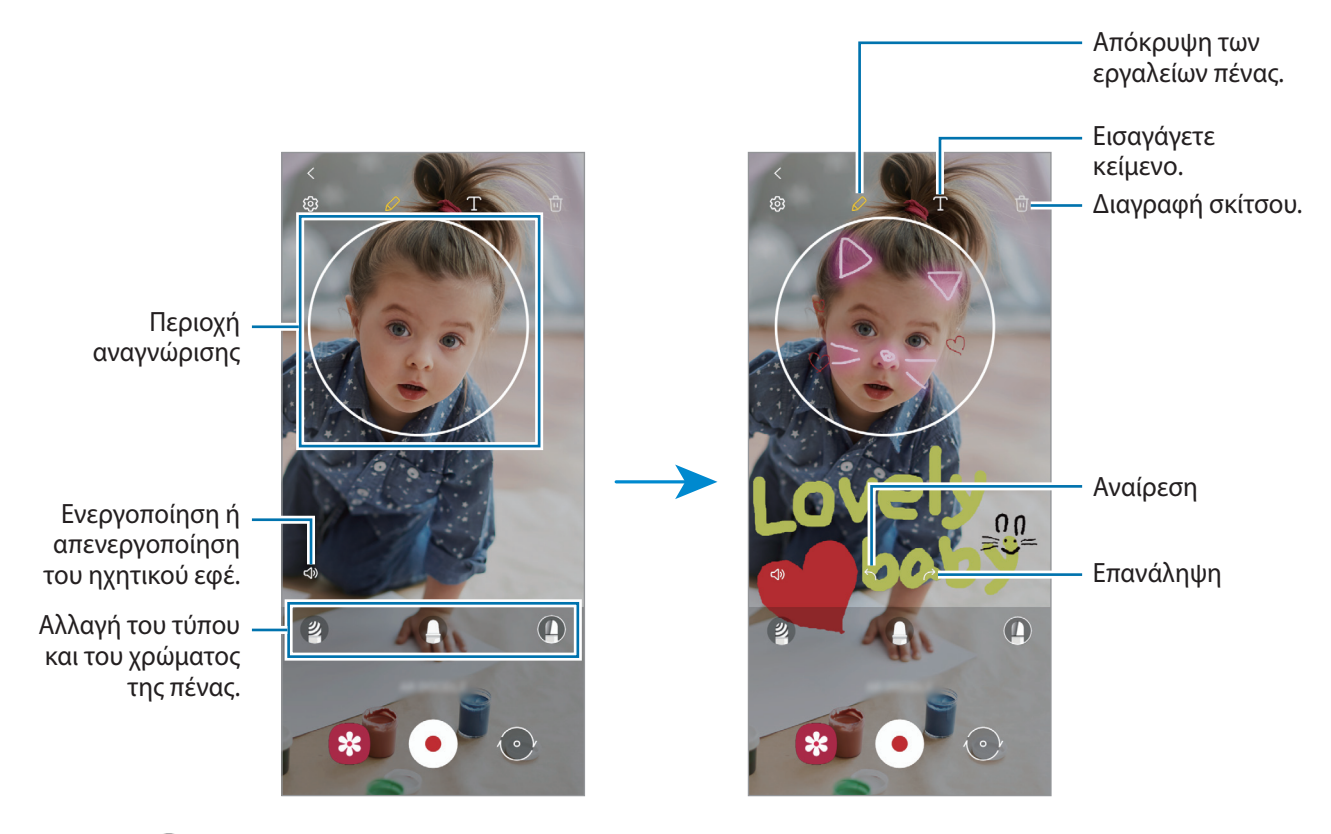

- 3 Πατήστε (Ο) για να εγγράψετε βίντεο.
- 4 Πατήστε  $\ket{\bullet}$ για διακοπή εγγραφής βίντεο. Μπορείτε να προβάλλετε και να κοινοποιήσετε τα βίντεο στη **Συλλογή**.

### **Deco Pic**

Τραβήξτε φωτογραφίες ή βίντεο με διάφορα αυτοκόλλητα. Εκκινήστε την εφαρμογή **Ζώνη AR** και πατήστε **Deco Pic**.

# **Πολλαπλά παράθυρα**

### **Εισαγωγή**

Τα Πολλαπλά Παράθυρα σας επιτρέπουν να εκτελείτε δύο εφαρμογές ταυτόχρονα σε προβολή διαχωρισμένης οθόνης. Μπορείτε επίσης να εκτελείτε πολλαπλές εφαρμογές ταυτόχρονα στην αναδυόμενη προβολή.

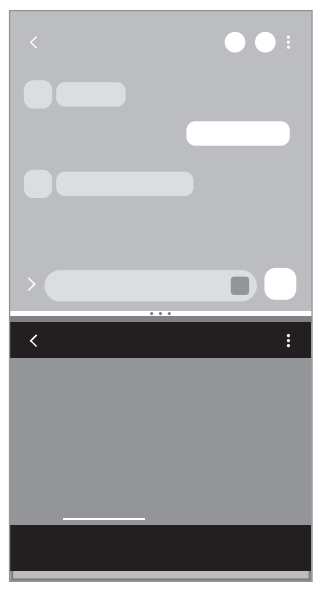

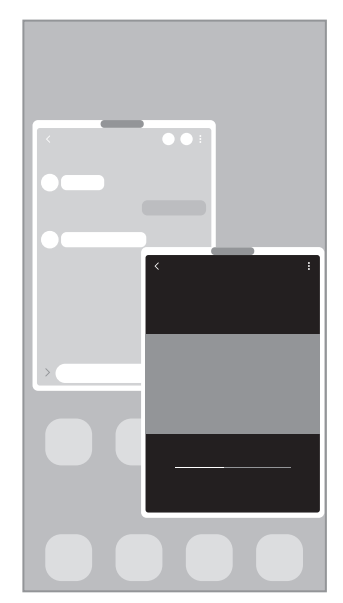

Προβολή διαχωρισμένης οθόνης Αναδυόμενη προβολή

ſØ Ορισμένες εφαρμογές ενδέχεται να μην υποστηρίζουν τη λειτουργία αυτή.

## **Προβολή διαχωρισμένης οθόνης**

- 1 Πατήστε το πλήκτρο πρόσφατων εφαρμογών για άνοιγμα της λίστας εφαρμογών που χρησιμοποιήθηκαν πρόσφατα.
- 2 Σαρώστε αριστερά ή δεξιά, πατήστε το εικονίδιο μιας εφαρμογής, και κατόπιν πατήστε **Άνοιγμα σε προβολή διαχωρισμένης οθόνης**.
- 3 Στη λίστα εφαρμογών, επιλέξτε μια άλλη εφαρμογή για να εκκινήσετε.

#### **Εκκίνηση εφαρμογών από το πλαίσιο Edge**

- 1 Ενώ χρησιμοποιείτε μια εφαρμογή, σύρετε τη λαβή πλαισίου Edge προς το κέντρο της οθόνης.
- $2$  Πατήστε παρατεταμένα σε μια εφαρμογή, σύρετέ την προς τα αριστερά και κατόπιν αφήστε την εκεί που εμφανίζεται το **Αφήστε εδώ για άνοιγμα**.

Η επιλεγμένη εφαρμογή θα εκκινηθεί στην προβολή διαχωρισμένης οθόνης.

Μπορείτε να ρυθμίσετε την εκκίνηση μιας εφαρμογής στην προβολή διαχωρισμένης οθόνης πατώντας  $\not\!\!{Z}$ μία φορά. Πατήστε → και πατήστε **Πάτημα** στο **Άνοιγμα σε προβολή διαχωρισμένης οθόνης**. Αν πατήσετε το διακόπτη **Εμφάνιση πρόσφατων εφαρμογών** για ενεργοποίηση, μπορείτε να ξεκινήσετε τις εφαρμογές που χρησιμοποιήσατε πρόσφατα στην προβολή διαχωρισμένης οθόνης από το πλαίσιο Edge.

### **Προσθήκη ζευγών εφαρμογών**

Προσθέστε δύο εφαρμογές που χρησιμοποιούνται συχνά στο πλαίσιο Edge για να τις εκκινείτε μαζί σε προβολή διαχωρισμένης οθόνης με ένα μόνο πάτημα.

- 1 Στην προβολή διαχωρισμένης οθόνης, πατήστε τους κύκλους ανάμεσα στα παράθυρα των εφαρμογών.
- 2 Πατήστε .

Οι δυο εφαρμογές που χρησιμοποιείτε στην προβολή διαχωρισμένης οθόνης αποθηκεύονται στο πλαίσιο Edge ως ζεύγος εφαρμογών.

#### **Προσαρμογή του μεγέθους παραθύρου**

Σύρετε τους κύκλους μεταξύ των παραθύρων των εφαρμογών προς τα πάνω ή προς τα κάτω για να προσαρμόσετε το μέγεθος των παραθύρων.

Όταν σύρετε τους κύκλους ανάμεσα στα παράθυρα της εφαρμογής προς την επάνω ή την κάτω άκρη της οθόνης, το παράθυρο θα μεγιστοποιηθεί.

## **Αναδυόμενη προβολή**

- 1 Πατήστε το πλήκτρο πρόσφατων εφαρμογών για άνοιγμα της λίστας εφαρμογών που χρησιμοποιήθηκαν πρόσφατα.
- 2 Σαρώστε αριστερά ή δεξιά, πατήστε το εικονίδιο μιας εφαρμογής, και κατόπιν πατήστε **Άνοιγμα σε αναδυόμενη προβολή**.

Η οθόνη εφαρμογών εμφανίζεται στην αναδυόμενη προβολή.

Εάν πατήσετε το πλήκτρο αρχικής οθόνης ενώ χρησιμοποιείτε ένα αναδυόμενο παράθυρο, το παράθυρο θα ελαχιστοποιηθεί και θα εμφανίζεται ως εικονίδιο εφαρμογής. Για να χρησιμοποιήσετε ξανά το αναδυόμενο παράθυρο, πατήστε το εικονίδιο εφαρμογής.

#### **Εκκίνηση εφαρμογών από το πλαίσιο Edge**

- 1 Σύρετε το πλαίσιο Edge προς το κέντρο της οθόνης.
- $2$  Πατήστε παρατεταμένα σε μια εφαρμογή, σύρετέ την προς τα αριστερά και κατόπιν αφήστε την εκεί που εμφανίζεται το **Απόθεση εδώ για αναδυόμενη προβολή**. Η επιλεγμένη εφαρμογή ξεκινά σε αναδυόμενη προβολή.

#### **Μετακίνηση αναδυόμενων παραθύρων**

Για μετακίνηση ενός αναδυόμενου παραθύρου, πατήστε στη γραμμή εργαλείων του παραθύρου και σύρετέ το σε νέα θέση.

## **Samsung Health**

### **Εισαγωγή**

Το Samsung Health σάς βοηθά να διαχειρίζεστε την ευεξία και φυσική σας κατάσταση. Ρυθμίστε στόχους φυσικής κατάστασης, ελέγχετε την πρόοδό σας και παρακολουθείτε τη γενική ευεξία και φυσική σας κατάσταση. Μπορείτε επίσης να συγκρίνετε τις καταχωρήσεις μέτρησης βημάτων σας με αυτές άλλων χρηστών Samsung Health και να προβάλετε συμβουλές για την υγεία.

Επισκεφθείτε τη διεύθυνση [www.samsung.com/samsung-health](http://www.samsung.com/samsung-health) για περισσότερες πληροφορίες.

## **Χρήση Samsung Health**

Εκκινήστε την εφαρμογή **Samsung Health**. Κατά την εκτέλεση της εφαρμογής αυτής για πρώτη φορά ή την επανεκκίνησή της αφού διεξάγετε μια επαναρύθμιση δεδομένων, ακολουθήστε τις οδηγίες επί της οθόνης για να ολοκληρώσετε τη ρύθμιση.

Για να επεξεργαστείτε στοιχεία στην αρχική οθόνη Samsung Health, πατήστε **Διαχείριση στοιχείων** στο κάτω μέρος της λίστας ανιχνευτών.

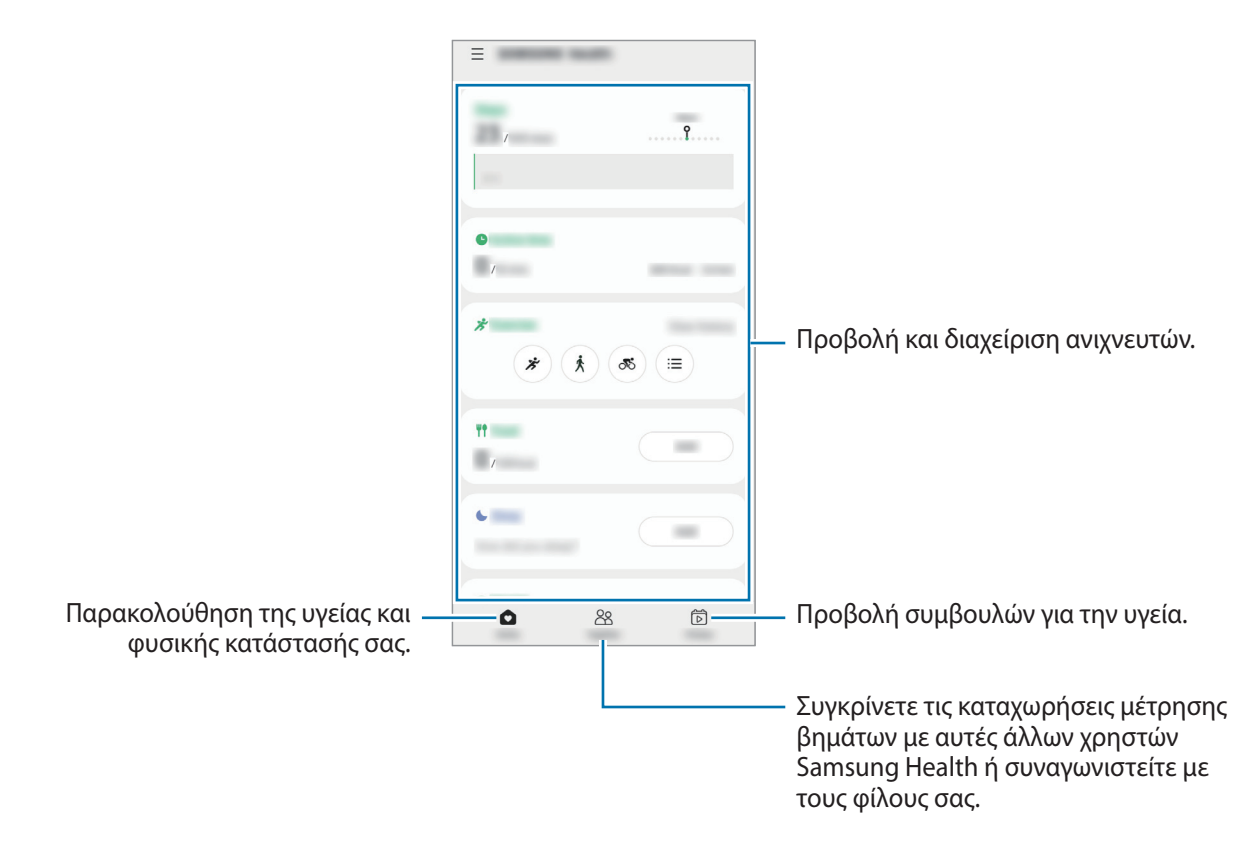

- Ορισμένες λειτουργίες μπορεί να μην είναι διαθέσιμες, ανάλογα με τη γεωγραφική περιοχή. M
	- Αν χρησιμοποιείτε τον ανιχνευτή βημάτων ενώ ταξιδεύετε με αυτοκίνητο ή τρένο, η δόνηση ενδέχεται να επηρεάσει το μέτρημα των βημάτων σας.

## **Samsung Notes**

Δημιουργήστε σημειώσεις εισάγοντας κείμενο από το πληκτρολόγιο ή γράφοντας με το χέρι ή ζωγραφίζοντας στην οθόνη. Επίσης μπορείτε να εισάγετε εικόνες ή φωνητικές εγγραφές στις σημειώσεις σας.

#### **Δημιουργία σημειώσεων**

1 Εκκινήστε την εφαρμογή **Samsung Notes**, πατήστε **και κατόπιν δημιουργήστε μια σημείωση.** Μπορείτε να αλλάξετε την μέθοδο εισαγωγής πατώντας  $(\mathbb{A})$  ή  $(\mathbb{B})$ .

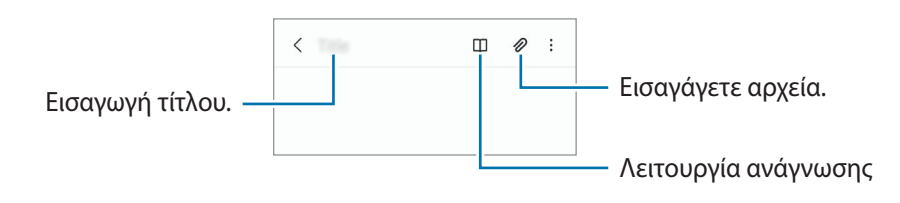

2 Όταν τελειώσετε με τη σύνταξη της σημείωσης, πατήστε το πλήκτρο επιστροφής για αποθήκευση. Εάν θέλετε να αποθηκεύσετε τη σημείωση σε άλλη μορφή αρχείου, πατήστε • → **Αποθ.ως αρχ.** 

#### **Διαγραφή σημειώσεων**

Πατήστε παρατεταμένα σε μια σημείωση προς διαγραφή και πατήστε **Διαγραφή**.

## **Samsung Members**

**Samsung Members** προσφέρει υπηρεσίες υποστήριξης στους πελάτες όπως διάγνωση προβλημάτων της συσκευής και επιτρέπει στους χρήστες να υποβάλλουν ερωτήσεις και αναφορές σφαλμάτων. Μπορείτε επίσης να μοιράζεστε πληροφορίες με άλλους στην κοινότητα χρηστών Galaxy ή να προβάλλετε τα τελευταία νέα και συμβουλές. **Samsung Members** μπορεί να σας βοηθήσει να επιλύσετε οποιαδήποτε προβλήματα προκύπτουν κατά τη χρήση της συσκευής σας.

## **Galaxy Shop**

Μεταβείτε στον ιστότοπο της Samsung και δείτε πληροφορίες σχετικές με τα προϊόντα. Εκκινήστε την εφαρμογή **Galaxy Shop**.

## **Galaxy Wearable**

Το Galaxy Wearable είναι μια εφαρμογή που σας επιτρέπει να διαχειρίζεστε τις συσκευές που μπορείτε να φορέσετε. Όταν συνδέετε τη συσκευή σας με τη φορετή συσκευή, μπορείτε να προσαρμόσετε τις ρυθμίσεις και εφαρμογές της φορετής συσκευής.

Εκκινήστε την εφαρμογή **Galaxy Wearable**.

Πατήστε **Έναρξη** για να συνδέσετε τη συσκευή σας με τη φορετή συσκευή. Ακολουθήστε τις οδηγίες επί της οθόνης για να ολοκληρώσετε τη ρύθμιση εγκατάστασης. Ανατρέξτε στο εγχειρίδιο χρήστη της φορετής συσκευής για περισσότερες πληροφορίες σχετικά με τον τρόπο σύνδεσης και χρήσης της φορετής συσκευής με τη συσκευή σας.

# **Ημερολόγιο**

Διαχειριστείτε το πρόγραμμά σας εισάγοντας επικείμενα συμβάντα στο πρόγραμμα σχεδιασμού σας.

#### **Δημιουργία συμβάντων**

- 1 Εκκινήστε την εφαρμογή **Ημερολόγιο** και πατήστε ή πατήστε δύο φορές σε μία ημερομηνία. Εάν η ημερομηνία έχει ήδη αποθηκευμένα συμβάντα ή εργασίες, πατήστε στην ημερομηνία και πατήστε .
- 2 Εισαγάγετε τις λεπτομέρειες της εκδήλωσης και πατήστε **Αποθήκευση**.

#### **Συγχρονισμός συμβάντων με τους λογαριασμούς σας**

- 1 Εκκινήστε την εφαρμογή **Ρυθμίσεις**, πατήστε **Λογαριασμοί και δημιουργία αντιγράφων ασφαλείας** → **Διαχείριση λογαριασμών** και κατόπιν επιλέξτε το λογαριασμό για συγχρονισμό.
- 2 Πατήστε **Συγχρονισμός λογαριασμού** και πατήστε το διακόπτη **Ημερολόγιο** για ενεργοποίησή του.

Για να προσθέσετε λογαριασμούς για συγχρονισμό, εκκινήστε την εφαρμογή **Ημερολόγιο** και πατήστε — → **Ο** → **Προσθήκη λογαριασμού**. Κατόπιν, επιλέξτε ένα λογαριασμό για συγχρονισμό και συνδεθείτε με αυτόν. Όταν προστεθεί ένας λογαριασμός, εμφανίζεται ένας μπλε κύκλος δίπλα στο όνομα του λογαριασμού.

## **Reminder**

Καταχωρήστε εργασίες που πρέπει να κάνετε ως υπενθυμίσεις και λάβετε ειδοποιήσεις σύμφωνα με την συνθήκη που ορίζετε.

- Για να λαμβάνετε ειδοποιήσεις με μεγαλύτερη ακρίβεια, συνδεθείτε με δίκτυο Wi-Fi ή κινητής τηλεφωνίας.
	- Για να χρησιμοποιήσετε υπενθυμίσεις τοποθεσίας, πρέπει να ενεργοποιηθεί η λειτουργία GPS. Οι υπενθυμίσεις τοποθεσίας μπορεί να μην είναι διαθέσιμες ανάλογα με το μοντέλο.

#### **Εκκίνηση Υπενθύμισης**

Εκκινήστε την εφαρμογή **Ημερολόγιο** και πατήστε → **Reminder**. Εμφανίζεται η οθόνη Reminder και το εικονίδιο της εφαρμογής Reminder (**1)** προστίθεται στην οθόνη εφαρμογών.

#### **Δημιουργία υπενθυμίσεων**

- 1 Εκκινήστε την εφαρμογή **Reminder**.
- $2$  Πατήστε **Σύνταξη υπενθύμισης** ή ←, εισαγάγετε τις λεπτομέρειες και κατόπιν πατήστε **Αποθήκευση.**

#### **Ολοκλήρωση υπενθυμίσεων**

Στη λίστα υπενθυμίσεων, επιλέξτε μία υπενθύμιση και πατήστε **Ολοκλήρ.**

**Επαναφορά υπενθυμίσεων**

Επαναφέρετε υπενθυμίσεις που έχουν ολοκληρωθεί.

- 1 Στη λίστα υπενθυμίσεων, πατήστε → **Ολοκληρώθηκε**.
- 2 Επιλέξτε μια κατηγορία και πατήστε **Επεξεργασία**.
- 3 Σημειώστε στοιχεία προς επαναφορά και πατήστε **Επαναφ.** Οι υπενθυμίσεις θα προστεθούν στη λίστα υπενθυμίσεων και θα σας υπενθυμίζονται ξανά.

#### **Διαγραφή υπενθυμίσεων**

Για να διαγράψετε μια υπενθύμιση, επιλέξτε την και πατήστε **Διαγραφή**. Για να διαγράψετε πολλαπλές υπενθυμίσεις, πατήστε παρατεταμένα σε μία υπενθύμιση, σημειώστε τις υπενθυμίσεις προς διαγραφή και κατόπιν πατήστε **Διαγραφή**.

## **Ραδιόφωνο**

Εκκινήστε την εφαρμογή **Ραδιόφωνο**.

Πριν χρησιμοποιήσετε αυτήν την εφαρμογή πρέπει να συνδέσετε ένα ακουστικό, το οποίο θα λειτουργεί ως κεραία ραδιοφώνου.

Το ραδιόφωνο FM κάνει σάρωση και αποθηκεύει αυτόματα τους διαθέσιμους σταθμούς όταν εκτελείται για πρώτη φορά.

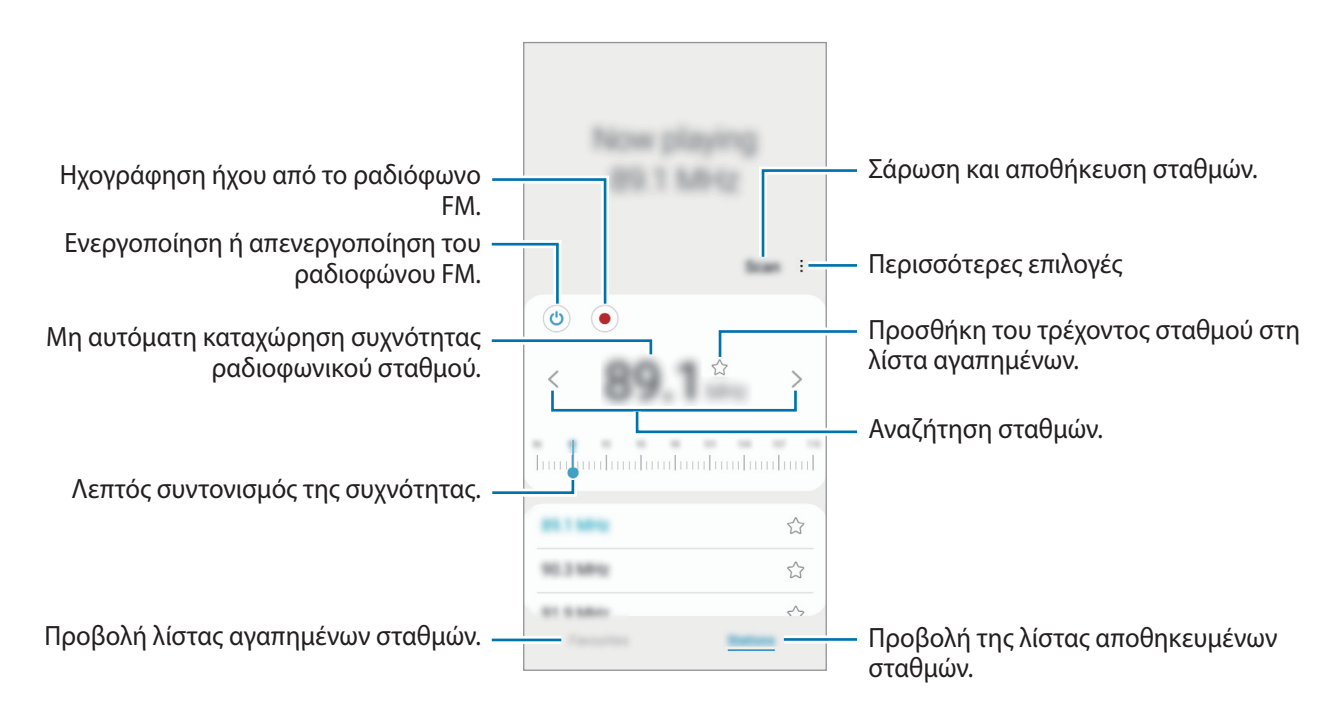

ſB Η εφαρμογή αυτή ενδέχεται να μην είναι διαθέσιμη ανάλογα με τον πάροχο υπηρεσιών ή το μοντέλο.

#### **Αναπαραγωγή από το ηχείο**

Μπορείτε να ακούτε ραδιόφωνο από το ηχείο αντί από τα συνδεδεμένα ακουστικά.

Πατήστε → **Αναπαραγωγή μέσω ηχείου**.

# **Εγγραφή Φωνής**

Εγγράψτε ή αναπαραγάγετε φωνητικές εγγραφές.

- 1 Εκκινήστε την εφαρμογή **Εγγραφή Φωνής**.
- 2 Πατήστε για να ξεκινήσει η εγγραφή. Μιλάτε στο μικρόφωνο.
	- Πατήστε  $(\mathbf{II})$  για παύση της εγγραφής.
	- Κατά την πραγματοποίηση μιας φωνητικής εγγραφής, πατήστε **ΣΕΛΙΔΟΔΕΙΚΤΗΣ** για εισαγωγή ενός σελιδοδείκτη.
- 3 Πατήστε για ολοκλήρωση της εγγραφής.
- 4 Εισαγάγετε ένα όνομα αρχείου και πατήστε **Αποθήκ.**

## **Τα Αρχεία Μου**

Ανοίξτε και διαχειριστείτε διάφορα αρχεία που είναι αποθηκευμένα στη συσκευή.

Εκκινήστε την εφαρμογή **Τα Αρχεία Μου**.

Για να ελέγξετε για άχρηστα δεδομένα και να απελευθερώσετε χώρο αποθήκευσης της συσκευής, πατήστε **Ανάλ. χώρ. αποθήκευσης**.

Για να αναζητήσετε αρχεία ή φακέλους, πατήστε  ${\sf Q}$  .

## **Ρολόι**

Ρυθμίστε ξυπνητήρια, ελέγξτε την τρέχουσα ώρα σε πολλές πόλεις σε όλο τον κόσμο, χρονομετρήστε ένα γεγονός ή ρυθμίστε συγκεκριμένη διάρκεια.

Εκκινήστε την εφαρμογή **Ρολόι**.

# **Αριθμομηχανή**

Εκτελέστε απλούς ή σύνθετους υπολογισμούς.

Εκκινήστε την εφαρμογή **Αριθμομηχανή**.

- : προβολή του ιστορικού υπολογισμών. Για διαγραφή του ιστορικού, πατήστε **Εκκαθάριση ιστορικού**. Για να κλείσετε το πλαίσιο ιστορικού υπολογισμών, πατήστε ....
- : χρησιμοποιήστε το εργαλείο μετατροπής μονάδων. Μπορείτε να μετατρέψετε διάφορες τιμές, όπως επιφάνεια, μήκος ή θερμοκρασία σε άλλες μονάδες.
- : εμφάνιση της επιστημονικής αριθμομηχανής.

## **Game Launcher**

Το Game Launcher συγκεντρώνει τα παιχνίδια σας που κατεβάζετε από τα **Play Store** και **Galaxy Store** σε μία τοποθεσία για εύκολη πρόσβαση. Μπορείτε να ρυθμίσετε τη συσκευή σε λειτουργία παιχνιδιού για να παίζετε παιχνίδια ευκολότερα.

Εκκινήστε την εφαρμογή **Game Launcher** και επιλέξτε το παιχνίδι που θέλετε.

- Αν δεν εμφανίζεται το **Game Launcher**, εκκινήστε την εφαρμογή **Ρυθμίσεις**, πατήστε **Σύνθετες**  ΓK **λειτουργίες** και κατόπιν πατήστε τον διακόπτη **Game Launcher** για ενεργοποίηση.
	- Παιχνίδια που κατεβάσατε από τα **Play Store** και **Galaxy Store** εμφανίζονται αυτόματα στην οθόνη του Game Launcher. Αν δεν μπορείτε να δείτε τα παιχνίδια σας, σύρετε το πλαίσιο βιβλιοθήκης προς τα επάνω και πατήστε <u>•</u> → **Προσθήκη εφαρμογών**.

#### **Αφαίρεση παιχνιδιού από το Game Launcher**

Σύρετε το πλαίσιο βιβλιοθήκης προς τα επάνω, πατήστε και κρατήστε πατημένο ένα παιχνίδι και μετά πατήστε **Κατάργ. από Game Launcher**.

#### **Αλλαγή της λειτουργίας απόδοσης**

Μπορείτε να αλλάξετε τη λειτουργία απόδοσης του παιχνιδιού.

Ανοίξτε την εφαρμογή **Game Launcher**, πατήστε → **Απόδοση παιχνιδιού** → **Απόδοση παιχνιδιού** και, στη συνέχεια, επιλέξτε τη λειτουργία που θέλετε.

- **Εστίαση στην απόδοση**: αυτό εστιάζει στο να σας δίνει την καλύτερη δυνατή απόδοση ενώ παίζετε παιχνίδια.
- **Ισορροπημένο**: αυτό εξισορροπεί την απόδοση και το χρόνο χρήσης μπαταρίας.
- **Εστίαση σε εξοικ.ενέρ.**: αυτό εξοικονομεί ισχύ μπαταρίας ενώ παίζετε παιχνίδια.

lℒ Η αποδοτικότητα της ισχύος μπαταρίας ενδέχεται να διαφέρει ανάλογα με το παιχνίδι.

## **Game Booster**

Το Game Booster σας επιτρέπει να παίζετε παιχνίδια σε καλύτερο περιβάλλον. Μπορείτε να χρησιμοποιήσετε το Game Booster ενώ παίζετε παιχνίδια.

Για να ανοίξει το πλαίσιο Game Booster ενώ παίζετε παιχνίδια, πατήστε στη γραμμή πλοήγησης. Εάν η γραμμή πλοήγησης είναι κρυμμένη, σύρετε προς τα επάνω από το κάτω μέρος της οθόνης για να εμφανιστεί. Αν έχετε ρυθμίσει τη γραμμή πλοήγησης να χρησιμοποιεί **Χειρονομίες σάρωσης**, ανοίξτε το πλαίσιο ειδοποιήσεων και πατήστε **Πατήστε για να ανοίξετε το Game Booster.**

- : διαμόρφωση ρυθμίσεων για Game Booster.
- **Λειτουργία προτεραιότητας**: ρυθμίστε τη συσκευή να αποκλείει τις εισερχόμενες κλήσεις και όλες τις ειδοποιήσεις εκτός από τις ειδοποιήσεις υπενθύμισης, ώστε να μην αποσπάστε από το παιχνίδι.
- **Παρακολούθηση θερμοκρασίας** / **Παρακολούθηση μνήμης**: ρυθμίστε τη συσκευή να προσαρμόζει αυτόματα τις ρυθμίσεις ώστε να αποτρέπει την υπερθέρμανση της συσκευής και να σταματά την εκτέλεση εφαρμογών στο παρασκήνιο ώστε να γίνεται καλύτερη διαχείριση της μνήμης.
- **Κλείδ. κουμπιού πλοήγησης**: Απόκρυψη των κουμπιών στη γραμμή πλοήγησης. Για εμφάνιση των πλήκτρων, πατήστε ο στη γραμμή πλοήγησης.
- **Κλείδ. οθόν. μέσω αφής**: Κλείδωμα της οθόνης αφής ενώ παίζετε το παιχνίδι. Για ξεκλείδωμα της οθόνης αφής, σύρετε το εικονίδιο κλειδώματος προς οποιαδήποτε κατεύθυνση.
- **Στιγμιότυπο οθόνης**: Καταγραφή στιγμιοτύπων οθόνης.
- **Εγγραφή**: εγγραφή των περιόδων παιχνιδιού σας. Για διακοπή της εγγραφής, πατήστε **σύλ** στη γραμμή πλοήγησης.
- Μπορείτε να ρυθμίσετε για άνοιγμα του πλαισίου Game Booster από τη γραμμή πλοήγησης ενώ η  $\not\!\!\!D$ γραμμή πλοήγησης έχει ρυθμιστεί σε **Χειρονομίες σάρωσης**. Στο πλαίσιο Game Booster, πατήστε → **Αποκλεισμός στο παιχνίδι** και πατήστε το διακόπτη **Χειρονομίες πλοήγησης** για ενεργοποίηση.
	- Οι διαθέσιμες επιλογές μπορεί να διαφέρουν ανάλογα με το παιχνίδι.

#### **Εκκίνηση εφαρμογών σε αναδυόμενα παράθυρα κατά τη διάρκεια παιχνιδιών**

Μπορείτε να εκκινήσετε εφαρμογές σε αναδυόμενα παράθυρα κατά τη διάρκεια ενός παιχνιδιού.

Πατήστε και επιλέξτε μια εφαρμογή από τη λίστα εφαρμογών.

## **Samsung Kids**

Μπορείτε να περιορίσετε την πρόσβαση των παιδιών σε ορισμένες εφαρμογές, να ρυθμίσετε τους χρόνους χρήσης τους, και να διαμορφώσετε ρυθμίσεις για να προσφέρετε διασκεδαστικό και ασφαλές περιβάλλον για παιδιά όταν θέλουν να χρησιμοποιήσουν τη συσκευή.

Ανοίξτε το πλαίσιο ειδοποιήσεων, σαρώστε προς τα κάτω, και κατόπιν πατήστε (**Samsung Kids**) για ενεργοποίηση. Θα εμφανιστεί η οθόνη Samsung Kids. Κατά την εκκίνηση του Samsung Kids για πρώτη φορά ή μετά την εκτέλεση επαναφοράς δεδομένων, ακολουθήστε τις οδηγίες επί της οθόνης για να ολοκληρώσετε τη ρύθμιση.

Στην οθόνη του Samsung Kids, επιλέξτε την εφαρμογή που θέλετε να χρησιμοποιήσετε.

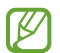

Η προκαθορισμένη μέθοδος κλειδώματος οθόνης ή το PIN που δημιουργήσατε χρησιμοποιείται κατά την ενεργοποίηση της λειτουργίας **Γονικοί έλεγχοι** ή το κλείσιμο του Samsung Kids.

#### **Χρήση των λειτουργιών γονεϊκού ελέγχου**

Μπορείτε να διαμορφώσετε τις ρυθμίσεις για το Samsung Kids και να δείτε το ιστορικό χρήσης. Στην οθόνη Samsung Kids, πατήστε • → **Γονικοί έλεγχοι** και εισαγάγετε τον κωδικό ξεκλειδώματος.

#### **Κλείσιμο του Samsung Kids**

Για να κλείσετε το Samsung Kids, πατήστε το πλήκτρο επιστροφής ή πατήστε → **Κλείσιμο Samsung Kids;** και εισαγάγετε τον κωδικό ξεκλειδώματος.

## **SmartThings**

Ελέγχετε και διαχειρίζεστε έξυπνες οικιακές συσκευές και προϊόντα Internet of Things (IoT) με το smartphone σας.

Για να δείτε περισσότερες πληροφορίες, εκκινήστε την εφαρμογή **SmartThings** και πατήστε → **Τρόπ. χρήσης**.

- 1 Εκκινήστε την εφαρμογή **SmartThings**.
- 2 Πατήστε **→** Συσκευή.
- 3 Επιλέξτε μια συσκευή και συνδεθείτε με αυτήν ακολουθώντας τις οδηγίες επί της οθόνης.
- Οι μέθοδοι σύνδεσης ενδέχεται να διαφέρουν ανάλογα με τον τύπο των συνδεδεμένων συσκευών ή το M περιεχόμενο κοινής χρήσης.
	- Οι συσκευές που μπορείτε να συνδέσετε ενδέχεται να διαφέρουν ανάλογα με τη γεωγραφική περιοχή. Τα διαθέσιμα χαρακτηριστικά μπορεί να διαφέρουν ανάλογα με τη συνδεδεμένη συσκευή.
	- Τα σφάλματα ή τα ελαττώματα των ίδιων των συνδεδεμένων συσκευών δεν καλύπτονται από την εγγύηση της Samsung. Όταν εμφανιστούν σφάλματα ή ελαττώματα στις συνιστώμενες συσκευές, επικοινωνήστε με τον κατασκευαστή της συσκευής.

## **Κοινή χρήση περιεχομένου**

Κάντε κοινή χρήση περιεχομένου χρησιμοποιώντας διάφορες επιλογές κοινής χρήσης. Οι παρακάτω ενέργειες αποτελούν παράδειγμα κοινής χρήσης εικόνων.

- 1 Εκκινήστε την εφαρμογή **Συλλογή**, επιλέξτε μια εικόνα.
- 2 Πατήστε  $\mathbf{c}$  και επιλέξτε μια μέθοδο κοινής χρήσης που θέλετε.
- Ενδέχεται να υποστείτε πρόσθετες χρεώσεις για κοινή χρήση αρχείων μέσω του δικτύου κινητής  $\not\!\!\! W$ τηλεφωνίας.

#### **Quick Share**

**Κοινή χρήση με κοντινές συσκευές**

Κοινή χρήση περιεχομένου με κοντινές συσκευές μέσω Wi-Fi Direct ή Bluetooth ή με συσκευές με υποστήριξη SmartThings.

- 1 Εκκινήστε την εφαρμογή **Συλλογή**, επιλέξτε μια εικόνα.
- 2 Στην άλλη συσκευή, ανοίξτε το πλαίσιο ειδοποιήσεων, σαρώστε προς τα κάτω, και κατόπιν πατήστε (**Quick Share**) για ενεργοποίηση.
- $3$  Πατήστε **≪, → Quick Share** και επιλέξτε μια συσκευή για να μεταφέρετε εκεί την εικόνα.
- 4 Αποδεχτείτε το αίτημα μεταφοράς αρχείων στην άλλη συσκευή.
- Η λειτουργία αυτή δεν υποστηρίζει την κοινή χρήση βίντεο με τηλεοράσεις ή συσκευές με υποστήριξη  $\not\!\!\!D$ SmartThings. Για να παρακολουθήσετε βίντεο σε τηλεόραση, χρησιμοποιήστε τη λειτουργία Smart View.

**Ρύθμιση του ποιος μπορεί να βρει τη συσκευή σας**

Ρυθμίστε ποιος επιτρέπεται να βρει και να στείλει περιεχόμενο στη συσκευή σας.

- 1 Ανοίξτε το πλαίσιο ειδοποιήσεων, σαρώστε προς τα κάτω, και κατόπιν πατήστε (**Quick Share**) για ενεργοποίηση.
- 2 Πατήστε παρατεταμένα (**Quick Share**). Εμφανίζεται η οθόνη ρυθμίσεων του Γρήγορου μοιράσματος.
- 3 Πραγματοποιήστε μια επιλογή.
	- **Μόνο επαφές**: να επιτρέπεται μόνο στις επαφές σας να μοιράζονται με τη συσκευή σας.
	- **Όλοι**: να επιτρέπεται σε οποιεσδήποτε κοντινές συσκευές να μοιράζονται με τη συσκευή σας.
### **Κοινή χρ. συνδέσμ.**

Κοινή χρήση μεγάλων αρχείων. Μεταφορτώστε αρχεία στον διακομιστή αποθήκευσης της Samsung και μοιραστείτε τα με άλλους μέσω ενός συνδέσμου στον ιστό.

- 1 Εκκινήστε την εφαρμογή **Συλλογή**, επιλέξτε μια εικόνα.
- $2$  Πατήστε  $\mathbf{c}^{\mathbf{0}}$   $\rightarrow$  Κοινή χρ. συνδέσμ. Θα δημιουργηθεί ο σύνδεσμος για την εικόνα.
- 3 Κάντε μια επιλογή κοινής χρήσης.

## **Music Share**

### **Εισαγωγή**

Η λειτουργία Κοινής χρήση μουσικής σάς επιτρέπει να μοιράζεστε το ηχείο Bluetooth που είναι ήδη συνδεδεμένο στη συσκευή σας με άλλο άτομο. Μπορείτε επίσης να ακούτε την ίδια μουσική στα δικά σας Galaxy Buds και τα Galaxy Buds κάποιου άλλου ατόμου.

Η λειτουργία αυτή είναι διαθέσιμη μόνο σε συσκευές που υποστηρίζουν τη λειτουργία Κοινής χρήσης μουσικής.

## **Κοινή χρήση ηχείου Bluetooth**

Μπορείτε να ακούσετε μουσική στο smartphone σας και στο smartphone του φίλου σας μέσω του ηχείου Bluetooth.

- 1 Βεβαιωθείτε ότι το smartphone σας και το ηχείο Bluetooth είναι συνδεδεμένα. Ανατρέξτε στην ενότητα [Δημιουργία ζεύγους με άλλες συσκευές Bluetooth](#page-80-0) για τον τρόπο σύνδεσης.
- 2 Στο δικό σας smartphone, ανοίξτε το πλαίσιο ειδοποιήσεων, σαρώστε προς τα κάτω, και κατόπιν ελέγξτε αν είναι ενεργοποιημένο το (**Music Share**). Μπορείτε να χρησιμοποιήσετε πρόσθετες λειτουργίες, όπως να ορίσετε με ποιον θα κάνετε κοινή χρήση της συσκευής σας, πατώντας παρατεταμένα το (**Music Share**).
- $3$  Στο smartphone του φίλου σας, επιλέξτε το ηχείο σας από τη λίστα των συσκευών Bluetooth.

4 Στο smartphone σας, αποδεχθείτε το αίτημα σύνδεσης. Θα γίνει κοινή χρήση του ηχείου σας.

Όταν αναπαραγάγετε μουσική μέσω του smartphone του φίλου σας, η μουσική που παίζει μέσω του smartphone σας θα τεθεί σε παύση.

### **Ακούγοντας μουσική μαζί με Galaxy Buds**

Μπορείτε να ακούσετε μουσική στο smartphone σας μαζί μέσω των Buds σας και των Buds του φίλου σας.

Αυτή η λειτουργία υποστηρίζεται μόνο στα Galaxy Buds, Galaxy Buds Plus και Galaxy Buds Live.

- 1 Βεβαιωθείτε ότι είναι συνδεδεμένα κάθε smartphone και ζεύγος Buds. Ανατρέξτε στην ενότητα [Δημιουργία ζεύγους με άλλες συσκευές Bluetooth](#page-80-0) για τον τρόπο σύνδεσης.
- $2$  Στο smartphone του φίλου σας, ανοίξτε το πλαίσιο ειδοποιήσεων, σαρώστε προς τα κάτω, και κατόπιν πατήστε το (**Music Share**) για ενεργοποίηση. Μπορείτε να χρησιμοποιήσετε πρόσθετες λειτουργίες, όπως να ορίσετε με ποιον θα κάνετε κοινή χρήση της συσκευής σας, πατώντας παρατεταμένα το (**Music Share**).
- 3 Στο smartphone σας, ανοίξτε το πλαίσιο ειδοποιήσεων, σαρώστε προς τα κάτω, και κατόπιν πατήστε **Πολυμέσα**.
- 4 Πατήστε  $Q$  και επιλέξτε τα Buds του φίλου σας από τη λίστα των εντοπισμένων συσκευών.
- 5 Στο smartphone του φίλου σας, αποδεχθείτε το αίτημα σύνδεσης.
- 6 Στο smartphone σας, σημειώστε τα Buds σας και τα Buds του φίλου σας στη λίστα εξόδου ήχου. Όταν παίζετε μουσική μέσω του smartphone σας, μπορείτε να την ακούσετε μαζί και από τα δύο Buds.

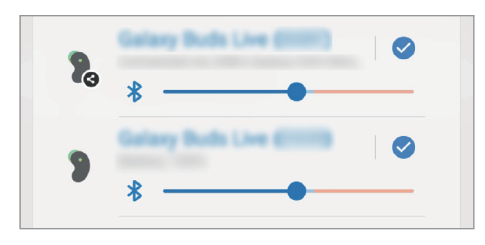

## **Smart View**

Προβάλετε το εμφανιζόμενο περιεχόμενο της συσκευής σας σε μια μεγάλη οθόνη συνδέοντας τη συσκευή σας με μια τηλεόραση ή ένα μόνιτορ που διαθέτει τη δυνατότητα κατοπτρισμού οθόνης.

- 1 Ανοίξτε το πλαίσιο ειδοποιήσεων, σαρώστε προς τα κάτω, και κατόπιν πατήστε (**Smart View**).
- 2 Επιλέξτε μια συσκευή για να αντικατοπτρίζει την οθόνη της συσκευής σας ή να εμφανίζει περιεχόμενο.
- Όταν αναπαραγάγετε βίντεο με το Smart View, η ανάλυση μπορεί να διαφέρει ανάλογα με το μοντέλο της ſØ τηλεόρασης.

## <span id="page-74-0"></span>**Σύνδεση στα Windows**

Μπορείτε να συνδέσετε τη συσκευή σας σε υπολογιστή με Windows για άμεση πρόσβαση στα δεδομένα της συσκευής σας, όπως φωτογραφίες ή μηνύματα, στον υπολογιστή.

Όταν εισέρχονται κλήσεις ή μηνύματα, μπορείτε να τα λάβετε στον υπολογιστή.

- Η λειτουργία αυτή είναι διαθέσιμη μόνο στα Windows 10 έκδοση 1803 ή υψηλότερη, και συνιστάται η ſØ χρήση της τελευταίας έκδοσης για την πλήρη χρήση της λειτουργίας αυτής.
	- Απαιτείται λογαριασμός Microsoft για να χρησιμοποιήσετε τη λειτουργία αυτή. Όταν δημιουργείτε έναν λογαριασμό Microsoft, μπορείτε να συνδεθείτε με όλες τις συσκευές και υπηρεσίες Microsoft, όπως τα προγράμματα Microsoft Office και Windows 10.

### **Σύνδεση με υπολογιστή**

- 1 Εκκινήστε την εφαρμογή **Ρυθμίσεις** και πατήστε **Σύνθετες λειτουργίες** → **Σύνδεση στα Windows**.
- 2 Ακολουθήστε τις οδηγίες επί της οθόνης για να ολοκληρώσετε τη σύνδεση.
- **MA** Επισκεφθείτε τη διεύθυνση<https://aka.ms/setupltw> για λεπτομέρειες.

### **Προβολή δεδομένων και ειδοποιήσεων από τη συσκευή σας στον υπολογιστή**

Εκκινήστε την εφαρμογή **Το τηλέφωνό σας** στον υπολογιστή και επιλέξτε μια κατηγορία που θέλετε.

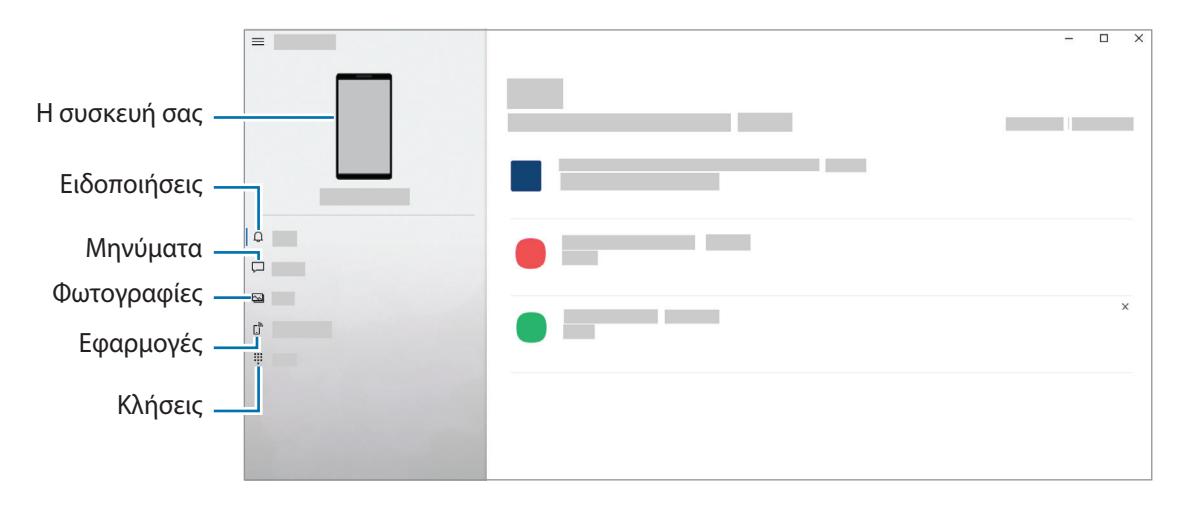

Οι διαθέσιμες εφαρμογές και μενού ενδέχεται να διαφέρουν ανάλογα με την έκδοση λογισμικού ή του μοντέλου της συσκευής.

## **Samsung Global Goals**

 $\varnothing$ 

Οι Παγκόσμιοι Στόχοι, που καθιερώθηκαν από τη Γενική Συνέλευση των Ηνωμένων Εθνών το 2015, αποτελούνται από στόχους που έχουν σκοπό τη δημιουργία μιας βιώσιμης κοινωνίας. Οι στόχοι αυτοί έχουν τη δύναμη να θέσουν τέλος στη φτώχεια, να καταπολεμήσουν την ανισότητα και να σταματήσουν την κλιματική αλλαγή.

Με τους Παγκόσμιους Στόχους Samsung, μάθετε περισσότερα για τους παγκόσμιους στόχους και γίνετε μέλος του κινήματος για ένα καλύτερο μέλλον.

## **Εφαρμογές Google**

Η Google παρέχει διασκέδαση, κοινωνικό δίκτυο και επιχειρηματικές εφαρμογές. Για να έχετε πρόσβαση σε ορισμένες εφαρμογές, ίσως απαιτείται ένας λογαριασμός Google.

Για προβολή περισσότερων πληροφοριών εφαρμογών, μεταβείτε στο μενού βοήθειας κάθε εφαρμογής.

- **Chrome**: Αναζητήστε πληροφορίες και περιηγηθείτε σε ιστοσελίδες.
- **Gmail**: Στείλετε ή λάβετε email μέσω της υπηρεσίας Google Mail.
- **Χάρτες**: Βρείτε τη θέση σας στο χάρτη, πραγματοποιήστε αναζήτηση στον παγκόσμιο χάρτη και προβάλετε πληροφορίες τοποθεσίας για διάφορες τοποθεσίες τριγύρω σας.
- **YT Music**: Απολαύστε ποικιλία μουσικής και βίντεο που παρέχεται από το YouTube Music. Μπορείτε επίσης να προβάλλετε τις μουσικές συλλογές που είναι αποθηκευμένες στη συσκευή σας και να τις αναπαραγάγετε.
- **Ταινίες Play**: Αγοράστε ή νοικιάστε βίντεο, όπως ταινίες και τηλεοπτικά προγράμματα, από το **Play Store**.
- **Google Drive**: Αποθηκεύστε περιεχόμενο στο cloud, αποκτήστε πρόσβαση από οπουδήποτε και μοιραστείτε το με άλλους.
- **YouTube**: Παρακολουθήστε ή δημιουργήστε βίντεο και μοιραστείτε τα με άλλους.
- **Φωτογραφίες**: Αναζητήστε, διαχειριστείτε και επεξεργαστείτε όλες τις φωτογραφίες και τα βίντεό σας από διάφορες πηγές σε μία τοποθεσία.
- **Google**: Αναζητήστε γρήγορα στοιχεία στο διαδίκτυο ή τη συσκευή σας.
- **Duo**: Κάντε μία απλή βιντεοκλήση.
- **Messages**: στείλτε και λάβετε μηνύματα στη συσκευή ή στον υπολογιστή σας και κάντε κοινή χρήση διάφορων ειδών περιεχομένου, όπως εικόνες και βίντεο.
- M Ορισμένες εφαρμογές ενδέχεται να μην είναι διαθέσιμες ανάλογα με τον πάροχο υπηρεσιών ή το μοντέλο.

# **Ρυθμίσεις**

## **Εισαγωγή**

Προσαρμόστε τις ρυθμίσεις της συσκευής. Εκκινήστε την εφαρμογή **Ρυθμίσεις**. Για αναζήτηση ρυθμίσεων με εισαγωγή λέξεων-κλειδιών, πατήστε  ${\sf Q}$  .

## **Λογαριασμός Samsung account**

Συνδεθείτε με το λογαριασμό Samsung και διαχειριστήστε τον. Στην οθόνη ρυθμίσεων, πατήστε **Λογαριασμός Samsung account**.

## **Συνδέσεις**

## **Επιλογές**

Αλλάξτε τις ρυθμίσεις για διάφορες συνδέσεις, όπως η ιδιότητα Wi-Fi και το Bluetooth.

Στην οθόνη ρυθμίσεων, πατήστε **Συνδέσεις**.

- **Wi-Fi**: Ενεργοποιήστε τη λειτουργία Wi-Fi για σύνδεση σε δίκτυο Wi-Fi και πρόσβαση στο διαδίκτυο ή άλλες συσκευές δικτύου. Ανατρέξτε στην ενότητα [Wi-Fi](#page-78-0) για περισσότερες πληροφορίες.
- **Bluetooth**: Χρησιμοποιήστε το Bluetooth για να ανταλλάσσετε αρχεία δεδομένων ή πολυμέσων με άλλες συσκευές με δυνατότητα Bluetooth. Ανατρέξτε στην ενότητα [Bluetooth](#page-80-1) για περισσότερες πληροφορίες.
- **NFC και ανέπαφες πληρωμές**: ορίστε τη συσκευή ώστε να σας επιτρέπει να διαβάζετε ετικέτες επικοινωνίας κοντινού πεδίου (NFC) που περιέχουν πληροφορίες σχετικά με προϊόντα. Μπορείτε επίσης να χρησιμοποιήσετε τη λειτουργία αυτή για να προβείτε σε πληρωμές και να αγοράσετε εισιτήρια για τις συγκοινωνίες ή για εκδηλώσεις μετά τη λήψη των απαιτούμενων εφαρμογών. Για περισσότερες πληροφορίες, ανατρέξτε στην ενότητα [NFC και ανέπαφες πληρωμές](#page-81-0).
- **Λειτουργία πτήσης**: ρυθμίστε τη συσκευή για να απενεργοποιηθούν όλες οι ασύρματες λειτουργίες στη συσκευή σας. Μπορείτε να χρησιμοποιείτε μόνο υπηρεσίες που δεν παρέχονται από δίκτυο.
	- $\mathbf \Omega$

Τηρείτε τους κανονισμούς που παρέχει η αεροπορική εταιρεία και τις οδηγίες του προσωπικού του αεροσκάφους. Σε περιπτώσεις όπου επιτρέπεται η χρήση της συσκευής, πάντα να την χρησιμοποιείτε σε λειτουργία πτήσης.

- **Δίκτυα κινητής τηλεφωνίας**: διαμόρφωση των ρυθμίσεων δικτύου κινητής τηλεφωνίας.
- **Χρήση δεδομένων**: παρακολουθείτε τον όγκο χρήσης δεδομένων και προσαρμόστε τις ρυθμίσεις για τον περιορισμό τους. Ρυθμίστε τη συσκευή για αυτόματη απενεργοποίηση της σύνδεσης δεδομένων κινητής τηλεφωνίας όταν η ποσότητα των δεδομένων κινητής τηλεφωνίας που έχετε χρησιμοποιήσει φθάσει στο προκαθορισμένο όριό σας.

Μπορείτε να ενεργοποιήσετε τη λειτουργία εξοικονόμησης δεδομένων για να αποτρέψετε την αποστολή ή λήψη δεδομένων από ορισμένες εφαρμογές που τρέχουν στο παρασκήνιο. Ανατρέξτε στην ενότητα [Εξοικονόμηση δεδομένων](#page-82-0) για περισσότερες πληροφορίες.

Μπορείτε επίσης να επιλέξετε εφαρμογές που θα χρησιμοποιούν πάντα τα δεδομένα κινητής ακόμα και όταν η συσκευή σας είναι συνδεδεμένη με δίκτυο Wi-Fi. Ανατρέξτε στην ενότητα [Εφαρμ. που χρησ. μόνο δεδ. κιν.](#page-83-0) για περισσότερες πληροφορίες.

- **Διαχείριση καρτών SIM**: Ενεργοποιήστε τις κάρτες SIM ή USIM και προσαρμόστε τις ρυθμίσεις της κάρτας SIM. Για περισσότερες πληροφορίες ανατρέξτε στην ενότητα [Διαχείριση καρτών SIM.](#page-15-0)
- **Mobile Hotspot και Tethering**: Χρησιμοποιήστε τη συσκευή ως φορητό σημείο πρόσβασης για κοινή χρήση της σύνδεσης δεδομένων κινητής τηλεφωνίας της συσκευής με άλλες συσκευές. Για περισσότερες πληροφορίες σχετικά με το σημείο σύνδεσης δικτύου, ανατρέξτε στην ενότητα [Mobile Hotspot.](#page-83-1)

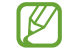

Ενδέχεται να προκύψουν πρόσθετες χρεώσεις κατά τη χρήση της λειτουργίας αυτής.

• **Περισσότερες ρυθμίσεις σύνδεσης**: Προσαρμόστε τις ρυθμίσεις για έλεγχο άλλων λειτουργιών. Για περισσότερες πληροφορίες, ανατρέξτε στην ενότητα [Περισσότερες ρυθμίσεις σύνδεσης](#page-84-0).

### <span id="page-78-0"></span>**Wi-Fi**

Ενεργοποιήστε τη λειτουργία Wi-Fi για σύνδεση σε δίκτυο Wi-Fi και πρόσβαση στο διαδίκτυο ή άλλες συσκευές δικτύου.

### **Σύνδεση σε δίκτυο Wi-Fi**

- 1 Στην οθόνη ρυθμίσεων, πατήστε **Συνδέσεις** → **Wi-Fi** και πατήστε το διακόπτη για ενεργοποίηση.
- 2 Επιλέξτε ένα δίκτυο από τη λίστα δικτύων Wi-Fi. Δίκτυα με εικονίδιο λουκέτου απαιτούν κωδικό πρόσβασης.
- Μόλις η συσκευή συνδεθεί σε ένα δίκτυο Wi-Fi, θα επανασυνδέεται σε αυτό το δίκτυο κάθε φορά που  $\not\!\!\!D$ είναι διαθέσιμο χωρίς να ζητείται κωδικός πρόσβασης. Για να εμποδίσετε την αυτόματη σύνδεση της συσκευής στο δίκτυο, πατήστε δίπλα στο δίκτυο και πατήστε το κουμπί **Αυτόματη επανασύνδεση** για απενεργοποίηση.
	- Αν δεν μπορείτε να συνδεθείτε σωστά με ένα δίκτυο Wi-Fi, επανεκκινήστε τη λειτουργία Wi-Fi της συσκευής σας ή τον ασύρματο δρομολογητή.

### **Προβολή πληροφοριών ποιότητας δικτύου Wi-Fi**

Δείτε τις πληροφορίες ποιότητας δικτύου Wi-Fi, όπως η ταχύτητα και η σταθερότητα.

Στην οθόνη ρυθμίσεων, πατήστε **Συνδέσεις** → **Wi-Fi** και πατήστε το διακόπτη για ενεργοποίηση. Οι πληροφορίες ποιότητας δικτύου θα εμφανίζονται στα δίκτυα Wi-Fi. Εάν δεν εμφανίζονται, πατήστε → **Για προχωρ.** και πατήστε το διακόπτη **Εμφ. πληροφ. ποιότητας δικτύου** για ενεργοποίηση.

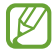

Οι πληροφορίες ποιότητας ενδέχεται να μην εμφανίζονται ανάλογα με το δίκτυο Wi-Fi.

### **Κοινή χρήση κωδικών πρόσβασης δικτύου Wi-Fi**

Εάν υποβάλετε αίτημα σε ένα άτομο που είναι συνδεδεμένο σε ένα ασφαλές δίκτυο Wi-Fi για κοινή χρήση του κωδικού πρόσβασής του, μπορείτε να συνδεθείτε στο δίκτυο χωρίς να εισαγάγετε τον κωδικό πρόσβασης. Αυτή η λειτουργία είναι διαθέσιμη μεταξύ των συσκευών που έχουν επαφή μεταξύ τους και η οθόνη της άλλης συσκευής πρέπει να είναι ενεργοποιημένη.

- 1 Στην οθόνη ρυθμίσεων, πατήστε **Συνδέσεις** → **Wi-Fi** και πατήστε το διακόπτη για ενεργοποίηση.
- 2 Επιλέξτε ένα δίκτυο από τη λίστα δικτύων Wi-Fi.
- 3 Πατήστε **Αίτημα κωδικού πρόσβασης**.
- 4 Αποδεχτείτε το αίτημα κοινής χρήσης στην άλλη συσκευή. Ο κωδικός πρόσβασης Wi-Fi εισάγεται στη συσκευή σας και συνδέεται με το δίκτυο.

#### **Wi-Fi Direct**

Το Wi-Fi Direct συνδέει συσκευές απευθείας μέσω ενός δικτύου Wi-Fi χωρίς να απαιτείται σημείο πρόσβασης.

- 1 Στην οθόνη ρυθμίσεων, πατήστε **Συνδέσεις** → **Wi-Fi** και πατήστε το διακόπτη για ενεργοποίηση.
- 2 Πατήστε → **Wi-Fi Direct**.

Παρατίθενται οι συσκευές που ανιχνεύτηκαν.

Εάν η συσκευή με την οποία θέλετε να συνδεθείτε δεν βρίσκεται στη λίστα, ζητήστε να ενεργοποιήσει η συσκευή τη λειτουργία Wi-Fi Direct.

3 Επιλέξτε μια συσκευή για σύνδεση.

Οι συσκευές συνδέονται όταν η άλλη συσκευή αποδέχεται το αίτημα σύνδεσης Wi-Fi Direct. Για να τερματίσετε τη σύνδεση της συσκευής, επιλέξτε τη συσκευή για αποσύνδεση από τη λίστα.

### <span id="page-80-1"></span>**Bluetooth**

Χρησιμοποιήστε το Bluetooth για να ανταλλάσσετε αρχεία δεδομένων ή πολυμέσων με άλλες συσκευές με δυνατότητα Bluetooth.

- Η Samsung δεν φέρει ευθύνη για τυχόν απώλεια, παρεμβολή ή κακή χρήση των δεδομένων που Œ αποστέλλονται ή λαμβάνονται μέσω Bluetooth.
	- Να διασφαλίζετε πάντοτε ότι μοιράζεστε και λαμβάνετε δεδομένα με συσκευές που τις εμπιστεύεστε και έχουν την κατάλληλη ασφάλεια. Εάν υπάρχουν εμπόδια μεταξύ των συσκευών, η απόσταση λειτουργίας ενδέχεται να είναι μικρότερη.
	- Ορισμένες συσκευές, ειδικά εκείνες που δεν έχουν ελεγχθεί ή εγκριθεί από την Bluetooth SIG, ενδέχεται να μην είναι συμβατές με τη συσκευή σας.
	- Μην χρησιμοποιείτε τη λειτουργία Bluetooth για παράνομους σκοπούς (για παράδειγμα, πειρατικά αντίγραφα αρχείων ή παράνομη παρακολούθηση επικοινωνιών για εμπορικούς σκοπούς). Η Samsung δεν έχει καμία ευθύνη για τις επιπτώσεις παράνομης χρήσης της λειτουργίας Bluetooth.

### <span id="page-80-0"></span>**Δημιουργία ζεύγους με άλλες συσκευές Bluetooth**

- 1 Στην οθόνη ρυθμίσεων, πατήστε **Συνδέσεις** → **Bluetooth** και πατήστε το διακόπτη για ενεργοποίηση. Παρατίθενται οι συσκευές που ανιχνεύτηκαν.
- 2 Επιλέξτε μια συσκευή για δημιουργία ζεύγους. Αν η συσκευή με την οποία θέλετε να δημιουργήσετε ζεύγος δεν βρίσκεται στη λίστα, ρυθμίστε τη συσκευή για είσοδο στη λειτουργία δημιουργίας ζεύγους Bluetooth. Ανατρέξτε στο εγχειρίδιο χρήστη της άλλης συσκευής.
- M Η συσκευή σας είναι ορατή σε άλλες συσκευές ενώ είναι ανοιχτή η οθόνη ρυθμίσεων Bluetooth.
- 3 Αποδεχτείτε το αίτημα σύνδεσης Bluetooth στη συσκευή σας για επιβεβαίωση. Οι συσκευές συνδέονται όταν η άλλη συσκευή αποδέχεται το αίτημα συνδέσεων Bluetooth. Για να καταργήσετε το ζεύγος των συσκευών, πατήστε δίπλα στο όνομα της συσκευής προς κατάργηση ζεύγους και πατήστε **Κατάργηση ζεύγους**.

### **Αποστολή και λήψη δεδομένων**

Πολλές εφαρμογές υποστηρίζουν μεταφορά δεδομένων μέσω Bluetooth. Μπορείτε να μοιραστείτε δεδομένα, όπως επαφές και αρχεία πολυμέσων, με άλλες συσκευές Bluetooth. Οι παρακάτω ενέργειες αποτελούν παράδειγμα αποστολής μιας εικόνας σε άλλη συσκευή.

- 1 Εκκινήστε την εφαρμογή **Συλλογή**, επιλέξτε μια εικόνα.
- 2 Πατήστε **«← Bluetooth** και επιλέξτε μια συσκευή για να μεταφέρετε εκεί την εικόνα. Εάν η συσκευή με την οποία θέλετε να δημιουργήσετε ζεύγος δεν βρίσκεται στη λίστα, ζητήστε να ενεργοποιήσει η συσκευή την επιλογή ορατότητας.
- 3 Αποδεχτείτε το αίτημα σύνδεσης Bluetooth στην άλλη συσκευή.

### <span id="page-81-0"></span>**NFC και ανέπαφες πληρωμές**

Η συσκευή σας επιτρέπει να διαβάζετε ετικέτες επικοινωνίας κοντινού πεδίου (NFC) που περιέχουν πληροφορίες σχετικά με προϊόντα. Μπορείτε επίσης να χρησιμοποιήσετε τη λειτουργία αυτή για να προβείτε σε πληρωμές και να αγοράσετε εισιτήρια για τις συγκοινωνίες ή για εκδηλώσεις μετά τη λήψη των απαιτούμενων εφαρμογών.

Η συσκευή περιέχει μια ενσωματωμένη κεραία NFC. Χειριστείτε τη συσκευή προσεκτικά για να αποφύγετε  $\mathbf T$ να προκαλέσετε ζημιά στην κεραία NFC.

### **Ανάγνωση πληροφοριών από ετικέτες NFC**

Χρησιμοποιήστε τη λειτουργία NFC για να διαβάσετε πληροφορίες προϊόντων από ετικέτες NFC.

- 1 Στην οθόνη ρυθμίσεων, πατήστε **Συνδέσεις** και πατήστε το διακόπτη **NFC και ανέπαφες πληρωμές** για ενεργοποίηση.
- 2 Τοποθετήστε την περιοχή της κεραίας NFC στο πίσω μέρος της συσκευής σας κοντά σε μια ετικέτα NFC. Εμφανίζονται οι πληροφορίες από την ετικέτα.

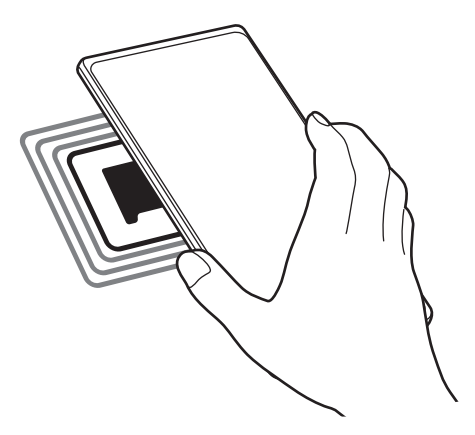

Βεβαιωθείτε ότι η οθόνη της συσκευής είναι ενεργοποιημένη και δεν είναι κλειδωμένη. Διαφορετικά, η συσκευή δεν θα διαβάζει ετικέτες NFC ούτε θα λαμβάνει δεδομένα.

 $\cancel{w}$ 

网

### **Πραγματοποίηση πληρωμών με τη λειτουργία NFC**

Για να μπορέσετε να χρησιμοποιήσετε τη λειτουργία NFC ώστε να κάνετε πληρωμές, πρέπει να εγγραφείτε στην υπηρεσία πληρωμών κινητής τηλεφωνίας. Για να εγγραφείτε ή να μάθετε περισσότερες πληροφορίες σχετικά με την υπηρεσία, επικοινωνήστε με τον πάροχο των υπηρεσιών σας.

- 1 Στην οθόνη ρυθμίσεων, πατήστε **Συνδέσεις** και πατήστε το διακόπτη **NFC και ανέπαφες πληρωμές** για ενεργοποίηση.
- 2 Αγγίξτε την περιοχή της κεραίας NFC στο πίσω μέρος της συσκευής σας σε μια συσκευή ανάγνωσης κάρτας NFC.

Για ρύθμιση της προεπιλεγμένης εφαρμογής πληρωμών, ανοίξτε την οθόνη ρυθμίσεων και πατήστε **Συνδέσεις** → **NFC και ανέπαφες πληρωμές** → **Ανέπαφες πληρωμές** → **Πληρωμή**, και κατόπιν επιλέξτε μια εφαρμογή.

Η λίστα υπηρεσιών πληρωμής ενδέχεται να μην περιλαμβάνει όλες τις διαθέσιμες εφαρμογές πληρωμών.

### <span id="page-82-0"></span>**Εξοικονόμηση δεδομένων**

Μειώστε τη χρήση των δεδομένων σας αποτρέποντας την αποστολή ή λήψη δεδομένων από ορισμένες εφαρμογές που τρέχουν στο παρασκήνιο.

Στην οθόνη ρυθμίσεων, πατήστε **Συνδέσεις** → **Χρήση δεδομένων** → **Εξοικονόμηση δεδομένων** και πατήστε το διακόπτη για ενεργοποίηση.

Όταν ενεργοποιείται η λειτουργία εξοικονόμησης δεδομένων, εμφανίζεται το εικονίδιο άλλο στη γραμμή κατάστασης.

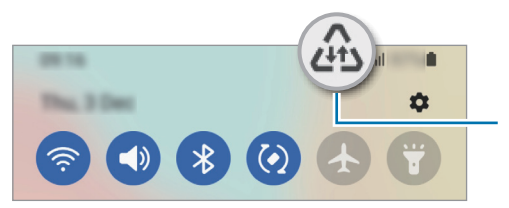

Ενεργοποιήθηκε η λειτουργία εξοικονόμησης δεδομένων

Για να επιλέξετε εφαρμογές που θα χρησιμοποιούν δεδομένα χωρίς περιορισμό, πατήστε **Επιτρ. χρήση δεδ. με ενεργή την Εξοικ.δεδ.** και επιλέξτε εφαρμογές.

### <span id="page-83-0"></span>**Εφαρμ. που χρησ. μόνο δεδ. κιν.**

Επιλέξτε εφαρμογές που θα χρησιμοποιούν πάντα τα δεδομένα κινητής ακόμα και όταν η συσκευή σας είναι συνδεδεμένη με δίκτυο Wi-Fi.

Για παράδειγμα, μπορείτε να ορίσετε τη συσκευή που θα χρησιμοποιεί μόνο δεδομένα κινητής για εφαρμογές που θέλετε να διατηρήσετε ασφαλείς ή εφαρμογές ζωντανής ροής που μπορούν να αποσυνδεθούν. Ακόμα και αν δεν απενεργοποιήσετε τη λειτουργία Wi-Fi, οι εφαρμογές ξεκινούν με χρήση των δεδομένων κινητής.

Στην οθόνη ρυθμίσεων, πατήστε **Συνδέσεις** → **Χρήση δεδομένων** → **Εφαρμ. που χρησ. μόνο δεδ. κιν.**, πατήστε το διακόπτη για ενεργοποίηση, και κατόπιν πατήστε τους διακόπτες δίπλα στις εφαρμογές που θέλετε.

Ενδέχεται να προκύψουν πρόσθετες χρεώσεις κατά τη χρήση της λειτουργίας αυτής.

### <span id="page-83-1"></span>**Mobile Hotspot**

ſØ

Χρησιμοποιήστε τη συσκευή ως σημείο σύνδεσης δικτύου για κοινή χρήση της σύνδεσης δεδομένων κινητής τηλεφωνίας της συσκευής σας με άλλες συσκευές.

- 1 Στην οθόνη ρυθμίσεων, πατήστε **Συνδέσεις** → **Mobile Hotspot και Tethering** → **Mobile Hotspot**.
- 2 Πατήστε το διακόπτη για ενεργοποίηση. Το εικονίδιο εμφανίζεται στη γραμμή κατάστασης. Μπορείτε να αλλάξετε το επίπεδο ασφάλειας και τον κωδικό πρόσβασης πατώντας **Διαμόρφωση**.
- 3 Στην οθόνη της άλλης συσκευής, αναζητήστε και επιλέξτε τη συσκευή σας από τη λίστα δικτύων Wi-Fi. Εναλλακτικά, πατήστε **Κωδικός QR** στην οθόνη σημείου σύνδεσης δικτύου και σκανάρετε τον κώδικα QR με την άλλη συσκευή.
- Αν δεν βρεθεί το σημείο σύνδεσης δικτύου, στη συσκευή σας, πατήστε **Διαμόρφωση** και ρυθμίστε ſB τη **Εύρος** σε **2,4 GHz**, πατήστε **Για προχωρ.**, και κατόπιν πατήστε το διακόπτη **Κρυφό δίκτυο** για απενεργοποίηση.
	- Αν ενεργοποιήσετε τη λειτουργία **Αυτόματο Hotspot**, μπορείτε να μοιραστείτε τη σύνδεση δεδομένων κινητής της συσκευής σας με άλλες συσκευές που είναι συνδεδεμένες με το λογαριασμό Samsung σας.

## <span id="page-84-0"></span>**Περισσότερες ρυθμίσεις σύνδεσης**

Προσαρμόστε τις ρυθμίσεις για έλεγχο άλλων λειτουργιών σύνδεσης.

Στην οθόνη ρυθμίσεων, πατήστε **Συνδέσεις** → **Περισσότερες ρυθμίσεις σύνδεσης**.

- **Σάρωση κοντινών συσκευών**: ρύθμιση της συσκευής για σάρωση για κοντινές συσκευές προς σύνδεση.
- **Εκτύπωση**: Διαμορφώστε τις ρυθμίσεις για τα πρόσθετα εκτυπωτή που είναι εγκατεστημένα στη συσκευή. Μπορείτε να αναζητήσετε διαθέσιμους εκτυπωτές ή να προσθέσετε έναν χειροκίνητα για την εκτύπωση αρχείων. Ανατρέξτε στην ενότητα [Εκτύπωση](#page-84-1) για περισσότερες πληροφορίες.
- **VPN**: Καθορίστε εικονικά ιδιωτικά δίκτυα (VPN) στη συσκευή σας, για να συνδέεστε στο ιδιωτικό δίκτυο της σχολής σας ή της εταιρείας σας.
- **Προσωπικό DNS**: ρύθμιση της συσκευής να χρησιμοποιεί το ιδιωτικό DNS ενισχυμένης ασφάλειας.
- **Ethernet**: όταν συνδέετε έναν προσαρμογέα Ethernet, μπορείτε να χρησιμοποιήσετε ένα ενσύρματο δίκτυο και να διαμορφώσετε τις ρυθμίσεις δικτύου.

#### <span id="page-84-1"></span>**Εκτύπωση**

Διαμορφώστε τις ρυθμίσεις για τα πρόσθετα εκτυπωτή που είναι εγκατεστημένα στη συσκευή. Μπορείτε να συνδέσετε τη συσκευή σε έναν εκτυπωτή μέσω Wi-Fi ή Wi-Fi Direct, και να εκτυπώσετε εικόνες ή έγγραφα.

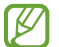

Ορισμένοι εκτυπωτές ενδέχεται να μην είναι συμβατοί με τη συσκευή.

**Επιπρόσθετες προσθήκες εκτυπωτή**

Περισσότερες προθήκες για εκτυπωτές στους οποίους θέλετε να συνδέσετε τη συσκευή.

- 1 Στην οθόνη ρυθμίσεων, πατήστε **Συνδέσεις** → **Περισσότερες ρυθμίσεις σύνδεσης** → **Εκτύπωση** → **Λήψη πρόσθετου**.
- 2 Επιλέξτε μια προσθήκη εκτυπωτή και εγκαταστήστε την.
- 3 Επιλέξτε την εγκατεστημένη προσθήκη εκτυπωτή. Η συσκευή αναζητά αυτόματα εκτυπωτές που είναι συνδεδεμένοι στο ίδιο δίκτυο Wi-Fi με τη συσκευή σας.
- 4 Επιλέξτε έναν εκτυπωτή για προσθήκη.

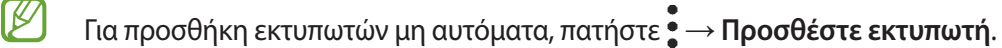

#### **Εκτύπωση περιεχομένου**

Κατά την προβολή περιεχομένου, όπως εικόνες ή έγγραφα, εισέλθετε στη λίστα επιλογών, πατήστε **Εκτύπωση** →

#### → **Όλοι οι εκτυπωτές...** και επιλέξτε εκτυπωτή.

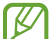

Οι μέθοδοι εκτύπωσης μπορεί να διαφέρουν ανάλογα με τον τύπο περιεχομένου.

## **Ήχοι και δόνηση**

### **Επιλογές**

Αλλάξτε τις ρυθμίσεις για διάφορους ήχους στη συσκευή σας.

Στην οθόνη ρυθμίσεων, πατήστε **Ήχοι και δόνηση**.

- **Λειτ. ήχου**: ρύθμιση της συσκευής για να χρησιμοποιεί λειτουργία ήχου, λειτουργία δόνησης ή αθόρυβη λειτουργία.
- **Δόνηση κατά την κλήση**: ρύθμιση για δόνηση και αναπαραγωγή ήχου κλήσης από τη συσκευή για εισερχόμενες κλήσεις.
- **Προσωρινή σίγαση**: Ρυθμίστε τη συσκευή ώστε να χρησιμοποιεί αθόρυβη λειτουργία για ορισμένο χρονικό διάστημα.
- **Ήχος κλήσης**: αλλαγή του ήχου κλήσης.
- **Ήχος ειδοποίησης**: αλλάξτε τον ήχο ειδοποίησης.
- **Ήχος συστήματος**: Αλλαγή του ήχου που χρησιμοποιείται σε συγκεκριμένες ενέργειες όπως η φόρτιση της συσκευής.
- **Ένταση**: προσαρμόστε το επίπεδο έντασης ήχου της συσκευής.
- **Μοτίβο δονήσεων για κλήσεις**: αλλάξτε το μοτίβο δόνησης για τις κλήσεις.
- **Μοτίβο δονήσ. για ειδοποιήσεις**: αλλάξτε το μοτίβο δόνησης για τις ειδοποιήσεις.
- **Επίπεδο δόνησης**: προσαρμογή της έντασης της δόνησης για ειδοποίηση.
- **Έλεγχος ήχου/δόνησης συστήματος**: ρυθμίστε τη συσκευή να ηχεί ή να δονείται για ενέργειες, όπως ο έλεγχος της οθόνης αφής.
- **Ποιότητα ήχου και εφέ**: Ρυθμίστε την ποιότητα ήχου και εφέ της συσκευής. Ανατρέξτε στην ενότητα [Ποιότητα ήχου και εφέ](#page-86-0) για περισσότερες πληροφορίες.
- **Διαχωρισμός ήχου εφαρμογής**: Ρυθμίστε τη συσκευή για αναπαραγωγή ήχου πολυμέσων από μια συγκεκριμένη εφαρμογή ξεχωριστά στην άλλη συσκευή ήχου. Ανατρέξτε στην ενότητα [Διαχωρισμός ήχου](#page-86-1)  [εφαρμογής](#page-86-1) για περισσότερες πληροφορίες.

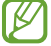

Ορισμένες λειτουργίες μπορεί να μην είναι διαθέσιμες ανάλογα με το μοντέλο.

### <span id="page-86-0"></span>**Ποιότητα ήχου και εφέ**

Ρυθμίστε την ποιότητα ήχου και εφέ της συσκευής.

Στην οθόνη ρυθμίσεων, πατήστε **Ήχοι και δόνηση** → **Ποιότητα ήχου και εφέ**.

- **Dolby Atmos**: Επιλέξτε λειτουργία ήχου surround βελτιστοποιημένη για διάφορους τύπους ακουστικών εμπειριών, όπως ταινίες, μουσική και φωνή. Με το Dolby Atmos, μπορείτε να έχετε την εμπειρία κινούμενων ήχων που ρέουν παντού γύρω σας.
- **Equaliser**: πραγματοποιήστε μια επιλογή για συγκεκριμένο μουσικό είδος και απολαύστε βελτιστοποιημένο ήχο.
- **Adapt Sound**: ρυθμίστε τον καλύτερο ήχο για εσάς.
- Ανάλογα με το μοντέλο, πρέπει να συνδέσετε ένα ακουστικό για να χρησιμοποιήσετε ορισμένα  $\boldsymbol{\mathcal{U}}$ χαρακτηριστικά.

### <span id="page-86-1"></span>**Διαχωρισμός ήχου εφαρμογής**

Ρυθμίστε τη συσκευή για αναπαραγωγή ήχου πολυμέσων από μια συγκεκριμένη εφαρμογή στο συνδεδεμένο ηχείο Bluetooth ή σε ακουστικά.

Για παράδειγμα μπορείτε να ακούτε την εφαρμογή πλοήγησης από το ηχείο της συσκευής σας ενώ ακούτε την αναπαραγωγή από την εφαρμογή μουσικής μέσω του ηχείου Bluetooth στο όχημα.

- 1 Στην οθόνη ρυθμίσεων, πατήστε **Ήχοι και δόνηση** → **Διαχωρισμός ήχου εφαρμογής** και πατήστε το διακόπτη για ενεργοποίηση.
- 2 Επιλέξτε μια εφαρμογή για αναπαραγωγή ήχων πολυμέσων ξεχωριστά και πατήστε το πλήκτρο επιστροφής.
- 3 Επιλέξτε μια συσκευή για αναπαραγωγή του ήχου πολυμέσων της επιλεγμένης εφαρμογής.

## **Ειδοποιήσεις**

Αλλάξτε τις ρυθμίσεις ειδοποίησης.

Στην οθόνη ρυθμίσεων, πατήστε **Ειδοποιήσεις**.

- **Στυλ αναδυόμενης ειδοποίησης**: επιλογή στυλ αναδυόμενης ειδοποίησης και αλλαγή των ρυθμίσεων.
- **Εστάλησαν πρόσφατα**: προβολή των εφαρμογών που έλαβαν πρόσφατες ειδοποιήσεις και αλλαγή των ρυθμίσεων ειδοποίησης. Για εξατομίκευση των ρυθμίσεων ειδοποίησης για περισσότερες εφαρμογές, πατήστε **Περισσότερα** → → **Όλα** και επιλέξτε μια εφαρμογή από τη λίστα εφαρμογών.
- **Μην ενοχλείτε**: Ρυθμίστε τη συσκευή για σίγαση όλων των ήχων, εκτός από τις επιτρεπόμενες εξαιρέσεις.
- **Σύνθετες ρυθμίσεις**: διαμόρφωση προηγμένων ρυθμίσεων για ειδοποιήσεις.

## **Οθόνη**

### **Επιλογές**

Αλλάξτε τις ρυθμίσεις της οθόνης και της αρχικής οθόνης.

Στην οθόνη ρυθμίσεων, πατήστε **Οθόνη**.

- **Ελαφριά** / **Σκοτεινό**: Ενεργοποίηση ή απενεργοποίηση της σκουρόχρωμης λειτουργίας.
- **Ρυθμίσεις σκουρόχρωμης λειτουργίας**: Μείωση της κόπωσης των ματιών εφαρμόζοντας το σκούρο θέμα όταν χρησιμοποιείτε τη συσκευή τη νύχτα ή σε σκοτεινό χώρο. Μπορείτε να ρυθμίσετε το πρόγραμμα ώστε να εφαρμόζεται η σκοτεινή λειτουργία.

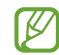

Το σκούρο θέμα μπορεί να μην εφαρμόζεται σε ορισμένες εφαρμογές.

- **Φωτεινότητα**: προσαρμογή της φωτεινότητας της οθόνης.
- **Προσαρμόσιμη φωτεινότητα**: ορίζεται η συσκευή που πρόκειται να παρακολουθεί τις ρυθμίσεις φωτεινότητάς σας και εφαρμόζονται αυτόματα σε παρόμοιες συνθήκες φωτισμού.
- **Ομαλή κίνηση**: αλλαγή του ρυθμού ανανέωσης της οθόνης. Όταν ρυθμίζεται υψηλός ρυθμός ανανέωσης, η οθόνη κυλά ομαλότερα. Ανατρέξτε στην ενότητα [Ομαλή κίνηση](#page-88-0) για περισσότερες πληροφορίες.
- **Προστασία για ξεκούραστα μάτια**: Μειώστε την καταπόνηση των ματιών περιορίζοντας την ποσότητα μπλε φωτός που εκπέμπεται από την οθόνη. Μπορείτε να ρυθμίσετε ένα πρόγραμμα για την εφαρμογή αυτής της λειτουργίας.
- **Λειτουργία οθόνης**: αλλαγή της λειτουργίας οθόνης για προσαρμογή του χρώματος και της αντίθεσης της οθόνης. Ανατρέξτε στην ενότητα [Αλλαγή της λειτουργίας οθόνης ή ρύθμιση του χρώματος οθόνης](#page-88-1) για περισσότερες πληροφορίες.
- **Μέγεθος γραμματοσειράς και στυλ**: Αλλάξτε τον τύπο και το μέγεθος γραμματοσειράς.
- **Ζουμ οθόνης**: Κάντε τα στοιχεία στην οθόνη μεγαλύτερα ή μικρότερα.
- **Εφαρμογές πλήρους οθόνης**: επιλογή εφαρμογών για χρήση με την αναλογία εικόνας πλήρους οθόνης.
- **Λήξη χρονικού ορίου οθόνης**: ρύθμιση της χρονικής διάρκειας αναμονής της συσκευής πριν να απενεργοποιηθεί ο οπίσθιος φωτισμός της οθόνης.
- **Εύκολη λειτουργία**: εναλλαγή στην εύκολη λειτουργία για την εμφάνιση μεγαλύτερων εικονιδίων και την εφαρμογή πιο απλής διάταξης στην αρχική οθόνη.
- **Πλαίσια Edge**: αλλάξτε τις ρυθμίσεις για το πλαίσιο Edge.
- **Γραμμή πλοήγησης**: αλλάξτε τις ρυθμίσεις της γραμμής πλοήγησης. Ανατρέξτε στην ενότητα [Γραμμή](#page-23-0)  [πλοήγησης \(προγραμματιζόμενα πλήκτρα\)](#page-23-0) για περισσότερες πληροφορίες.
- **Προστασία από τυχαία αγγίγματα**: ρύθμιση της συσκευής ώστε να αποτρέπει εντοπισμό από την οθόνη εισαγωγής στοιχείων μέσω αφής όταν βρίσκεται σε σκοτεινό χώρο, όπως τσέπη ή τσάντα.
- **Ευαισθησία αφής**: Αύξηση της ευαισθησίας αφής της οθόνης για χρήση με προστατευτικά οθόνης.
- **Εμφάνιση πληροφοριών χρέωσης**: ρύθμιση της συσκευής να εμφανίζει τις πληροφορίες φόρτισης, όπως το υπολειπόμενο ποσοστό της μπαταρίας όταν η οθόνη είναι απενεργοποιημένη.
- **Προφύλαξη οθόνης**: ρύθμιση της συσκευής να κάνει εκκίνηση της προστασίας οθόνης όταν η συσκευή φορτίζεται.
- ſØ Ορισμένες λειτουργίες μπορεί να μην είναι διαθέσιμες ανάλογα με το μοντέλο.

## <span id="page-88-0"></span>**Ομαλή κίνηση**

Ο ρυθμός ανανέωσης είναι ο αριθμός των φορών που ανανεώνεται η οθόνη κάθε δευτερόλεπτο. Χρησιμοποιήστε υψηλό ρυθμό ανανέωσης για να αποφύγετε το τρεμόσβημα της οθόνης κατά την εναλλαγή μεταξύ των οθονών. Η οθόνη κυλά πιο ομαλά. Όταν επιλέγετε τυπικό ρυθμό ανανέωσης, μπορείτε να χρησιμοποιήσετε την μπαταρία για περισσότερο χρόνο.

- 1 Στην οθόνη ρυθμίσεων, πατήστε **Οθόνη** → **Ομαλή κίνηση**.
- 2 Επιλέξτε έναν ρυθμό ανανέωσης.
	- **Υψηλός**: απολαύστε ομαλότερες κινούμενες εικόνες και κύλιση προσαρμόζοντας αυτόματα το ρυθμό ανανέωσης της οθόνης σας έως τα 90 Hz.
	- **Βασικός**: χρησιμοποιήστε τυπικό ρυθμό ανανέωσης σε κανονικές καταστάσεις για να διατηρήσετε ισχύ της μπαταρίας.

## <span id="page-88-1"></span>**Αλλαγή της λειτουργίας οθόνης ή ρύθμιση του χρώματος οθόνης**

Αλλαγή της λειτουργίας οθόνης ή ρύθμιση του χρώματος οθόνης ανάλογα με την προτίμησή σας.

#### **Αλλαγή της λειτουργίας οθόνης**

Στην οθόνη ρυθμίσεων πατήστε **Οθόνη** → **Λειτουργία οθόνης** και επιλέξτε την επιθυμητή λειτουργία.

- **Έντονη**: αυτή βελτιστοποιεί το εύρος χρώματος, τον κορεσμό και την ευκρίνεια της οθόνης σας. Μπορείτε επίσης να προσαρμόσετε την ισορροπία χρώματος οθόνης κατά αξία χρώματος.
- **Φυσική**: αυτή προσαρμόζει την οθόνη σε φυσικό τόνο.
- Μπορείτε να ρυθμίσετε το χρώμα οθόνης μόνο στη **Έντονη** λειτουργία.  $\varnothing$ 
	- Η **Έντονη** λειτουργία μπορεί να μην είναι συμβατή με εφαρμογές τρίτων εταιρειών.

### **Βελτιστοποίηση της ισορροπίας χρώματος πλήρους οθόνης**

Βελτιστοποιήστε το χρώμα οθόνης ρυθμίζοντας τους χρωματικούς τόνους σύμφωνα με τις προτιμήσεις σας.

Στην οθόνη ρυθμίσεων, πατήστε **Οθόνη** → **Λειτουργία οθόνης** → **Έντονη** και προσαρμόστε τη γραμμή ρύθμισης χρώματος στο **Εξισορρόπηση λευκού**.

Όταν σύρετε τη μπάρα ρύθμισης χρώματος προς το **Ψυχρό**, ο μπλε χρωματικός τόνος αυξάνεται. Όταν σύρετε τη μπάρα προς το **Θερμό**, ο κόκκινος χρωματικός τόνος αυξάνεται.

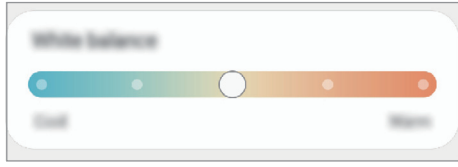

#### **Ρύθμιση του τόνου οθόνης σύμφωνα με τιμή χρώματος**

Αυξήστε ή μειώστε ορισμένους χρωματικούς τόνους προσαρμόζοντας ξεχωριστά τις τιμές Κόκκινο, Πράσινο, ή Μπλε.

- 1 Στην οθόνη ρυθμίσεων πατήστε **Οθόνη** → **Λειτουργία οθόνης** → **Έντονη**.
- 2 Πατήστε **Σύνθετες ρυθμίσεις**.
- 3 Προσαρμόστε τη μπάρα χρώματος **R** (Κόκκινο), **G** (Πράσινο), ή **B** (Μπλε) σύμφωνα με την προτίμησή σας. Η οθόνη τόνου θα ρυθμιστεί.

## **Φόντο**

Αλλαγή των ρυθμίσεων φόντου για την αρχική οθόνη και την κλειδωμένη οθόνη. Στην οθόνη ρυθμίσεων, πατήστε **Φόντο**.

## **Θέματα**

Εφαρμόστε διάφορα θέματα στη συσκευή ώστε να αλλάξουν τα οπτικά στοιχεία της αρχικής οθόνης, της κλειδωμένης οθόνης και των εικονιδίων.

Στην οθόνη ρυθμίσεων, πατήστε **Θέματα**.

## **Αρχική οθόνη**

Διαμόρφωση των ρυθμίσεων για την αρχική οθόνη, όπως η διάταξη οθόνης. Στην οθόνη ρυθμίσεων, πατήστε **Αρχική οθόνη**.

## **Κλείδωμα Οθόνης**

### **Επιλογές**

Αλλαγή των ρυθμίσεων για την κλειδωμένη οθόνη.

Στην οθόνη ρυθμίσεων, πατήστε **Κλείδωμα Οθόνης**.

- **Τύπος κλειδώματος οθόνης**: αλλαγή της μεθόδου κλειδώματος οθόνης.
- **Smart Lock**: ρυθμίστε τη συσκευή να ξεκλειδώνει μόνη της όταν εντοπίζονται έμπιστες τοποθεσίες ή συσκευές. Ανατρέξτε στην ενότητα [Smart Lock](#page-90-0) για περισσότερες πληροφορίες.
- **Ρυθμίσεις ασφαλούς κλειδώματος**: αλλαγή των ρυθμίσεων κλειδώματος οθόνης για την επιλεγμένη μέθοδο κλειδώματος.
- **Always On Display**: Ρυθμίστε τη συσκευή να εμφανίζει πληροφορίες ενώ η οθόνη είναι απενεργοποιημένη. Ανατρέξτε στην ενότητα [Always On Display](#page-91-0) για περισσότερες πληροφορίες.
- **Υπηρεσίες φόντων**: Ρυθμίστε τη συσκευή ώστε να χρησιμοποιεί υπηρεσίες ταπετσαρίας, όπως είναι η Δυναμική οθόνη κλειδώματος.
- **Στυλ ρολογιού**: Αλλάξτε τον τύπο και το χρώμα του ρολογιού στην κλειδωμένη οθόνη.
- **Ρολόι περιαγωγής**: Ρυθμίστε το ρολόι να δείχνει την τοπική ώρα και την ώρα της χώρας σας στην κλειδωμένη οθόνη όταν ταξιδεύετε.
- **Widget**: Αλλάξτε ρυθμίσεις για τα στοιχεία που εμφανίζονται στην κλειδωμένη οθόνη.
- **Πληροφορίες επαφής**: Ρυθμίστε τη συσκευή να εμφανίζει τα στοιχεία επικοινωνίας σας, όπως η διεύθυνση email, στην κλειδωμένη οθόνη.
- **Ειδοποιήσεις**: ρύθμιση του τρόπου εμφάνισης ειδοποιήσεων στην κλειδωμένη οθόνη.
- **Συντομεύσεις**: επιλέξτε εφαρμογές για να εμφανιστούν συντομεύσεις τους στην κλειδωμένη οθόνη.
- **Πληροφορίες σχετικά με την οθόνη κλειδώματος**: Δείτε την έκδοση του κλειδώματος οθόνης και τις νομικές πληροφορίες.
- Οι διαθέσιμες επιλογές ενδέχεται να διαφέρουν ανάλογα με τη μέθοδο κλειδώματος οθόνης που έχει M επιλεγεί.

### <span id="page-90-0"></span>**Smart Lock**

Μπορείτε να ρυθμίσετε τη συσκευή να ξεκλειδώνει μόνη της και να παραμένει ξεκλείδωτη όταν εντοπίζονται έμπιστες τοποθεσίες ή συσκευές.

Για παράδειγμα, αν έχετε ορίσει το σπίτι σας σαν έμπιστη τοποθεσία, όταν φτάνετε στο σπίτι η συσκευή σας εντοπίζει την τοποθεσία και αυτόματα ξεκλειδώνει μόνη της.

Στην οθόνη ρυθμίσεων, πατήστε **Κλείδωμα Οθόνης** → **Smart Lock** και ακολουθήστε τις οδηγίες επί της οθόνης για να ολοκληρώσετε τη διαμόρφωση.

ſØ

 $\not\!\!{E}$ 

- Η λειτουργία αυτή είναι διαθέσιμη για χρήση αφού ορίσετε μια μέθοδο κλειδώματος οθόνης.
	- Αν δεν χρησιμοποιήσετε τη συσκευή σας για τέσσερις ώρες ή όταν ενεργοποιείτε τη συσκευή, πρέπει να ξεκλειδώσετε την οθόνη χρησιμοποιώντας το μοτίβο, PIN, ή κωδικό πρόσβασης που ορίζετε.

## <span id="page-91-0"></span>**Always On Display**

Μπορείτε πάντα να προβάλετε πληροφορίες, όπως το ρολόι ή το ημερολόγιο, ή να ελέγχετε την αναπαραγωγή μουσικής στην οθόνη όταν είναι απενεργοποιημένη.

Μπορείτε επίσης να ελέγχετε ειδοποιήσεις για νέα μηνύματα ή αναπάντητες κλήσεις.

Η Always On Display ρυθμίζεται να εμφανίζεται μόνο όταν πατάτε στην οθόνη. Για να αλλάξετε τις ρυθμίσεις ώστε να την κάνετε να εμφανίζεται διαρκώς ή για προκαθορισμένο χρόνο, στην οθόνη ρυθμίσεων, πατήστε **Κλείδωμα Οθόνης** → **Always On Display**, και κατόπιν επιλέξτε έναν τρόπο λειτουργίας που θέλετε.

Η φωτεινότητα της Always On Display μπορεί να αλλάξει αυτόματα ανάλογα με τις συνθήκες φωτισμού.

### **Άνοιγμα ειδοποιήσεων στην Always On Display**

Όταν λαμβάνετε μήνυμα, αναπάντητη κλήση ή ειδοποιήσεις εφαρμογών, στην Always On Display εμφανίζονται εικονίδια ειδοποίησης. Πατήστε δύο φορές σε ένα εικονίδιο ειδοποίησης με το δάχτυλό σας για να προβάλλετε την ειδοποίησή του.

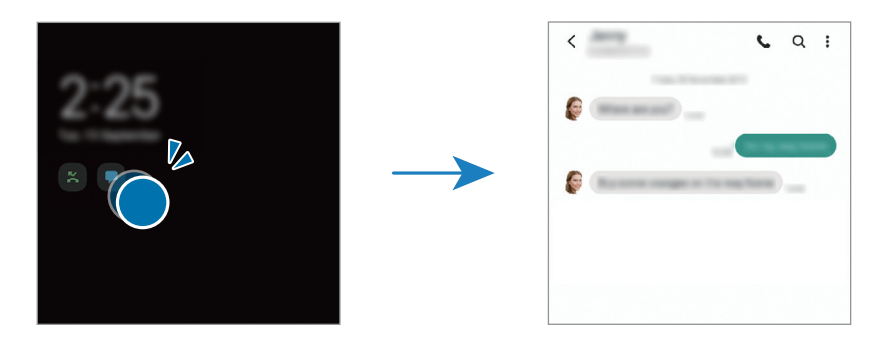

ΙØ Εάν η οθόνη είναι κλειδωμένη, πρέπει να την ξεκλειδώσετε για να δείτε τις ειδοποιήσεις.

### **Απενεργοποίηση της λειτουργίας Always On Display**

Ανοίξτε το πλαίσιο ειδοποιήσεων, σαρώστε προς τα κάτω, και κατόπιν πατήστε (**Always On Display**) για απενεργοποίηση. Εναλλακτικά, στην οθόνη ρυθμίσεων, πατήστε **Κλείδωμα Οθόνης** και κατόπιν πατήστε το διακόπτη **Always On Display** για απενεργοποίηση.

## **Βιομετρικά δεδομ. και ασφάλ.**

### **Επιλογές**

Αλλάξτε τις ρυθμίσεις για ασφάλιση της συσκευής.

Στην οθόνη ρυθμίσεων, πατήστε **Βιομετρικά δεδομ. και ασφάλ.**

- **Αναγνώριση προσώπου**: ρύθμιση της συσκευής να ξεκλειδώνει η οθόνη με την αναγνώριση του προσώπου σας. Ανατρέξτε στην ενότητα [Αναγνώριση προσώπων](#page-93-0) για περισσότερες πληροφορίες.
- **Δαχτυλικά αποτυπώματα**: καταχωρήστε τα δαχτυλικά αποτυπώματά σας για ξεκλείδωμα της οθόνης. Ανατρέξτε στην ενότητα [Αναγνώριση δακτυλικού αποτυπώματος](#page-95-0) για περισσότερες πληροφορίες.
- **Περ. ρυθμίσεις βιομετρικών δεδ.**: Αλλάξτε τις ρυθμίσεις για τα βιομετρικά δεδομένα. Μπορείτε επίσης να προβάλλετε την έκδοση του τμήματος ασφαλείας βιομετρικών και να ελέγξετε για ενημερώσεις.
- **Google Play Protect**: Ρυθμίστε τη συσκευή να ελέγχει για επιβλαβείς εφαρμογές και συμπεριφορά και να προειδοποιεί σχετικά με πιθανή βλάβη καθώς και αφαίρεσή τους.
- **Ενημέρωση ασφάλειας**: Δείτε την έκδοση του λογισμικού της συσκευής σας και ελέγξετε εάν υπάρχουν ενημερώσεις.
- **Ενημέρωση συστήματος Google Play**: Δείτε την έκδοση συστήματος Google Play και ελέγξτε εάν υπάρχουν ενημερώσεις.
- **Εύρεση του κινητού μου**: ενεργοποίηση ή απενεργοποίηση της λειτουργίας εύρεσης του κινητού μου. Μεταβείτε στον ιστότοπο εύρεσης του κινητού ([findmymobile.samsung.com](http://findmymobile.samsung.com)) για ανίχνευση και έλεγχο της απωλεσθείσας ή κλαπείσας συσκευής σας.
- **Samsung Pass**: επαλήθευση της ταυτότητάς σας εύκολα και με ασφάλεια μέσω των βιομετρικών σας δεδομένων. Για περισσότερες πληροφορίες, ανατρέξτε στην ενότητα [Samsung Pass.](#page-98-0)
- **Ασφαλής φάκελος**: δημιουργήστε έναν ασφαλή φάκελο για την προστασία του ιδιωτικού σας περιεχομένου και των εφαρμογών από άλλους. Ανατρέξτε στην ενότητα [Ασφαλής φάκελος](#page-100-0) για περισσότερες πληροφορίες.
- **Ασφαλές Wi-Fi**: Ρυθμίστε τη συσκευή για προστασία των δεδομένων σας κατά τη χρήση μη ασφαλών δικτύων Wi-Fi. Ανατρέξτε στην ενότητα [Ασφαλές Wi-Fi](#page-103-0) για περισσότερες πληροφορίες.
- **Private Share**: ασφαλής κοινή χρήση αρχείων με άλλους μέσω τεχνολογίας blockchain.
- **Εγκατάσταση άγνωστων εφαρμογών**: ρύθμιση της συσκευής ώστε να επιτρέπεται η εγκατάσταση εφαρμογών από άγνωστες πηγές.
- **Κρυπτογράφηση κάρτας SD**: ρύθμιση της συσκευής για κρυπτογράφηση αρχείων σε μια κάρτα μνήμης.
	- Εάν επαναφέρετε τη συσκευή στις εργοστασιακές προεπιλεγμένες ρυθμίσεις ενώ είναι  $\bigcap$ ενεργοποιημένη η επιλογή αυτή, η συσκευή δε θα είναι σε θέση να διαβάσει τα κρυπτογραφημένα αρχεία σας. Απενεργοποιήστε αυτήν τη ρύθμιση προτού κάνετε επαναφορά της συσκευής.
- **Άλλες ρυθμίσεις ασφάλειας**: διαμόρφωση πρόσθετων ρυθμίσεων ασφαλείας.
- ſИ Ορισμένες λειτουργίες ενδέχεται να μην είναι διαθέσιμες ανάλογα με τον πάροχο υπηρεσιών ή το μοντέλο.

 $\not\!\!{E}$ 

### <span id="page-93-0"></span>**Αναγνώριση προσώπων**

Μπορείτε να ρυθμίσετε τη συσκευή να ξεκλειδώνει η οθόνη με την αναγνώριση του προσώπου σας.

- Αν χρησιμοποιείτε το πρόσωπό σας σαν μέθοδο κλειδώματος οθόνης, το πρόσωπό σας δεν μπορεί να χρησιμοποιηθεί για ξεκλείδωμα της οθόνης την πρώτη φορά αφού ενεργοποιήσετε τη συσκευή. Για να χρησιμοποιήσετε τη συσκευή, πρέπει να ξεκλειδώσετε την οθόνη χρησιμοποιώντας το μοτίβο, PIN ή κωδικό πρόσβασης που ρυθμίζετε όταν καταχωρείτε το πρόσωπο. Πρέπει να είστε προσεχτικοί για να μην ξεχάσετε το μοτίβο, το PIN ή τον κωδικό πρόσβασής σας.
	- Αν αλλάξετε τη μέθοδο κλειδώματος οθόνης σε **Κύλιση** ή **Καμία**, που δεν είναι ασφαλείς μέθοδοι, όλα τα βιομετρικά δεδομένα σας θα διαγραφούν. Αν θέλετε να χρησιμοποιείτε τα βιομετρικά δεδομένα σας σε εφαρμογές ή λειτουργίες, πρέπει να καταχωρήσετε και πάλι τα βιομετρικά δεδομένα σας.

### **Προφυλάξεις για τη χρήση της αναγνώρισης προσώπου**

Προτού χρησιμοποιήσετε την αναγνώρισης προσώπου για ξεκλείδωμα της συσκευής σας, θυμηθείτε τις παρακάτω προφυλάξεις.

- Η συσκευή σας θα μπορούσε να ξεκλειδώσει από κάποιον ή κάτι που μοιάζει με την εικόνα σας.
- Η αναγνώριση προσώπου είναι λιγότερο ασφαλής από τη μέθοδο με Μοτίβο, PIN ή Κωδικό πρόσβασης.

#### **Για καλύτερη αναγνώριση προσώπου**

Λάβετε υπόψη τα εξής όταν χρησιμοποιείτε την αναγνώριση προσώπου:

- Λάβετε υπόψη τις συνθήκες της εγγραφής, όπως αν φορούσατε γυαλιά, καπέλα, μάσκα, αν είχατε μούσι ή έντονο μακιγιάζ
- Βεβαιωθείτε ότι βρίσκεστε σε καλά φωτισμένη περιοχή και ότι ο φακός κάμερας είναι καθαρός όταν κάνετε την εγγραφή
- Βεβαιωθείτε ότι η εικόνα δεν είναι θολή για να είναι καλύτερα τα αποτελέσματα της αναγνώρισης

#### **Καταγραφή του προσώπου σας**

Για καλύτερη καταγραφή προσώπου, καταγράψτε το πρόσωπό σας σε εσωτερικούς χώρους και χωρίς άμεσο ηλιακό φως.

- 1 Στην οθόνη ρυθμίσεων, πατήστε **Βιομετρικά δεδομ. και ασφάλ.** → **Αναγνώριση προσώπου**.
- 2 Διαβάστε τις οδηγίες επί της οθόνης και πατήστε **Συνέχεια**.
- 3 Ρυθμίστε μια μέθοδο κλειδώματος οθόνης.
- 4 Επιλέξτε αν φοράτε γυαλιά ή όχι και πατήστε **Συνέχεια**.
- 5 Τοποθετήστε το πρόσωπό σας στο εσωτερικό του πλαισίου στην οθόνη. Η κάμερα θα σαρώσει το πρόσωπό σας.
- Εάν δεν λειτουργεί σωστά το ξεκλείδωμα με το πρόσωπό σας, πατήστε **Κατάργηση δεδομένων**   $\not\!\!{E}$ **προσώπου** για να αφαιρέσετε το καταγεγραμμένο σας πρόσωπο και να καταγράψετε το πρόσωπό σας ξανά.
	- Για βελτίωση της αναγνώρισης προσώπου, πατήστε **Προσθήκη εναλλακτικής εμφάνισης** και προσθέστε μια εναλλακτική εμφάνιση.

#### **Ξεκλείδωμα της συσκευής με χρήση της αναγνώρισης προσώπου**

Μπορείτε να ξεκλειδώσετε την οθόνη με το πρόσωπό σας αντί να χρησιμοποιείτε μοτίβο, PIN ή κωδικό πρόσβασης.

- 1 Στην οθόνη ρυθμίσεων, πατήστε **Βιομετρικά δεδομ. και ασφάλ.** → **Αναγνώριση προσώπου**.
- 2 Ξεκλειδώστε την οθόνη με χρήση της προκαθορισμένης μεθόδου κλειδώματος οθόνης.
- 3 Πατήστε το διακόπτη **Ξεκλείδωμα βάσει προσώπου** για ενεργοποίηση.
- 4 Στην κλειδωμένη οθόνη κοιτάξτε στην οθόνη.

Όταν αναγνωριστεί το πρόσωπό σας, μπορείτε να ξεκλειδώσετε την οθόνη χωρίς να χρησιμοποιήσετε κάποια επιπλέον μέθοδο κλειδώματος οθόνης. Εάν δεν αναγνωριστεί το πρόσωπό σας, χρησιμοποιήστε την προκαθορισμένη μέθοδο κλειδώματος οθόνης.

#### **Διαγραφή των καταχωρημένων δεδομένων προσώπου**

Μπορείτε να διαγράψετε τα δεδομένα προσώπου που έχετε καταχωρήσει.

- 1 Στην οθόνη ρυθμίσεων, πατήστε **Βιομετρικά δεδομ. και ασφάλ.** → **Αναγνώριση προσώπου**.
- 2 Ξεκλειδώστε την οθόνη με χρήση της προκαθορισμένης μεθόδου κλειδώματος οθόνης.
- 3 Πατήστε **Κατάργηση δεδομένων προσώπου** → **Κατάργηση**. Μόλις διαγραφεί το καταχωρημένο πρόσωπο, θα απενεργοποιηθούν επίσης όλες οι σχετικές λειτουργίες.

ſB

## <span id="page-95-0"></span>**Αναγνώριση δακτυλικού αποτυπώματος**

Για να λειτουργήσει η αναγνώριση δαχτυλικών αποτυπωμάτων, πρέπει να καταχωρηθούν οι πληροφορίες των δαχτυλικών αποτυπωμάτων σας και να αποθηκευτούν στη συσκευή σας.

- Η λειτουργία αυτή ενδέχεται να μην είναι διαθέσιμη ανάλογα με τον πάροχο υπηρεσιών ή το μοντέλο.
	- Η αναγνώριση δαχτυλικών αποτυπωμάτων χρησιμοποιεί τα μοναδικά χαρακτηριστικά κάθε δαχτυλικού αποτυπώματος για να ενισχύσει την ασφάλεια της συσκευής σας. Η πιθανότητα να μπερδέψει ο αισθητήρας δαχτυλικών αποτυπωμάτων δύο διαφορετικά δαχτυλικά αποτυπώματα είναι πολύ μικρή. Ωστόσο, σε σπάνιες περιπτώσεις όπου ξεχωριστά δαχτυλικά αποτυπώματα μοιάζουν πολύ μεταξύ τους, ο αισθητήρας μπορεί να τα αναγνωρίσει ως πανομοιότυπα.
	- Αν χρησιμοποιείτε προστατευτικό οθόνης, βεβαιωθείτε ότι επιτρέπει τη χρήση του αισθητήρα δακτυλικών αποτυπωμάτων επί της οθόνης.
	- Αν χρησιμοποιείτε το δαχτυλικό αποτύπωμά σας σαν μέθοδο κλειδώματος οθόνης, το δαχτυλικό αποτύπωμά σας δεν μπορεί να χρησιμοποιηθεί για ξεκλείδωμα της οθόνης την πρώτη φορά αφού ενεργοποιήσετε τη συσκευή. Για να χρησιμοποιήσετε τη συσκευή, πρέπει να ξεκλειδώσετε την οθόνη χρησιμοποιώντας το μοτίβο, PIN ή κωδικό πρόσβασης που ρυθμίζετε όταν καταχωρείτε το δαχτυλικό αποτύπωμα. Πρέπει να είστε προσεχτικοί για να μην ξεχάσετε το μοτίβο, το PIN ή τον κωδικό πρόσβασής σας.
	- Εάν δεν αναγνωριστεί το δαχτυλικό αποτύπωμά σας, ξεκλειδώστε τη συσκευή χρησιμοποιώντας το μοτίβο, το PIN ή τον κωδικό πρόσβασης που ορίσατε όταν καταχωρήσατε το δαχτυλικό αποτύπωμα, και στη συνέχεια καταχωρήστε εκ νέου τα δαχτυλικά αποτυπώματά σας. Σε περίπτωση που ξεχάσετε το, το μοτίβο, το PIN ή τον κωδικό πρόσβασης, δεν θα μπορέσετε να χρησιμοποιήσετε τη συσκευή παρά μόνο εφόσον τα επαναφέρετε. Η Samsung δεν είναι υπεύθυνη για τυχόν απώλεια δεδομένων ή πρόβλημα που προκαλείται εάν ξεχάσετε τους κωδικούς ξεκλειδώματος.
	- Αν αλλάξετε τη μέθοδο κλειδώματος οθόνης σε **Κύλιση** ή **Καμία**, που δεν είναι ασφαλείς μέθοδοι, όλα τα βιομετρικά δεδομένα σας θα διαγραφούν. Αν θέλετε να χρησιμοποιείτε τα βιομετρικά δεδομένα σας σε εφαρμογές ή λειτουργίες, πρέπει να καταχωρήσετε και πάλι τα βιομετρικά δεδομένα σας.

### **Για καλύτερη αναγνώριση δαχτυλικών αποτυπωμάτων**

Όταν σαρώνετε τα δαχτυλικά αποτυπώματά σας στη συσκευή, να θυμάστε τις παρακάτω συνθήκες που ενδέχεται να επηρεάσουν την απόδοση της λειτουργίας:

- Η συσκευή ενδέχεται να μην αναγνωρίσει δαχτυλικά αποτυπώματα που επηρεάζονται από ρυτίδες ή ουλές.
- Η συσκευή ενδέχεται να μην αναγνωρίσει δαχτυλικά αποτυπώματα από μικρά ή λεπτά δάχτυλα.
- Για βελτίωση της απόδοσης αναγνώρισης, καταχωρήστε δαχτυλικά αποτυπώματα του χεριού που χρησιμοποιείτε συχνότερα για εκτέλεση εργασιών στη συσκευή.
- Η συσκευή σας περιέχει έναν ενσωματωμένο αισθητήρα αναγνώρισης δαχτυλικών αποτυπωμάτων στο κάτω κεντρικό μέρος της οθόνης. Βεβαιωθείτε ότι το προστατευτικό της οθόνης ή η οθόνη αφής στην περιοχή του αισθητήρα αναγνώρισης δαχτυλικών αποτυπωμάτων δεν έχει γρατσουνιές ή ζημιές από μεταλλικά αντικείμενα, όπως κέρματα, κλειδιά, στυλό και κολιέ.
- Βεβαιωθείτε ότι η περιοχή του αισθητήρα αναγνώρισης δαχτυλικών αποτυπωμάτων στο κάτω κεντρικό μέρος της οθόνης και τα δάχτυλά σας είναι καθαρά και στεγνά.
- Εάν λυγίσετε το δάχτυλό σας ή χρησιμοποιήσετε την άκρη του δαχτύλου σας, η συσκευή ενδέχεται να μην αναγνωρίσει τα δαχτυλικά αποτυπώματά σας. Πιέστε την οθόνη έτσι ώστε το άκρο του δακτύλου σας να απλωθεί πάνω από το πλάτος της επιφάνειας της περιοχής αναγνώρισης δακτυλικών αποτυπωμάτων.

### **Καταχώρηση δαχτυλικών αποτυπωμάτων**

- 1 Στην οθόνη ρυθμίσεων, πατήστε **Βιομετρικά δεδομ. και ασφάλ.** → **Δαχτυλικά αποτυπώματα**.
- 2 Διαβάστε τις οδηγίες επί της οθόνης και πατήστε **Συνέχεια**.
- 3 Ρυθμίστε μια μέθοδο κλειδώματος οθόνης.
- 4 Τοποθετήστε το δάχτυλό σας στον αισθητήρα αναγνώρισης δαχτυλικών αποτυπωμάτων. Αφού η συσκευή εντοπίσει το δάχτυλό σας, ανασηκώστε και τοποθετήστε το και πάλι επάνω στον αισθητήρα αναγνώρισης δαχτυλικών αποτυπωμάτων.

Επαναλάβετε την ενέργεια αυτή μέχρι να καταχωρηθεί το δακτυλικό αποτύπωμα.

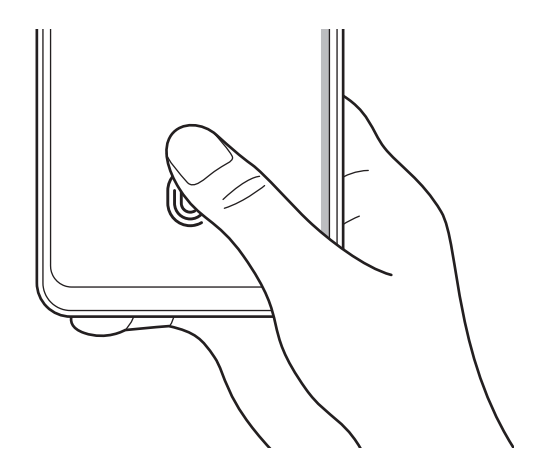

5 Όταν τελειώσετε με την καταχώριση δακτυλικών αποτυπωμάτων, πατήστε **Τέλος**. Μπορείτε να ελέγξετε εάν το δακτυλικό σας αποτύπωμα έχει καταχωρηθεί πατώντας **Έλεγχος αποτυπ. που προστέθηκαν**.

### **Ξεκλείδωμα της οθόνης με τα δαχτυλικά αποτυπώματα**

Μπορείτε να ξεκλειδώσετε την οθόνη με το δαχτυλικό αποτύπωμά σας αντί να χρησιμοποιείτε μοτίβο, PIN ή κωδικό πρόσβασης.

- 1 Στην οθόνη ρυθμίσεων, πατήστε **Βιομετρικά δεδομ. και ασφάλ.** → **Δαχτυλικά αποτυπώματα**.
- 2 Ξεκλειδώστε την οθόνη με χρήση της προκαθορισμένης μεθόδου κλειδώματος οθόνης.
- 3 Πατήστε το διακόπτη **Ξεκλ. με δαχτυλ. αποτύπ.** για ενεργοποίηση.
- 4 Στην κλειδωμένη οθόνη, τοποθετήστε το δάχτυλό σας στον αισθητήρα αναγνώρισης δαχτυλικών αποτυπωμάτων και σαρώστε το δαχτυλικό αποτύπωμά σας.

### **Αλλαγή της ρύθμισης για το εικονίδιο αναγνώρισης δαχτυλικών αποτυπωμάτων**

Ρυθμίστε τη συσκευή ώστε να αποκρύπτει ή να εμφανίζει το εικονίδιο αναγνώρισης δακτυλικών αποτυπωμάτων όταν πατάτε στην οθόνη, όταν η οθόνη είναι απενεργοποιημένη.

- 1 Στην οθόνη ρυθμίσεων, πατήστε **Βιομετρικά δεδομ. και ασφάλ.** → **Δαχτυλικά αποτυπώματα**.
- 2 Ξεκλειδώστε την οθόνη με χρήση της προκαθορισμένης μεθόδου κλειδώματος οθόνης.
- 3 Πατήστε **Εμφ. εικ. όταν η οθ. είναι σβ.** και πραγματοποιήστε μια επιλογή.

#### **Διαγραφή καταχωρημένων δαχτυλικών αποτυπωμάτων**

Μπορείτε να διαγράψετε καταχωρημένα δαχτυλικά αποτυπώματα.

- 1 Στην οθόνη ρυθμίσεων, πατήστε **Βιομετρικά δεδομ. και ασφάλ.** → **Δαχτυλικά αποτυπώματα**.
- 2 Ξεκλειδώστε την οθόνη με χρήση της προκαθορισμένης μεθόδου κλειδώματος οθόνης.
- 3 Επιλέξτε δαχτυλικό αποτύπωμα για διαγραφή και πατήστε **Κατάργηση**.

### <span id="page-98-0"></span>**Samsung Pass**

Καταχωρήστε τα βιομετρικά δεδομένα σας στο to Samsung Pass και επαληθεύετε εύκολα την ταυτότητά σας όταν χρησιμοποιείτε υπηρεσίες που απαιτούν σύνδεσή σας ή προσωπικά στοιχεία.

- ۱B
- Η λειτουργία εισόδου σε ιστοτόπους είναι διαθέσιμη μόνο για ιστοτόπους στους οποίους έχετε πρόσβαση μέσω της εφαρμογής **Internet**. Ορισμένοι ιστότοποι ενδέχεται να μην υποστηρίζουν τη λειτουργία αυτή.
- Τα καταχωρημένα βιομετρικά δεδομένα αποθηκεύονται μόνο στη συσκευή σας και δεν συγχρονίζονται με άλλες συσκευές ή διακομιστές.

### **Καταχώρηση Samsung Pass**

Προτού χρησιμοποιήσετε το Samsung Pass, καταχωρήστε τα βιομετρικά σας δεδομένα στο Samsung Pass.

Στην οθόνη ρυθμίσεων, πατήστε **Βιομετρικά δεδομ. και ασφάλ.** → **Samsung Pass**. Ακολουθήστε τις οδηγίες επί της οθόνης για να ολοκληρώσετε τη ρύθμιση.

### **Επαλήθευση του κωδικού πρόσβασης λογαριασμού Samsung**

Μπορείτε να χρησιμοποιήσετε τα καταχωρημένα βιομετρικά στοιχεία σας αντί για την εισαγωγή του κωδικού πρόσβασης του λογαριασμού Samsung, για παράδειγμα, όταν αγοράζετε περιεχόμενο από το **Galaxy Store**.

Στην κύρια οθόνη του Samsung Pass, πατήστε • → **Ρυθμίσεις → Λογαριασμός και συγχρονισμός** και κατόπιν πατήστε το διακόπτη **Επαλήθευση με Samsung Pass** για ενεργοποίηση.

### **Χρήση του Samsung Pass για είσοδο σε ιστοτόπους**

Μπορείτε να χρησιμοποιείτε το Samsung Pass για να εισέρχεστε εύκολα σε ιστοτόπους που υποστηρίζουν την αυτόματη συμπλήρωση αναγνωριστικών και κωδικών πρόσβασης.

- 1 Στην σελίδα σύνδεσης του ιστοτόπου, εισαγάγετε το ID και τον κωδικό πρόσβασής σας, και κατόπιν πατήστε το κουμπί σύνδεσης του ιστότοπου.
- 2 Όταν εμφανιστεί ένα αναδυόμενο παράθυρο που σας ζητά αν θέλετε να αποθηκεύσετε τα στοιχεία σύνδεσης, σημειώστε **Σύνδεση με Samsung Pass** και πατήστε **Απομνημ.**

### **Χρήση του Samsung Pass για είσοδο σε εφαρμογές**

Μπορείτε να χρησιμοποιείτε το Samsung Pass για να εισέρχεστε εύκολα σε εφαρμογές που υποστηρίζουν την αυτόματη συμπλήρωση αναγνωριστικών και κωδικών πρόσβασης.

- 1 Στην σελίδα σύνδεσης της εφαρμογής, εισαγάγετε το ID και τον κωδικό πρόσβασής σας και κατόπιν πατήστε το κουμπί σύνδεσης της εφαρμογής.
- 2 Όταν εμφανιστεί ένα αναδυόμενο παράθυρο που σας ζητά αν θέλετε να αποθηκεύσετε τα στοιχεία σύνδεσης, πατήστε **Αποθήκευση**.

### **Διαχείριση πληροφοριών εισόδου**

Προβάλλετε τη λίστα ιστοτόπων και εφαρμογών που ρυθμίσατε για να χρησιμοποιείτε το Samsung Pass και να διαχειριστείτε τις πληροφορίες εισόδου.

- 1 Στην κύρια οθόνη του Samsung Pass, πατήστε **Εφαρμογές** ή **Τοποθεσίες web** και επιλέξτε έναν ιστότοπο ή εφαρμογή από τη λίστα.
- 2 Πατήστε **Επεξεργασία** και τροποποιήστε το αναγνωριστικό, τον κωδικό πρόσβασης και την ονομασία του ιστοτόπου ή της εφαρμογής.

Για να διαγράψετε τις πληροφορίες σύνδεσής σας, πατήστε **Διαγραφή**.

### **Χρήση του Samsung Pass με ιστότοπους και εφαρμογές**

Όταν χρησιμοποιείτε ιστότοπους ή εφαρμογές που υποστηρίζουν το Samsung Pass, μπορείτε εύκολα να εισέλθετε με το Samsung Pass.

Για να δείτε τη λίστα ιστότοπων και εφαρμογών που υποστηρίζουν το Samsung Pass, στην κύρια οθόνη του Samsung Pass, πατήστε → **Συνεργάτες**. Εάν δεν υπάρχουν ιστότοποι ή εφαρμογές που υποστηρίζουν το Samsung Pass, το **Συνεργάτες** δεν θα εμφανιστεί.

- Οι διαθέσιμοι ιστότοποι και εφαρμογές ενδέχεται να διαφέρουν ανάλογα με τον πάροχο υπηρεσιών ή ΙB το μοντέλο.
	- Η Samsung δεν είναι υπεύθυνη για τυχόν απώλεια ή πρόβλημα που προκαλείται λόγω εισόδου σε ιστότοπους ή εφαρμογές μέσω του Samsung Pass.

#### **Εισαγωγή των προσωπικών πληροφοριών σας αυτόματα**

Μπορείτε να χρησιμοποιείτε το Samsung Pass για εύκολη εισαγωγή των προσωπικών στοιχείων σας, όπως η διεύθυνσή σας ή τα στοιχεία της κάρτας πληρωμών σας, σε εφαρμογές που υποστηρίζουν την αυτόματη συμπλήρωση.

- 1 Στην κύρια οθόνη του Samsung Pass, ορίστε μια επιλογή στην ενότητα **Ιδιωτικές πληροφορίες**.
- 2 Εισαγάγετε τις πληροφορίες και πατήστε **Αποθήκευση**.

Τώρα μπορείτε να χρησιμοποιήσετε τα βιομετρικά δεδομένα που καταχωρήσατε στο Samsung Pass όταν πληκτρολογείτε προσωπικές πληροφορίες αυτόματα σε υποστηριζόμενες εφαρμογές.

### **Διαγραφή των δεδομένων Samsung Pass**

Μπορείτε να διαγράψετε τα βιομετρικά δεδομένα σας, πληροφορίες σύνδεσης και δεδομένα εφαρμογών καταχωρημένα στο Samsung Pass.

Στην κύρια οθόνη του Samsung Pass, πατήστε στον **Ρυθμίσεις → Εμφάνιση όλων των συσκευών μέσω του Samsung Pass** → → **Αποχώρηση από Samsung Pass**.

- Ο λογαριασμός Samsung σας θα παραμείνει ενεργός.  $\not\!\!\!D$ 
	- Τα δεδομένα Samsung Pass σε άλλες συσκευές συνδεδεμένες στο λογαριασμό Samsung σας θα διαγραφούν επίσης.

## <span id="page-100-0"></span>**Ασφαλής φάκελος**

Ο ασφαλής φάκελος προστατεύει το απόρρητο περιεχόμενο και εφαρμογές σας, όπως φωτογραφίες και σημειώσεις, από πρόσβαση άλλων. Μπορείτε να διατηρήσετε την ασφάλεια του ιδιωτικού περιεχομένου και των εφαρμογών ακόμα και όταν η συσκευή είναι ξεκλείδωτη.

Ο ασφαλής φάκελος είναι ένας ξεχωριστός, ασφαλισμένος τομέας αποθήκευσης. Τα δεδομένα στον O Ασφαλή φάκελο δεν μπορούν να μεταφερθούν σε άλλες συσκευές μέσω μη εγκεκριμένων μεθόδων κοινής χρήσης, όπως USB ή Wi-Fi Direct. Απόπειρα εξατομίκευσης του λειτουργικού συστήματος ή τροποποίηση λογισμικού θα προκαλέσουν αυτόματο κλείδωμα του Ασφαλούς φακέλου και αδυναμία πρόσβασης. Προτού αποθηκεύσετε δεδομένα στον Ασφαλή φάκελο, εξασφαλίστε ότι έχετε δημιουργήσει αντίγραφο ασφαλείας των δεδομένων σε μια άλλη ασφαλή τοποθεσία.

### **Ρύθμιση ασφαλούς φακέλου**

- 1 Εκκινήστε την εφαρμογή **Ρυθμίσεις** και πατήστε **Βιομετρικά δεδομ. και ασφάλ.** → **Ασφαλής φάκελος**.
- 2 Ακολουθήστε τις οδηγίες επί της οθόνης για να ολοκληρώσετε τη ρύθμιση. Εμφανίζεται η οθόνη Ασφαλής Φάκελος και το εικονίδιο της εφαρμογής Ασφαλής Φάκελος (**10)** προστίθεται στην οθόνη εφαρμογών.

Για να αλλάξετε το όνομα ή το χρώμα του εικονιδίου για τον Ασφαλή Φάκελο, πατήστε → **Προσαρμογή**.

- Όταν εκκινείτε την εφαρμογή **Ασφαλής φάκελος**, πρέπει να ξεκλειδώσετε την εφαρμογή  $\not\!\!{E}$ χρησιμοποιώντας την προρυθμισμένη μέθοδο κλειδώματος.
	- Εάν ξεχάσετε τον κωδικό ξεκλειδώματος του Ασφαλούς φακέλου, μπορείτε να τον επαναφέρετε χρησιμοποιώντας το λογαριασμό σας Samsung. Πατήστε το πλήκτρο στο κάτω μέρος της κλειδωμένης οθόνης και εισαγάγετε τον κωδικό πρόσβασης του λογαριασμού Samsung.

### **Ρύθμιση συνθήκης αυτόματου κλειδώματος για τον Ασφαλή φάκελο**

- **Εκκινήστε την εφαρμογή Ασφαλής φάκελος** και πατήστε **Ρυθμίσεις** → **Αυτόματο κλείδωμα ασφαλούς φακέλου**.
- 2 Κάντε μια επιλογή κλειδώματος.

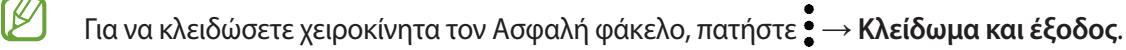

### **Μετακίνηση περιεχομένου σε Ασφαλή Φάκελο**

Μετακινήστε περιεχόμενο, όπως φωτογραφίες και βίντεο, στον Ασφαλή φάκελο. Οι ακόλουθες ενέργειες είναι παράδειγμα μετακίνησης μιας εικόνας από τον προεπιλεγμένο χώρο αποθήκευσης στον Ασφαλή φάκελο.

- 1 Εκκινήστε την εφαρμογή Ασφαλής φάκελος και πατήστε → Προσθήκη αρχείων.
- 2 Πατήστε **Εικόνες**, σημειώστε εικόνες για μετακίνηση και κατόπιν πατήστε **OK**.
- 3 Πατήστε **Μεταφορά**.

Τα επιλεγμένα στοιχεία θα διαγραφούν από τον αρχικό φάκελο και θα μετακινηθούν στον Ασφαλή φάκελο. Για να αντιγράψετε στοιχεία, πατήστε **Αντιγραφή**.

IK Η μέθοδος μετακίνησης περιεχομένου μπορεί να διαφέρει ανάλογα με τον τύπο περιεχομένου.

#### **Μετακίνηση περιεχομένου από Ασφαλή Φάκελο**

Μετακινήστε περιεχόμενο από τον Ασφαλή φάκελο στην αντίστοιχη εφαρμογή στον προεπιλεγμένο χώρο αποθήκευσης. Οι ακόλουθες ενέργειες είναι παράδειγμα μετακίνησης μιας εικόνας από τον Ασφαλή Φάκελο στον προεπιλεγμένο χώρο αποθήκευσης.

- 1 Εκκινήστε την εφαρμογή **Ασφαλής φάκελος** και πατήστε **Συλλογή**.
- 2 Επιλέξτε μια εικόνα και πατήστε → Μ**ετακίνηση εκτός Ασφαλής φάκελος**. Τα επιλεγμένα στοιχεία θα μετακινηθούν στη **Συλλογή**, στον προεπιλεγμένο χώρο αποθήκευσης.

#### **Προσθήκη εφαρμογών**

Προσθέστε μια εφαρμογή για χρήση στον Ασφαλή φάκελο.

- 1 Εκκινήστε την εφαρμογή **Ασφαλής φάκελος** και πατήστε -
- 2 Σημειώστε μία ή περισσότερες εφαρμογές που είναι εγκατεστημένες στη συσκευή και πατήστε **Προσθήκη**.

**Αφαίρεση εφαρμογών από τον Ασφαλή φάκελο**

Πατήστε παρατεταμένα σε μια εφαρμογή που θα διαγραφεί και πατήστε **Κατάργηση**.

### **Προσθήκη λογαριασμών**

Προσθέστε τους λογαριασμούς Samsung και Google, ή άλλους λογαριασμούς, για συγχρονισμό με τις εφαρμογές στον Ασφαλή φάκελο.

- 1 Εκκινήστε την εφαρμογή **Ασφαλής φάκελος** και πατήστε → **Ρυθμίσεις** → **Διαχείριση λογαριασμών** → **Προσθήκη λογαριασμού**.
- 2 Επιλέξτε μια υπηρεσία λογαριασμών.
- 3 Ακολουθήστε τις οδηγίες επί της οθόνης για να ολοκληρώσετε τη ρύθμιση λογαριασμού.

### **Απόκρυψη Ασφαλούς φακέλου**

Μπορείτε να αποκρύψετε τη συντόμευση Ασφαλούς φακέλου από την οθόνη εφαρμογών.

Εκκινήστε την εφαρμογή **Ασφαλής φάκελος**, πατήστε → **Ρυθμίσεις** και μετά πατήστε τον διακόπτη **Εμφάν. εικον. στην οθ. εφαρμ.** για απενεργοποίηση.

Εναλλακτικά, ανοίξτε το πλαίσιο ειδοποιήσεων, σαρώστε προς τα κάτω, και κατόπιν πατήστε (**Ασφαλής φάκελος**) για απενεργοποίηση της λειτουργίας.

Εάν θέλετε να εμφανίσετε ξανά τον Ασφαλή φάκελο, εκκινήστε την εφαρμογή **Ρυθμίσεις**, πατήστε **Βιομετρικά δεδομ. και ασφάλ.** → **Ασφαλής φάκελος** και κατόπιν πατήστε το διακόπτη **Εμφάν. εικον. στην οθ. εφαρμ.** για να τον ενεργοποιήσετε.

### **Απεγκατάσταση Ασφαλούς φακέλου**

Μπορείτε να απεγκαταστήσετε τον Ασφαλή φάκελο, συμπεριλαμβανομένου του περιεχομένου και των εφαρμογών του.

Εκκινήστε την εφαρμογή **Ασφαλής φάκελος** και πατήστε • → Ρυθμίσεις → Περισσότερες ρυθμίσεις → Κατάργ. **εγκατάστασης**.

Για τη δημιουργία αντιγράφου ασφαλείας των δεδομένων πριν από την απεγκατάσταση του Ασφαλή φακέλου, επιλέξτε **Μεταφορά αρχείων πολυμέσων εκτός του Ασφαλούς φακέλου** και πατήστε **Κατάργ. εγκατάστασης**. Για να προσπελάσετε τα δεδομένα για τα οποία έχει δημιουργηθεί αντίγραφο ασφαλείας από τον Ασφαλή Φάκελο, ξεκινήστε την εφαρμογή **Τα Αρχεία Μου** και πατήστε **Εσωτερικός χώρος αποθήκευσης** → **Secure Folder**.

Δεν δημιουργούνται αντίγραφα ασφαλείας για τις σημειώσεις που έχουν αποθηκευθεί στις **Samsung Notes**.

## <span id="page-103-0"></span>**Ασφαλές Wi-Fi**

Το Ασφαλές Wi-Fi είναι μια υπηρεσία που καθιστά ασφαλή τη σύνδεσή σας με ένα δίκτυο Wi-Fi. Κρυπτογραφεί τα δεδομένα για τα οποία γίνεται χρήση δικτύων Wi-Fi και απενεργοποιεί τις εφαρμογές και τους ιστότοπους παρακολούθησης, ώστε να χρησιμοποιείτε τα δίκτυα Wi-Fi με ασφάλεια. Για παράδειγμα, όταν χρησιμοποιείται μη ασφαλές δίκτυο Wi-Fi σε δημόσιο χώρο, όπως σε καφετέριες ή αεροδρόμια, η λειτουργία Ασφαλές Wi-Fi ενεργοποιείται αυτόματα, ώστε κανείς να μην μπορεί να παραβιάσει τις πληροφορίες σας ή να παρακολουθήσει τη δραστηριότητά σας σε εφαρμογές και ιστότοπους.

Στην οθόνη ρυθμίσεων, πατήστε **Βιομετρικά δεδομ. και ασφάλ.** → **Ασφαλές Wi-Fi** και ακολουθήστε τις οδηγίες επί της οθόνης για να ολοκληρώσετε τη ρύθμιση.

Όταν ενεργοποιείται η υπηρεσία Ασφαλές Wi-Fi, εμφανίζεται το εικονίδιο στη γραμμή κατάστασης.

- Η χρήση αυτής της λειτουργίας μπορεί να επιβραδύνει την ταχύτητα του δικτύου Wi-Fi. ſØ
	- Η λειτουργία αυτή ενδέχεται να μην είναι διαθέσιμη ανάλογα με το δίκτυο Wi-Fi, τον πάροχο υπηρεσιών ή το μοντέλο.

### **Επιλογή των εφαρμογών που θα προστατεύει η λειτουργία Ασφαλές Wi-Fi**

Επιλέξτε τις εφαρμογές που θα προστατεύσετε χρησιμοποιώντας τη λειτουργία Ασφαλές Wi-Fi, ώστε να προστατεύσετε και να ασφαλίσετε τα δεδομένα σας, όπως ο κωδικός πρόσβασης ή η δραστηριότητά σας σε εφαρμογές, έναντι της πρόσβασης τρίτων.

Στην οθόνη ρυθμίσεων, πατήστε **Βιομετρικά δεδομ. και ασφάλ.** → **Ασφαλές Wi-Fi** → **Προστατευμένες εφαρμογές** και κατόπιν πατήστε τους διακόπτες δίπλα στις εφαρμογές που θέλετε να προστατεύσετε με χρήση της λειτουργίας Ασφαλές Wi-Fi.

Ορισμένες εφαρμογές ενδέχεται να μην υποστηρίζουν τη λειτουργία αυτή.

### **Αγορά προγράμματος προστασίας**

ſØ

Κάθε μήνα σάς παρέχεται ένα δωρεάν πρόγραμμα προστασίας για δίκτυα Wi-Fi. Επιπλέον, μπορείτε να πραγματοποιήσετε αγορά προγραμμάτων προστασίας επί πληρωμή, με τα οποία θα έχετε προστασία απεριόριστου εύρους ζώνης για περιορισμένο χρονικό διάστημα.

- 1 Στην οθόνη ρυθμίσεων, πατήστε **Βιομετρικά δεδομ. και ασφάλ.** → **Ασφαλές Wi-Fi**.
- 2 Πατήστε **Πρόγραμμα προστασίας** και επιλέξτε το πρόγραμμα που θέλετε.
- Για ορισμένα προγράμματα προστασίας, μπορείτε να μεταφέρετε το πρόγραμμα προστασίας σε μια άλλη  $\not\!\!\! W$ συσκευή συνδεδεμένη με το λογαριασμό Samsung σας.
- 3 Ακολουθήστε τις οδηγίες επί της οθόνης για να ολοκληρώσετε την αγορά.

## **Απόρρητο**

Αλλάξτε τις ρυθμίσεις για προστασία του απορρήτου.

Στην οθόνη ρυθμίσεων, πατήστε **Απόρρητο**.

- **Διαχείριση δικαιωμάτων**: προβολή της λίστας λειτουργιών και εφαρμογών που έχουν άδεια να τις χρησιμοποιείτε. Μπορείτε επίσης να επεξεργαστείτε τις ρυθμίσεις άδειας.
- **Samsung**: Διαχειριστείτε προσωπικά δεδομένα που σχετίζονται με τον λογαριασμό Samsung και αλλάξτε τις ρυθμίσεις της Υπηρεσίας προσαρμογής.
- **Google**: Διαμορφώστε τις σύνθετες ρυθμίσεις για προστασία του απορρήτου.
- $\cancel{w}$ Ορισμένες λειτουργίες ενδέχεται να μην είναι διαθέσιμες ανάλογα με τον πάροχο υπηρεσιών ή το μοντέλο.

## **Θέση**

Αλλαγή των ρυθμίσεων για άδειες πληροφοριών τοποθεσίας.

Στην οθόνη ρυθμίσεων, πατήστε **Θέση**.

- **Δικαιώματα εφαρμογής**: Δείτε τη λίστα των εφαρμογών που έχουν δικαίωμα πρόσβασης στην τοποθεσία της συσκευής και επεξεργαστείτε τις ρυθμίσεις δικαιωμάτων.
- **Βελτίωση ακρίβειας**: Ρύθμιση συσκευής έτσι ώστε να χρησιμοποιεί τη λειτουργία Wi-Fi ή Bluetooth για την αύξηση της ακρίβειας των πληροφοριών τοποθεσίας, ακόμα και όταν οι λειτουργίες είναι απενεργοποιημένες.
- **Πρόσφατα αιτήματα τοποθεσίας**: Δείτε ποιες εφαρμογές απαιτούν τις πληροφορίες της τρέχουσας τοποθεσίας σας.
- **Υπηρ. εντοπισμού θέσης**: Προβολή των υπηρεσιών τοποθεσίας που χρησιμοποιεί η συσκευή σας.

## **Google**

Διαμορφώστε ρυθμίσεις για ορισμένες λειτουργίες που παρέχονται από την Google.

Στην οθόνη ρυθμίσεων, πατήστε **Google**.

## **Λογαριασμοί και δημιουργία αντιγράφων ασφαλείας**

## **Επιλογές**

Συγχρονίστε, δημιουργήστε εφεδρικά αντίγραφα ή επαναφέρετε τα δεδομένα της συσκευής σας χρησιμοποιώντας το Samsung Cloud. Μπορείτε επίσης να συνδεθείτε με λογαριασμούς, όπως λογαριασμό Samsung ή λογαριασμό Google, ή να μεταφέρετε δεδομένα προς ή από άλλες συσκευές μέσω του Smart Switch.

Στην οθόνη ρυθμίσεων, πατήστε **Λογαριασμοί και δημιουργία αντιγράφων ασφαλείας**.

- **Διαχείριση λογαριασμών**: προσθέστε τους λογαριασμούς Samsung και Google, ή άλλους λογαριασμούς, για συγχρονισμό.
- **Samsung Cloud**: δημιουργήστε αντίγραφα ασφαλείας των δεδομένων και των ρυθμίσεών σας, και επαναφέρετε τα δεδομένα και τις ρυθμίσεις της προηγούμενης συσκευής ακόμα και όταν δεν την έχετε. Ανατρέξτε στην ενότητα [Samsung Cloud](#page-105-0) για περισσότερες πληροφορίες.
- **Google Drive**: Διατηρήστε τα προσωπικά στοιχεία σας, τα δεδομένα εφαρμογών και τις ρυθμίσεις ασφαλή στη συσκευή σας. Μπορείτε να δημιουργήσετε αντίγραφα ασφαλείας των ευαίσθητων πληροφοριών σας. Πρέπει να συνδεθείτε με το λογαριασμό Google για εφεδρική αποθήκευση δεδομένων.
- **Smart Switch**: εκκίνηση του Smart Switch και μεταφορά δεδομένων από την προηγούμενη συσκευή σας. Για περισσότερες πληροφορίες, ανατρέξτε στην ενότητα [Επαναφορά δεδομένων από την προηγούμενη](#page-20-0)  [συσκευή σας \(Smart Switch\).](#page-20-0)
- Θα πρέπει να δημιουργείτε τακτικά αντίγραφα ασφαλείας των δεδομένων σας σε ασφαλή θέση, όπως στο IM Samsung Cloud ή σε υπολογιστή, ώστε να είναι δυνατή η επαναφορά τους σε περίπτωση καταστροφής ή απώλειας των δεδομένων λόγω αθέλητης επαναφοράς εργοστασιακών δεδομένων.

## <span id="page-105-0"></span>**Samsung Cloud**

Δημιουργήστε εφεδρικά αντίγραφα των δεδομένων της συσκευής σας στο Samsung Cloud και τα επαναφέρετέ τα αργότερα.

### **Δημιουργία αντιγράφων ασφαλείας δεδομένων**

Μπορείτε επίσης να δημιουργήσετε εφεδρικά αντίγραφα των δεδομένων της συσκευής σας στο Samsung Cloud.

- 1 Στην οθόνη ρυθμίσεων πατήστε **Λογαριασμοί και δημιουργία αντιγράφων ασφαλείας** και πατήστε **Δεδομένα αντιγράφου ασφάλειας** στο **Samsung Cloud**.
- 2 Σημειώστε στοιχεία για τα οποία θέλετε να δημιουργήσετε αντίγραφα ασφαλείας και πατήστε **Αντίγραφο ασφαλείας**.
- 3 Πατήστε **Τέλος**.
	- Δεν θα γίνει εφεδρική αποθήκευση για ορισμένα δεδομένα. Για να ελέγξετε για ποια δεδομένα θα γίνει εφεδρική αποθήκευση, στην οθόνη ρυθμίσεων, πατήστε **Λογαριασμοί και δημιουργία αντιγράφων ασφαλείας** και πατήστε **Δεδομένα αντιγράφου ασφάλειας** στο **Samsung Cloud**.
		- Για να προβάλλετε τα εφεδρικά δεδομένα για άλλες συσκευές στο Samsung Cloud, στην οθόνη ρυθμίσεων, πατήστε **Λογαριασμοί και δημιουργία αντιγράφων ασφαλείας** → **Επαναφορά δεδομένων** → ₹, και κατόπιν επιλέξτε μια συσκευή που θέλετε.

#### **Επαναφορά των δεδομένων**

Μπορείτε να επαναφέρετε τα αντίγραφα ασφαλείας των δεδομένων σας από το Samsung Cloud στη συσκευή σας.

- 1 Στην οθόνη ρυθμίσεων, πατήστε **Λογαριασμοί και δημιουργία αντιγράφων ασφαλείας**.
- 2 Πατήστε **Επαναφορά δεδομένων** → και επιλέξτε μια συσκευή που θέλετε.
- 3 Σημειώστε στοιχεία που θέλετε να επαναφέρετε και πατήστε **Επαναφορά**.

## **Σύνθετες λειτουργίες**

### **Επιλογές**

Ενεργοποιήστε προηγμένες λειτουργίες και αλλάξτε τις ρυθμίσεις που τις ελέγχουν.

Στην οθόνη ρυθμίσεων, πατήστε **Σύνθετες λειτουργίες**.

- **Συνέχιση εφαρμογών σε άλλες συσκευές**: χρησιμοποιήστε τις εφαρμογές της συσκευής σας σε άλλες συσκευές που έχουν συνδεθεί με τον λογαριασμό σας Samsung account.
- **Σύνδεση στα Windows**: μεταβείτε άμεσα σε δεδομένα αποθηκευμένα στη συσκευή σας από τον υπολογιστή σας. Ανατρέξτε στην ενότητα [Σύνδεση στα Windows](#page-74-0) για περισσότερες πληροφορίες.
- **Android Auto**: συνδέστε τη συσκευή σας σε ένα όχημα και ελέγξτε ορισμένες από τις λειτουργίες της συσκευής σας στην οθόνη του οχήματος.
- **Πλαϊνό πλήκτρο**: επιλέξτε εφαρμογή ή λειτουργία για εκκίνηση με χρήση του πλαϊνού πλήκτρου. Ανατρέξτε στην ενότητα [Ρύθμιση του πλαϊνού πλήκτρου](#page-11-0) για περισσότερες πληροφορίες.
- **Κινήσεις και χειρονομίες**: Ενεργοποιήστε τη λειτουργία κίνησης και διαμορφώστε τις ρυθμίσεις. Ανατρέξτε στην ενότητα [Κινήσεις και χειρονομίες](#page-107-0) για περισσότερες πληροφορίες.
- **Λειτουργία με ένα χέρι**: ενεργοποίηση της λειτουργίας με το ένα χέρι για δική σας ευκολία όταν χρησιμοποιείτε τη συσκευή με ένα χέρι.
- **Στιγμιότυπα οθόνης**: Αλλαγή ρυθμίσεων για τα στιγμιότυπα οθόνης.
- **Εμφάνιση επαφών κατά την κοινοποίηση περιεχομένου**: ρυθμίστε τη συσκευή να προβάλει τα άτομα με τα οποία επικοινωνήσατε στο πλαίσιο επιλογών κοινής χρήσης ώστε να μπορείτε να μοιράζεστε περιεχόμενο απευθείας με τις επαφές σας.
- **Game Launcher**: ενεργοποίηση του Game Launcher. Ανατρέξτε στην ενότητα [Game Launcher](#page-68-0) για περισσότερες πληροφορίες.
- **Dual Messenger**: Εγκαταστήστε τη δεύτερη εφαρμογή και χρησιμοποιήστε δυο ξεχωριστούς λογαριασμούς για την ίδια εφαρμογή ανταλλαγής μηνυμάτων. Ανατρέξτε στην ενότητα [Dual Messenger](#page-108-0) για περισσότερες πληροφορίες.
- **Αποστολή μηνυμάτων SOS**: ρύθμιση της συσκευής για αποστολή μηνυμάτων βοήθειας πατώντας πολλές φορές το πλαϊνό πλήκτρο.
- ſℒ Ορισμένες λειτουργίες ενδέχεται να μην είναι διαθέσιμες ανάλογα με τον πάροχο υπηρεσιών ή το μοντέλο.

### <span id="page-107-0"></span>**Κινήσεις και χειρονομίες**

Ενεργοποιήστε τη λειτουργία κίνησης και διαμορφώστε τις ρυθμίσεις.

Στην οθόνη ρυθμίσεων, πατήστε **Σύνθετες λειτουργίες** → **Κινήσεις και χειρονομίες**.

- **Σήκωμα για αφύπνιση**: ρύθμιση της συσκευής για ενεργοποίηση της οθόνης όταν την σηκώνετε.
- **Διπλό πάτημα για ενεργ. οθόνης**: Ρύθμιση της συσκευής να ενεργοποιεί την οθόνη όταν κάνετε διπλό πάτημα σε οποιοδήποτε σημείο της οθόνης όταν αυτή είναι απενεργοποιημένη.
- **Διπλό πάτημα για απεν. οθόνης**: ρύθμιση της συσκευής για απενεργοποίηση της οθόνης με διπλό πάτημα σε μια κενή περιοχή στην αρχική οθόνη ή στην κλειδωμένη οθόνη.
- **Να διατ.η οθ.ενερ.κατά την πρβ**: ρύθμιση της συσκευής ώστε να αποτρέπεται η απενεργοποίηση της οθόνης ενώ την κοιτάτε.
- **Ειδ. κατά το σήκωμα του τηλεφ.**: ρύθμιση της συσκευής να σας ειδοποιεί αν έχετε αναπάντητες κλήσεις ή νέα μηνύματα όταν ανασηκώνετε τη συσκευή.

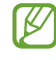

Η λειτουργία ενδέχεται να μην λειτουργεί αν η οθόνη είναι ενεργοποιημένη ή η συσκευή δεν βρίσκεται σε επίπεδη επιφάνεια.
- **Σίγαση με χειρονομίες**: ρύθμιση της συσκευής για σίγαση ορισμένων ήχων χρησιμοποιώντας κινήσεις ή χειρονομίες.
- **Κίνηση παλάμης για λήψη**: ρύθμιση της συσκευής για καταγραφή ενός στιγμιότυπου όταν σαρώνετε το χέρι σας προς τα αριστερά ή τα δεξιά μπροστά από την οθόνη. Μπορείτε να προβάλλετε τις καταγεγραμμένες εικόνες στη **Συλλογή**.

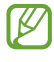

Δεν είναι δυνατή η καταγραφή στιγμιότυπου οθόνης κατά τη χρήση ορισμένων εφαρμογών και λειτουργιών.

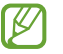

Το υπερβολικό κούνημα ή κρούση της συσκευής μπορεί να προκαλέσει αθέλητη εισαγωγή για ορισμένες λειτουργίες που χρησιμοποιούν αισθητήρες.

## **Dual Messenger**

Εγκαταστήστε τη δεύτερη εφαρμογή και χρησιμοποιήστε δυο ξεχωριστούς λογαριασμούς για την ίδια εφαρμογή ανταλλαγής μηνυμάτων.

- 1 Στην οθόνη ρυθμίσεων, πατήστε **Σύνθετες λειτουργίες** → **Dual Messenger**. Εμφανίζονται οι υποστηριζόμενες εφαρμογές.
- 2 Πατήστε το διακόπτη μιας εφαρμογής για να εγκαταστήσετε τη δεύτερη εφαρμογή. Εγκαθίσταται η δεύτερη εφαρμογή. Το εικονίδιο της δεύτερης εφαρμογής εμφανίζεται με ...

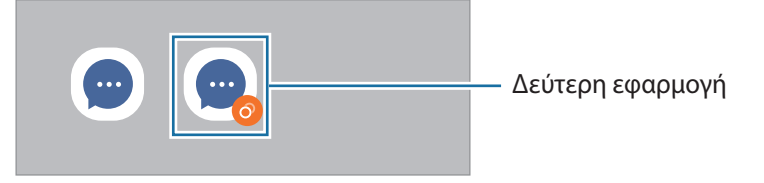

- Η λειτουργία Διπλού αγγελιοφόρου μπορεί να μην είναι διαθέσιμη, ανάλογα με την εφαρμογή. M
	- Ορισμένες λειτουργίες της εφαρμογής μπορεί να είναι περιορισμένες για τη δεύτερη εφαρμογή.

#### **Απεγκατάσταση δεύτερης εφαρμογής**

- 1 Στην οθόνη ρυθμίσεων, πατήστε **Σύνθετες λειτουργίες** → **Dual Messenger**.
- 2 Πατήστε το διακόπτη της εφαρμογής που θέλετε να απεγκαταστήσετε και πατήστε **Κατάργ. εγκατ.** Διαγράφονται όλα τα δεδομένα που σχετίζονται με τη δεύτερη εφαρμογή.
- W Αν απεγκαταστήσετε την πρώτη εφαρμογή, διαγράφεται και η δεύτερη εφαρμογή.

## **Ψηφιακή ευεξία και γονικοί έλεγχοι**

Δείτε το ιστορικό χρήσης της συσκευής σας και χρησιμοποιήστε λειτουργίες ώστε να μην σας αποσπά συνεχώς η συσκευή σας. Έχετε, επίσης, τη δυνατότητα να ορίσετε γονικούς ελέγχους για τα παιδιά σας και να διαχειριστείτε τον τρόπο με τον οποίο χρησιμοποιούν τα παιδιά σας τη συσκευή.

Στην οθόνη ρυθμίσεων, πατήστε **Ψηφιακή ευεξία και γονικοί έλεγχοι**.

- **Χρόνος λειτουργίας οθόνης**: ορίστε στόχους για το πόσο χρησιμοποιείτε τη συσκευή σας την ημέρα.
- **Αντίστροφες μετρήσεις εφαρμογών**: περιορίστε τον ημερήσιο χρόνο χρήσης για κάθε εφαρμογή ρυθμίζοντας ένα χρονόμετρο. Όταν φθάσετε στο όριο, η εφαρμογή απενεργοποιείται και δεν μπορείτε να την χρησιμοποιήσετε.
- **Λειτουργία συγκέντρωσης**: ενεργοποιήστε τη λειτουργία εστίασης για να αποφεύγετε διάσπαση προσοχής από τη συσκευή σας και να μένετε εστιασμένοι σε ό, τι θέλετε. Μπορείτε να χρησιμοποιήσετε τις εφαρμογές που επιτρέπετε να χρησιμοποιούνται σε λειτουργία εστίασης.
- **Λειτουργία ώρας ύπνου**: ενεργοποιήστε τη λειτουργία ώρας ύπνου για να μειώνετε την κόπωση των ματιών πριν τον ύπνο και να αποτρέψετε παρενόχληση του ύπνου σας.
- **Γονικοί έλεγχοι**: Διαχειριστείτε τον τρόπο με τον οποίο χρησιμοποιούν τα παιδιά σας τη συσκευή.

## **Φροντίδα μπαταρίας και συσκευής**

## **Εισαγωγή**

Η λειτουργία φροντίδας συσκευής προσφέρει μια επισκόπηση της κατάστασης της μπαταρίας της συσκευής σας, του χώρου αποθήκευσης, της μνήμης και της ασφάλειας συστήματος. Μπορείτε επίσης να βελτιστοποιήσετε αυτόματα τη συσκευή με ένα πάτημα του δαχτύλου σας.

## **Βελτιστοποίηση της συσκευής σας**

Στην οθόνη ρυθμίσεων, πατήστε **Φροντίδα μπαταρίας και συσκευής** → **Βελτιστοποίηση τώρα**.

Η λειτουργία γρήγορης βελτιστοποίησης βελτιώνει την απόδοση της συσκευής με τις παρακάτω ενέργειες.

- Κλείσιμο εφαρμογών που εκτελούνται στο παρασκήνιο.
- Διαχείριση μη φυσιολογικής χρήσης της μπαταρίας.
- Σάρωση για εφαρμογές που έχουν κρασάρει και κακόβουλο λογισμικό.

#### **Χρήση της λειτουργίας αυτόματης βελτιστοποίησης**

Μπορείτε να ρυθμίσετε τη συσκευή για εκτέλεση αυτόματης βελτιστοποίησης όταν η συσκευή σας δεν χρησιμοποιείται. Πατήστε → **Αυτοματοποίηση** → **Αυτόματη βελτιστ. καθημερινά** και πατήστε το διακόπτη για ενεργοποίηση. Αν θέλετε να ρυθμίσετε την ώρα για εκτέλεση της αυτόματης βελτιστοποίησης, πατήστε **Ώρα**.

## **Μπαταρία**

Ελέγξτε την υπολειπόμενη ισχύ μπαταρίας και χρόνο χρήσης της συσκευής. Για συσκευές με χαμηλά επίπεδα μπαταρίας, διατηρήστε την ισχύ της μπαταρίας ενεργοποιώντας λειτουργίες εξοικονόμησης ισχύος.

Στην οθόνη ρυθμίσεων, πατήστε **Φροντίδα μπαταρίας και συσκευής** → **Μπαταρία**.

- **Λειτουργία εξοικονόμησης ενέργειας**: ενεργοποιήστε τη λειτουργία εξοικονόμησης ενέργειας για να παρατείνετε το χρόνο χρήσης της μπαταρίας.
- **Όριο χρήσης στο παρασκήνιο**: περιορίστε τη χρήση της μπαταρίας για εφαρμογές που δεν χρησιμοποιείτε συχνά.
- **Άλλες ρυθμίσεις μπαταρίας**: διαμόρφωση προηγμένων ρυθμίσεων για την μπαταρία.
- Ο υπολειπόμενος χρόνος χρήσης δείχνει το χρόνο που απομένει μέχρι την εξάντληση της μπαταρίας. Ο  $\boldsymbol{\not\in}$ υπολειπόμενος χρόνος χρήσης ενδέχεται να διαφέρει ανάλογα με τις ρυθμίσεις της συσκευής σας και τις συνθήκες λειτουργίας.
	- Δεν μπορείτε να λαμβάνετε ειδοποιήσεις από ορισμένες εφαρμογές που χρησιμοποιούν τη λειτουργία εξοικονόμησης ισχύος.

## **Αποθήκευση**

Ελέγξτε την κατάσταση της χρησιμοποιούμενης και διαθέσιμης μνήμης.

Στην οθόνη ρυθμίσεων, πατήστε **Φροντίδα μπαταρίας και συσκευής** → **Αποθήκευση**. Για διαγραφή αρχείων ή απεγκατάσταση εφαρμογών που δεν χρησιμοποιείτε πλέον, επιλέξτε μια κατηγορία. Κατόπιν, πατήστε παρατεταμένα ή επιλέξτε, ένα στοιχείο και πατήστε **Διαγραφή** ή **Κατάργ. εγκατ.**

- Η πραγματική διαθέσιμη χωρητικότητα της εσωτερικής μνήμης είναι μικρότερη από την M προσδιοριζόμενη χωρητικότητα, επειδή το λειτουργικό σύστημα και οι προεπιλεγμένες εφαρμογές καταλαμβάνουν μέρος της μνήμης. Η διαθέσιμη χωρητικότητα μπορεί να αλλάξει όταν αναβαθμίσετε τη συσκευή.
	- Μπορείτε να προβάλλετε τη διαθέσιμη χωρητικότητα της εσωτερικής μνήμης στην ενότητα Προδιαγραφές για τη συσκευή σας στον ιστότοπο της Samsung.

## **Μνήμη**

Στην οθόνη ρυθμίσεων, πατήστε **Φροντίδα μπαταρίας και συσκευής** → **Μνήμη**.

Για να επιταχύνετε τη συσκευή σας σταματώντας εφαρμογές που τρέχουν στο παρασκήνιο, σημειώστε εφαρμογές στη λίστα εφαρμογών και πατήστε **Εκκαθάρ.**

### **Προστασία συσκευής**

Ελέγξτε την κατάσταση της ασφάλειας της συσκευής σας. Η λειτουργία αυτή κάνει σάρωση της συσκευής για κακόβουλο λογισμικό.

Στην οθόνη ρυθμίσεων, πατήστε **Φροντίδα μπαταρίας και συσκευής** → **Προστασία συσκευής** → **Σάρωση τηλεφώνου**.

## **Εφαρμογές**

Διαχειριστείτε τις εφαρμογές της συσκευής και αλλάξτε τις ρυθμίσεις τους. Μπορείτε να προβάλλετε τις πληροφορίες χρήσης εφαρμογών, να αλλάξετε τις ειδοποιήσεις τους ή τις ρυθμίσεις έγκρισης ή να απεγκαταστήσετε ή απενεργοποιήσετε περιττές εφαρμογές.

Στην οθόνη ρυθμίσεων, πατήστε **Εφαρμογές**.

## **Γενική διαχείριση**

Προσαρμόστε τις ρυθμίσεις συστήματος της συσκευής σας ή πραγματοποιήστε επαναφορά της συσκευής.

Στην οθόνη ρυθμίσεων, πατήστε **Γενική διαχείριση**.

- **Γλώσσα**: επιλογή γλωσσών συσκευής. Για περισσότερες πληροφορίες, ανατρέξτε στην ενότητα [Προσθήκη](#page-112-0)  [γλωσσών συσκευής.](#page-112-0)
- **Κειμένου σε ομιλία**: Αλλάξτε τις ρυθμίσεις για λειτουργίες κειμένου σε ομιλία που χρησιμοποιούνται όταν ενεργοποιείται το TalkBack, όπως γλώσσες, ταχύτητα και άλλα.
- **Ημερομηνία & ώρα**: πρόσβαση και μεταβολή των ρυθμίσεων ώστε να ελέγχεται ο τρόπος εμφάνισης από τη συσκευή της ώρας και ημερομηνίας.

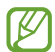

Αν η μπαταρία παραμένει πλήρως αποφορτισμένη, επαναφέρονται η ώρα και ημερομηνία.

- **Ρυθμίσεις Πληκτρολόγιο Samsung**: αλλαγή των ρυθμίσεων για το πληκτρολόγιο Samsung.
- **Λίστα πληκτρολ. και προεπιλογή**: επιλογή ενός πληκτρολογίου για χρήση ως προεπιλογής και αλλαγή των ρυθμίσεων πληκτρολογίου.
- **Πραγματικό πληκτρολόγιο**: αλλαγή των ρυθμίσεων για εξωτερικό πληκτρολόγιο.
- **Ποντίκι και trackpad**: αλλαγή των ρυθμίσεων για εξωτερικό ποντίκι ή επιφάνεια αφής.
- **Υπηρεσία αυτόματης συμπλήρωσης**: επιλογή μιας υπηρεσίας αυτόματης συμπλήρωσης προς χρήση.
- **Επαναφορά**: αλλαγή των ρυθμίσεων της συσκευής ή επαναφορά εργοστασιακών δεδομένων.
- **Υπηρεσία προσαρμογής**: ρύθμιση για λήψη εξατομικευμένης εξυπηρέτησης με βάση τα ενδιαφέροντά σας και τον τρόπο που χρησιμοποιείτε τη συσκευή σας.
- **Επικοινωνήστε μαζί μας**: κάντε ερωτήσεις ή προβάλλετε συχνές ερωτήσεις.

#### <span id="page-112-0"></span>**Προσθήκη γλωσσών συσκευής**

Μπορείτε να προσθέσετε γλώσσες που να χρησιμοποιούνται στη συσκευή σας.

- 1 Στην οθόνη ρυθμίσεων, πατήστε **Γενική διαχείριση** → **Γλώσσα** → **Προσθήκη γλώσσας**. Για να προβληθούν όλες οι γλώσσες που μπορούν να προστεθούν πατήστε → **Όλες οι γλώσσες**.
- 2 Επιλέξτε μια γλώσσα για προσθήκη.
- 3 Για να ρυθμίσετε την επιλεγμένη γλώσσα ως προεπιλεγμένη γλώσσα, πατήστε **Ορισ. ως προεπ.** Για να διατηρήσετε την τρέχουσα ρύθμιση γλώσσα, πατήστε **Διατ. τρέχουσας**. Η επιλεγμένη γλώσσα θα προστεθεί στη λίστα γλωσσών. Εάν έχετε αλλάξει την προεπιλεγμένη γλώσσα, η επιλεγμένη γλώσσα θα προστεθεί στο επάνω μέρος της λίστας.

Για να αλλάξετε την προεπιλεγμένη γλώσσα από τη λίστα γλωσσών, επιλέξτε τη γλώσσα που θέλετε και πατήστε **Εφαρμογή**. Εάν μία εφαρμογή δεν υποστηρίζει την προεπιλεγμένη γλώσσα, θα χρησιμοποιηθεί η επόμενη γλώσσα στη λίστα που υποστηρίζεται.

## **Προσβ/τητα**

Διαμορφώστε διάφορες ρυθμίσεις για να βελτιώσετε την προσβασιμότητα στη συσκευή.

Στην οθόνη ρυθμίσεων, πατήστε **Προσβ/τητα**.

- **Προτεινόμενα για εσάς**: ελέγξτε τις λειτουργίες προσβασιμότητας που χρησιμοποιείτε επί του παρόντος και δείτε άλλες συνιστώμενες λειτουργίες.
- **TalkBack**: ενεργοποίηση του Talkback, που προσφέρει φωνητική ανατροφοδότηση. Για να προβάλλετε τις πληροφορίες βοήθειας για να μάθετε πώς να χρησιμοποιείτε αυτή τη λειτουργία, πατήστε Μάθημα TalkBack.
- **Βελτιώσεις ορατότητας**: Προσαρμόστε τις ρυθμίσεις για να βελτιώσετε την προσβασιμότητα των χρηστών που αντιμετωπίζουν προβλήματα όρασης.
- **Βελτιώσεις ακοής**: Προσαρμόστε τις ρυθμίσεις για να βελτιώσετε την προσβασιμότητα των χρηστών που αντιμετωπίζουν προβλήματα ακοής.
- **Αλληλεπίδραση και κινητικές δυνατότητες**: Προσαρμόστε τις ρυθμίσεις για να βελτιώσετε την προσβασιμότητα των χρηστών που έχουν μειωμένες δεξιότητες.
- **Σύνθετες ρυθμίσεις**: Ρυθμίστε τις παραμέτρους για την άμεση πρόσβαση και τις λειτουργίες ειδοποιήσεων.
- **Εγκατεστημένες υπηρεσίες**: Προβάλετε τις υπηρεσίες προσβασιμότητας που είναι εγκατεστημένες στη συσκευή.
- **Σχετικά με την προσβασιμότητα**: Δείτε τις πληροφορίες προσβασιμότητας.
- **Επικοινωνήστε μαζί μας**: κάντε ερωτήσεις ή προβάλλετε συχνές ερωτήσεις.

## **Ενημέρωση λογισμικού**

Ενημερώστε το λογισμικό της συσκευής μέσω της υπηρεσίας ασύρματης αναβάθμισης υλικού (FOTA). Μπορείτε επίσης να προγραμματίσετε τις ενημερώσεις λογισμικού.

Στην οθόνη ρυθμίσεων, πατήστε **Ενημέρωση λογισμικού**.

- **Λήψη και εγκατάσταση**: ελέγξτε για ενημερώσεις μη αυτόματα και εγκαταστήστε τις.
- **Αυτόματη λήψη μέσω Wi-Fi**: Ρυθμίστε τη συσκευή για αυτόματη λήψη ενημερώσεων όταν συνδέεται σε δίκτυο Wi-Fi.
- **Τελευταία ενημέρωση**: Δείτε πληροφορίες σχετικά με την τελευταία ενημέρωση λογισμικού.
- Εάν δημοσιεύονται επείγουσες ενημερώσεις λογισμικού για την ασφάλεια της συσκευής σας και τον  $\llbracket \varnothing \rrbracket$ αποκλεισμό νέων τύπων απειλών για την ασφάλεια, θα εγκαθίστανται αυτόματα χωρίς τη συγκατάθεσή σας.

#### **Πληροφορίες για τις ενημερώσεις λογισμικού**

Οι ενημερώσεις ασφαλείας παρέχονται για ενίσχυση της ασφάλειας της συσκευής σας και για την προστασία των προσωπικών σας πληροφοριών. Για τις ενημερώσεις ασφαλείας που ισχύουν για το μοντέλο σας, επισκεφθείτε τη διεύθυνση [security.samsungmobile.com](http://security.samsungmobile.com).

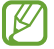

Ο ιστότοπος υποστηρίζει μόνο ορισμένες γλώσσες.

## **Πληροφορίες για το τηλέφωνο**

Αποκτήστε πρόσβαση στις πληροφορίες της συσκευής σας.

Στην οθόνη ρυθμίσεων, πατήστε **Πληροφορίες για το τηλέφωνο**.

Για να αλλάξετε το όνομα της συσκευής σας, πατήστε **Επεξεργασία**.

- **Πληροφορίες κατάστασης**: προβολή διαφόρων πληροφοριών συσκευής όπως κατάσταση κάρτας SIM, διεύθυνση Wi-Fi MAC και σειριακός αριθμός.
- **Νομικές πληροφορίες**: προβολή των νομικών πληροφοριών αναφορικά με τη συσκευή όπως πληροφορίες ασφάλειας και άδεια ανοιχτού κώδικα.
- **Πληροφορίες για το λογισμικό**: προβολή των πληροφοριών λογισμικού συσκευής όπως η έκδοση λειτουργικού συστήματος και η έκδοση υλικολογισμικού.
- **Πληροφορίες μπαταρίας**: προβολή της κατάστασης και των πληροφοριών μπαταρίας συσκευής.

# **Παράρτημα**

## **Αντιμετώπιση προβλημάτων**

Πριν επικοινωνήσετε με ένα κέντρο επισκευών της Samsung, επιχειρήστε τις παρακάτω λύσεις. Ορισμένες καταστάσεις ενδέχεται να μην ισχύουν για τη δική σας συσκευή.

Μπορείτε επίσης να χρησιμοποιήσετε την Υπηρεσία μελών Samsung για να λύσετε τυχόν προβλήματα που ίσως αντιμετωπίσετε κατά τη χρήση της συσκευής σας.

## **Όταν ενεργοποιείτε ή ενώ χρησιμοποιείτε τη συσκευή, σας ζητάει να εισαγάγετε έναν από τους παρακάτω κωδικούς:**

- Κωδικός πρόσβασης: όταν έχει ενεργοποιηθεί η λειτουργία κλειδώματος της συσκευής, πρέπει να εισαγάγετε τον κωδικό πρόσβασης που ορίσατε για τη συσκευή.
- PIN: την πρώτη φορά που θα χρησιμοποιήσετε τη συσκευή ή όταν είναι ενεργοποιημένη η λειτουργία ερωτήματος κωδικού PIN, πρέπει να εισαγάγετε τον κωδικό PIN που συνόδευε την κάρτα σας SIM ή USIM. Μπορείτε να απενεργοποιήσετε τη λειτουργία αυτή χρησιμοποιώντας το μενού κλειδώματος κάρτας SIM.
- PUK: η κάρτα σας SIM ή USIM είναι μπλοκαρισμένη, συνήθως ως αποτέλεσμα εισαγωγής εσφαλμένου κωδικού PIN αρκετές φορές. Πρέπει να πληκτρολογήσετε το PUK που σας έδωσε ο φορέας παροχής υπηρεσιών.
- PIN2: όταν αποκτάτε πρόσβαση σε ένα μενού που ζητάει το PIN2, πρέπει να εισάγετε το PIN2 που συνόδευε την κάρτα SIM ή USIM. Για περισσότερες πληροφορίες, επικοινωνήστε με τον πάροχο των υπηρεσιών σας.

## **Η συσκευή εμφανίζει μηνύματα σφάλματος δικτύου ή υπηρεσιών**

- Όταν είστε σε περιοχές με αδύναμο σήμα ή με κακή λήψη, ενδέχεται να μην λαμβάνετε σήμα. Μετακινηθείτε και δοκιμάστε ξανά. Ενώ μετακινείστε, ενδέχεται να εμφανίζονται επανειλημμένως μηνύματα σφάλματος.
- Δεν μπορείτε να αποκτήσετε πρόσβαση σε ορισμένες επιλογές χωρίς συνδρομή. Για περισσότερες πληροφορίες, επικοινωνήστε με τον πάροχο των υπηρεσιών σας.

## **Η συσκευή σας δεν ενεργοποιείται**

Όταν η μπαταρία είναι εντελώς αποφορτισμένη, η συσκευή σας δεν ενεργοποιείται. Φορτίστε πλήρως την μπαταρία προτού ενεργοποιήσετε τη συσκευή.

## **Η οθόνη αφής αποκρίνεται αργά ή λανθασμένα**

- Εάν προσαρτήσετε ένα προστατευτικό οθόνης ή προαιρετικά εξαρτήματα στην οθόνη αφής, η οθόνη αφής ενδέχεται να μην λειτουργεί σωστά.
- Εάν φοράτε γάντια, εάν τα χέρια σας δεν είναι καθαρά ενώ αγγίζετε την οθόνη αφής ή εάν πατάτε στην οθόνη με αιχμηρά αντικείμενα ή τις άκρες των δαχτύλων σας, η οθόνη αφής ενδέχεται να δυσλειτουργεί.
- Η οθόνη αφής ενδέχεται να δυσλειτουργεί σε συνθήκες υγρασίας ή όταν εκτεθεί σε νερό.
- Επανεκκινήστε τη συσκευή για να εξαφανιστούν τυχόν προσωρινά σφάλματα του λογισμικού.
- Βεβαιωθείτε ότι το λογισμικό της συσκευής σας έχει ενημερωθεί στην πιο πρόσφατη έκδοση.
- Εάν η οθόνη αφής γρατσουνιστεί ή υποστεί ζημιά, επισκεφθείτε ένα κέντρο επισκευών της Samsung.

## **Η συσκευή σας "παγώνει" ή αντιμετωπίζει ανεπανόρθωτο σφάλμα**

Δοκιμάστε τις παρακάτω λύσεις. Εάν και πάλι δεν επιλυθεί το πρόβλημα, επικοινωνήστε με ένα κέντρο επισκευών της Samsung.

#### **Επανεκκίνηση της συσκευής**

Αν η συσκευή σας παγώνει ή κολλάει, μπορεί να χρειαστεί να κλείσετε εφαρμογές ή να απενεργοποιήσετε τη συσκευή και να την ενεργοποιήσετε εκ νέου.

#### **Εξαναγκασμός επανεκκίνησης**

Αν η συσκευή σας "παγώσει" και δεν ανταποκρίνεται, πατήστε παρατεταμένα το πλαϊνό πλήκτρο και το πλήκτρο μείωσης της έντασης ήχου ταυτόχρονα για περισσότερα από 7 δευτερόλεπτα για επανεκκίνηση.

#### **Επαναφορά της συσκευής**

Εάν οι παραπάνω μέθοδοι δεν λύσουν το πρόβλημά σας, εκτελέστε επαναφορά εργοστασιακών δεδομένων.

Εκκινήστε την εφαρμογή **Ρυθμίσεις** και πατήστε **Γενική διαχείριση** → **Επαναφορά** → **Επαναφορά εργοστασιακών δεδομένων** → **Επαναφορά** → **Διαγραφή όλων**. Πριν εκτελέσετε την επαναφορά εργοστασιακών δεδομένων, θυμηθείτε να δημιουργήσετε αντίγραφα ασφαλείας όλων των σημαντικών δεδομένων που είναι αποθηκευμένα στη συσκευή.

## **Οι κλήσεις δεν συνδέονται**

- Βεβαιωθείτε ότι έχετε αποκτήσει πρόσβαση στο σωστό δίκτυο κινητής τηλεφωνίας.
- Βεβαιωθείτε ότι δεν έχετε ενεργοποιήσει τη φραγή κλήσεων για τον τηλεφωνικό αριθμό που καλείτε.
- Βεβαιωθείτε ότι δεν έχετε ενεργοποιήσει τη φραγή κλήσεων για τον εισερχόμενο τηλεφωνικό αριθμό.

## **Οι άλλοι δεν σας ακούνε όταν μιλάτε στο τηλέφωνο**

- Βεβαιωθείτε ότι δεν είναι καλυμμένο το ενσωματωμένο μικρόφωνο.
- Βεβαιωθείτε ότι το μικρόφωνο είναι κοντά στο στόμα σας.
- Εάν χρησιμοποιείτε ακουστικό, βεβαιωθείτε ότι έχουν συνδεθεί σωστά.

## **Ο ήχος δημιουργεί ηχώ κατά τη διάρκεια μιας κλήσης**

Ρυθμίστε την ένταση πατώντας τα πλήκτρα έντασης ήχου ή μετακινηθείτε σε άλλη περιοχή.

## **Ένα δίκτυο κινητής τηλεφωνίας ή το διαδίκτυο αποσυνδέονται συχνά ή η ποιότητα του ήχου είναι κακή**

- Βεβαιωθείτε ότι δεν μπλοκάρετε την εσωτερική κεραία της συσκευής.
- Όταν είστε σε περιοχές με αδύναμο σήμα ή με κακή λήψη, ενδέχεται να μην λαμβάνετε σήμα. Ενδέχεται να έχετε προβλήματα συνδεσιμότητας εξαιτίας ζητημάτων με το σταθμό βάσης του παρόχου των υπηρεσιών. Μετακινηθείτε και δοκιμάστε ξανά.
- Κατά τη χρήση της συσκευής ενώ μετακινείστε, ενδέχεται να απενεργοποιηθούν οι υπηρεσίες ασύρματου δικτύου εξαιτίας ζητημάτων με το δίκτυο του παρόχου των υπηρεσιών.

## **Η μπαταρία δεν φορτίζει σωστά (για φορτιστές εγκεκριμένους από τη Samsung)**

- Βεβαιωθείτε ότι ο φορτιστής είναι συνδεδεμένος σωστά.
- Επισκεφθείτε ένα κέντρο σέρβις της Samsung και ζητήστε την αντικατάσταση της μπαταρίας.

## **Η μπαταρία εξαντλείται ταχύτερα από όταν αγοράστηκε αρχικά**

- Όταν εκθέτετε τη συσκευή ή την μπαταρία σε πολύ χαμηλές ή πολύ υψηλές θερμοκρασίες, η χρήσιμη διάρκεια της φόρτισης ενδέχεται να μειωθεί.
- Η κατανάλωση της μπαταρίας αυξάνεται όταν χρησιμοποιείτε ορισμένες λειτουργίες ή εφαρμογές, όπως GPS, παιχνίδια ή το διαδίκτυο.
- Η μπαταρία είναι αναλώσιμη και η απόδοσή της θα μειώνεται με την πάροδο του χρόνου.

## **Εμφανίζονται μηνύματα σφάλματος όταν ξεκινάτε την κάμερα**

Η συσκευή σας πρέπει να διαθέτει αρκετή διαθέσιμη μνήμη και ενέργεια μπαταρίας για να θέσει σε λειτουργία την εφαρμογή της κάμερας. Εάν εμφανίζονται μηνύματα σφάλματος όταν ξεκινάτε την κάμερα, δοκιμάστε τα εξής:

- Φορτίστε τη μπαταρία.
- Ελευθερώστε λίγη μνήμη μεταφέροντας αρχεία σε έναν υπολογιστή ή διαγράφοντας αρχεία από τη συσκευή σας.
- Επανεκκινήστε τη συσκευή. Εάν εξακολουθεί να υπάρχει το πρόβλημα με την εφαρμογή της κάμερας μετά την εκτέλεση των παραπάνω, επικοινωνήστε με ένα κέντρο επισκευών της Samsung.

### **Η ποιότητα της φωτογραφίας είναι χειρότερη από την προεπισκόπηση**

- Η ποιότητα των φωτογραφιών σας ενδέχεται να ποικίλλει ανάλογα με το περιβάλλον και τις τεχνικές φωτογράφησης που χρησιμοποιείτε.
- Εάν τραβάτε φωτογραφίες σε σκοτεινούς χώρους, τη νύχτα ή σε εσωτερικούς χώρους, ενδέχεται να προκύψουν παράσιτα εικόνας ή ενδέχεται η φωτογραφία να είναι εκτός εστίασης.

## **Εμφανίζονται μηνύματα σφάλματος όταν ανοίγετε αρχεία πολυμέσων**

Εάν λαμβάνετε μηνύματα σφάλματος ή δεν αναπαράγονται αρχεία πολυμέσων όταν τα ανοίγετε στη συσκευή σας, δοκιμάστε τα εξής:

- Ελευθερώστε λίγη μνήμη μεταφέροντας αρχεία σε έναν υπολογιστή ή διαγράφοντας αρχεία από τη συσκευή σας.
- Βεβαιωθείτε ότι το αρχείο μουσικής δεν έχει προστασία DRM (Digital Rights Management). Εάν το αρχείο έχει προστασία DRM, βεβαιωθείτε ότι έχετε την κατάλληλη άδεια ή το κλειδί για την αναπαραγωγή του αρχείου.
- Βεβαιωθείτε ότι οι μορφές αρχείων υποστηρίζονται από τη συσκευή. Εάν κάποια μορφή αρχείου δεν υποστηρίζεται, όπως DivX ή AC3, εγκαταστήστε μια εφαρμογή που την υποστηρίζει. Για να επιβεβαιώσετε τις μορφές αρχείων που υποστηρίζει η συσκευή σας, επισκεφθείτε τον ιστότοπο Samsung.
- Η συσκευή σας υποστηρίζει φωτογραφίες και βίντεο που τραβήχτηκαν με τη συσκευή. Φωτογραφίες και βίντεο που τραβήχτηκαν με άλλες συσκευές ενδέχεται να μην λειτουργούν σωστά.
- Η συσκευή σας υποστηρίζει αρχεία πολυμέσων που εξουσιοδοτούνται από τον πάροχο των υπηρεσιών δικτύου ή παρόχους πρόσθετων υπηρεσιών. Κάποιο περιεχόμενο που κυκλοφορεί στο διαδίκτυο, όπως ήχοι κλήσης, βίντεο ή ταπετσαρίες, ενδέχεται να μην λειτουργούν σωστά.

## **Το Bluetooth δεν λειτουργεί καλά**

Αν δεν εντοπιστεί άλλη συσκευή Bluetooth ή υπάρχουν προβλήματα σύνδεσης ή δυσλειτουργίες απόδοσης, δοκιμάστε τα παρακάτω:

- Βεβαιωθείτε ότι η συσκευή με την οποία θέλετε να συνδεθείτε είναι έτοιμη για σάρωση ή σύνδεση.
- Βεβαιωθείτε ότι η συσκευή σας και η άλλη συσκευή Bluetooth βρίσκονται εντός της μέγιστης εμβέλειας Bluetooth (10 μ.).
- Στη συσκευή σας, εκκινήστε την εφαρμογή **Ρυθμίσεις**, πατήστε **Συνδέσεις** και κατόπιν πατήστε το διακόπτη **Bluetooth** για εκ νέου ενεργοποίηση.
- Στη συσκευή σας, εκκινήστε την εφαρμογή **Ρυθμίσεις**, πατήστε **Γενική διαχείριση** → **Επαναφορά**  $\rightarrow$  **Επαναφορά ρυθμίσεων δικτύου → Επαναφορά ρυθμίσεων → Επαναφορά** για επαναφορά των ρυθμίσεων δικτύου. Μπορεί να χάσετε καταχωρημένες πληροφορίες κατά την εκτέλεση μιας επαναφοράς.

Εάν το πρόβλημα δεν επιλυθεί με τις παραπάνω ενέργειες, επικοινωνήστε με ένα κέντρο επισκευών της Samsung.

## **Η γραμμή ρύθμισης φωτεινότητας της οθόνης δεν εμφανίζεται στο πλαίσιο ειδοποιήσεων**

Ανοίξτε τον πίνακα ειδοποιήσεων σύροντας τη γραμμή κατάστασης προς τα κάτω και έπειτα σύροντας το πλαίσιο ειδοποιήσεων προς τα κάτω. Πατήστε ζ→ **Διάταξη πίνακα γρ. πρόσβ.**, και πατήστε το διακόπτη **Εμφάνιση στοιχ. ελέγχου φωτεινότητας πάνω από τις ειδοποιήσεις** για ενεργοποίηση.

### **Δεν επιτυγχάνεται σύνδεση όταν συνδέετε τη συσκευή με έναν υπολογιστή**

- Βεβαιωθείτε ότι το καλώδιο USB που χρησιμοποιείτε είναι συμβατό με τη συσκευή σας.
- Βεβαιωθείτε ότι έχετε το κατάλληλο πρόγραμμα οδήγησης, εγκατεστημένο και ενημερωμένο στον υπολογιστή σας.

## **Η συσκευή σας δεν μπορεί να βρει την τρέχουσα τοποθεσία σας**

Τα σήματα GPS ενδέχεται να παρεμποδίζονται σε ορισμένες τοποθεσίες, όπως σε εσωτερικούς χώρους. Ρυθμίστε τη συσκευή για χρήση Wi-Fi ή δικτύου κινητής τηλεφωνίας για εύρεση της τρέχουσας τοποθεσίας σας σε τέτοιες περιστάσεις.

## **Δεδομένα αποθηκευμένα στη συσκευή χάθηκαν**

Δημιουργείτε πάντα εφεδρικά αντίγραφα όλων των σημαντικών δεδομένων που είναι αποθηκευμένα στη συσκευή. Διαφορετικά, δεν μπορείτε να επαναφέρετε δεδομένα εάν καταστραφούν ή χαθούν. Η Samsung δεν φέρει ευθύνη για απώλεια δεδομένων αποθηκευμένων στη συσκευή.

### **Εμφανίζεται ένα μικρό κενό γύρω από το εξωτερικό της θήκης της συσκευής**

- Το κενό αυτό είναι ένα απαραίτητο κατασκευαστικό χαρακτηριστικό και ενδέχεται να προκύπτει κάποιο μικρό κούνημα ή δόνηση των τμημάτων.
- Με την πάροδο του χρόνου, η τριβή μεταξύ των τμημάτων ενδέχεται να προκαλέσει την ελαφρά διόγκωση του κενού αυτού.

### **Δεν υπάρχει επαρκής χώρος στον αποθηκευτικό χώρο της συσκευής**

Διαγράψτε άχρηστα δεδομένα, όπως η μνήμη cache, χρησιμοποιώντας την εφαρμογή φροντίδας συσκευής ή διαγράψτε με το χέρι εφαρμογές ή αρχεία που δεν χρησιμοποιούνται για να απελευθερώσετε αποθηκευτικό χώρο.

## **Δεν εμφανίζεται το πλήκτρο αρχικής οθόνης**

Η γραμμή πλοήγησης που περιέχει το πλήκτρο αρχικής οθόνης μπορεί εξαφανιστεί ενώ χρησιμοποιούνται ορισμένες εφαρμογές ή χαρακτηριστικά. Για να προβληθεί η γραμμή πλοήγησης, σύρετε προς τα επάνω από το κάτω μέρος της οθόνης.

## **Αφαίρεση της μπαταρίας**

- **Για την αφαίρεση της μπαταρίας επικοινωνήστε με ένα εξουσιοδοτημένο σέρβις. Για να λάβετε πληροφορίες για την αφαίρεση της μπαταρίας επισκεφθείτε την ιστοσελίδα [www.samsung.com/global/ecodesign\\_energy](http://www.samsung.com/global/ecodesign_energy).**
- Για τη δική σας ασφάλεια, **δεν πρέπει να επιχειρήσετε να αφαιρέσετε** την μπαταρία. Αν η μπαταρία δεν αφαιρεθεί σωστά, μπορεί να οδηγήσει σε ζημιά της μπαταρίας και της συσκευής, να προκαλέσει προσωπικό τραυματισμό ή/και να έχει ως αποτέλεσμα να καταστεί μη ασφαλής η συσκευή.
- Η Samsung δεν δέχεται καμία ευθύνη για τυχόν ζημιά ή απώλεια (είτε συμβατική είτε λόγω αδικοπραξίας, συμπεριλαμβανομένης της αμέλειας) που ενδέχεται να προκύψει λόγω μη αυστηρής τήρησης αυτών των προειδοποιήσεων και οδηγιών, με εξαίρεση θάνατο ή προσωπικό τραυματισμό που προκαλείται από αμέλεια της Samsung.

#### **Πνευματικά δικαιώματα**

Πνευματικά δικαιώματα © 2021 Samsung Electronics Co., Ltd.

Το παρόν εγχειρίδιο προστατεύεται σύμφωνα με τη διεθνή νομοθεσία περί πνευματικών δικαιωμάτων.

Απαγορεύεται η αναπαραγωγή, η διανομή, η μετάφραση ή η μετάδοση οποιουδήποτε τμήματος αυτού του εγχειριδίου σε οποιαδήποτε μορφή και με οποιοδήποτε μέσο, ηλεκτρονικό ή μηχανικό, συμπεριλαμβανομένης της δημιουργίας φωτοαντίγραφου, της καταγραφής ή της αποθήκευσης σε σύστημα αποθήκευσης και ανάκτησης πληροφοριών.

#### **Εμπορικά σήματα**

- Το SAMSUNG και το λογότυπο SAMSUNG είναι κατατεθέντα εμπορικά σήματα της Samsung Electronics Co., Ltd.
- Το Bluetooth $^\circledR$  αποτελεί εμπορικό σήμα κατατεθέν της Bluetooth SIG, Inc. παγκοσμίως.
- Τα Wi-Fi®, Wi-Fi Direct™, Wi-Fi CERTIFIED™ και το λογότυπο Wi-Fi αποτελούν εμπορικά σήματα κατατεθέντα της Wi-Fi Alliance.
- Δημιουργήθηκε με άδεια από την Dolby Laboratories. Τo Dolby, Dolby Atmos, και το σύμβολο διπλού D αποτελούν εμπορικά σήματα της Dolby Laboratories.
- Όλα τα άλλα εμπορικά σήματα και πνευματικά δικαιώματα ανήκουν στους αντίστοιχους ιδιοκτήτες τους.

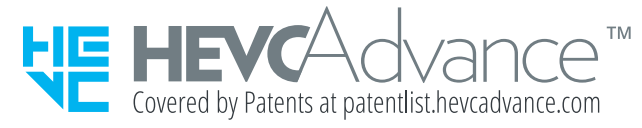